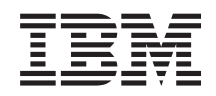

System i Lucrul în reţea Setarea TCP/IP

*Versiunea 6 Ediţia 1*

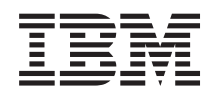

System i Lucrul în reţea Setarea TCP/IP

*Versiunea 6 Ediţia 1*

#### **Notă**

Înainte de a folosi aceste informații și produsul la care se referă, citiți informațiile din "Observații", la pagina [59.](#page-64-0)

Această ediţie este valabilă pentru IBM i5/OS (număr produs 5761–SS1) versiunea 6, ediţia 1, modificarea 0 şi pentru toate ediţiile şi modificările ulterioare, până se specifică altceva în noile ediţii. Această versiune nu rulează pe toate modelele RISC şi nici pe modelele CISC.

# **Cuprins**

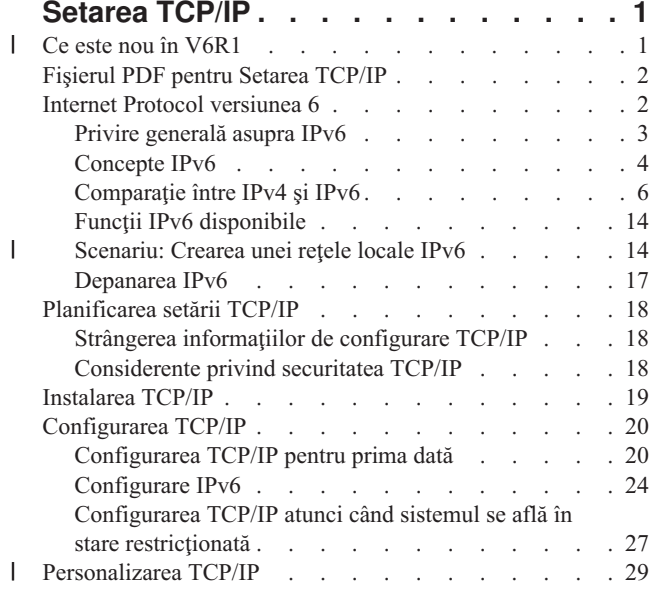

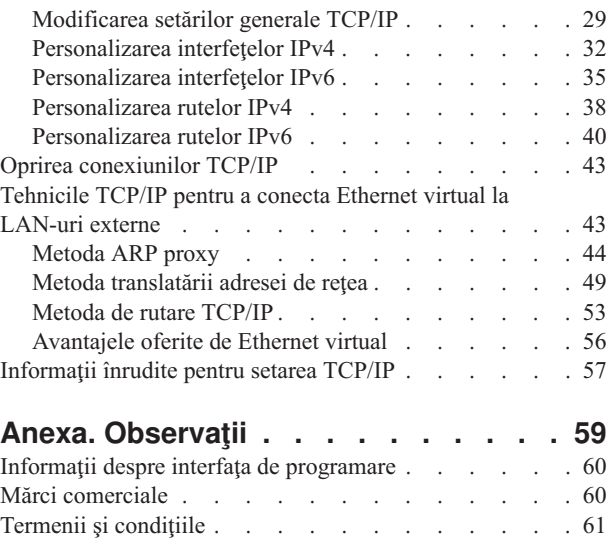

 $\,$   $\,$  $\|$  $\,$   $\,$  $\|$ | |

# <span id="page-6-0"></span>**Setarea TCP/IP**

Acest subiect vă oferă uneltele şi procedurile pentru configurarea TCP/IP în sistemul de operare i5/OS.

De exemplu, puteți folosi aceste informații pentru a crea o descriere de linie, o interfață TCP/IP și o rută. Aflați cum vă puteți personaliza configurația TCP/IP și învățați diverse tehnici TCP/IP care vă permit să direcționați datele care intră şi ies din reţeaua dumneavoastră.

Înainte de a folosi aceste informaţii pentru a configura TCP/IP, asiguraţi-vă că aţi instalat toate componentele hardware | necesare. După ce terminaţi taskurile iniţiale pentru configurarea TCP/IP, sunteţi pregătit să extindeţi capabilităţile | sistemului cu aplicaţii, protocoale şi servicii TCP/IP, conform necesităţilor dumneavoastră specifice. |

#### **Informaţii înrudite**

Lucrul în reţea: Aplicaţiile, protocoalele şi serviciile TCP/IP Lucrul în reţea: Depanarea TCP/IP

# **Ce este nou în V6R1** |

Citiţi despre informaţiile noi sau modificate semnificativ în colecţia de subiecte Setarea TCP/IP. |

# **Îmbunătăţirile suportului IPv6** |

- Următoarele funcţii care sunt asociate cu setarea TCP/IP suportă acum IPv6: |
- | Adresă virtuală IPv6
- | Tabelă de gazde
- | Server DNS (Domain Name System)

## **Îmbunătăţirile configuraţiei TCP/IP** |

Următoarele funcţii de configurare TCP/IP au fost îmbunătăţite în această ediţie: |

- v Vrăjitorul EZ-Setup pentru configurarea TCP/IP a fost înlăturat. Trebuie să folosiţi interfaţa bazată pe caractere | pentru a configura TCP/IP pentru prima dată. |
- | . Pentru a converti numele de gazdă și adresele IP asociate, puteți configura și folosi un server DNS în locul unei tabele de gazde. |
- v Puteți să setați configurarea automată a adreselor stateless IPv6 și să porniți interfețe IPv6 atunci când sistemul de operare se află în stare restrictionată. |
- | Puteți să creați interfețe virtuale IPv4 sau IPv6.
- v Dacă aţi pornit TCP/IP fără să porniţi IPv6, puteţi porni IPv6 ulterior, fără să opriţi TCP/IP. |

# **Îmbunătăţirile interfeţei bazate pe caractere** |

- Pe lângă System i Navigator, puteţi folosi interfaţa bazată pe caractere pentru a configura şi personaliza TCP/IP: |
- v Setarea configurării automate a adresei stateless IPv6 |
- v Adăugarea, modificarea şi înlăturarea manuală a interfeţelor IPv4 şi IPv6 |
- | Pornirea și oprirea interfețelor IPv4 și IPv6
- v Adăugarea, modificarea şi înlăturarea manuală a rutelor IPv4 şi IPv6 |
- | Pornirea și oprirea unei conexiuni IPv4 sau IPv6

# <span id="page-7-0"></span>**Îmbunătăţirile din System i Navigator** |

System i Navigator acum furnizează funcţii mai consistente între IPv4 şi IPv6. |

- v Interfeţele configurate automat stateless IPv6 acum sunt listate în fereastra Interfeţe IPv6. Le puteţi porni şi opri prin | folosirea meniului pop-up. |
- v Selecţia descrierilor de linie preferate se poate face în fişa Opţiuni a ferestrei Proprietăţi interfaţă IPv6. |
- v În fereastra Interfeţe IPv6 este afişată o coloană nouă, numită Stare legătură (activă şi inactivă). |
- v Puteți modifica interfețele IPv4 și IPv6 când sunt active.
- v Fereastra Tabelă de gazde afişează atât adrese IPv4, cât şi IPv6. Dacă doriţi să adăugaţi, să editaţi sau să înlăturaţi nume de gazdă care sunt înrudite cu aceeași intrare a tabelei de gazde, puteți să realizați aceste operații în același timp. | |
- v Meniul Cache vecini a fost mutat din arborele de navigare în meniul pop-up al interfeței sau liniei IPv6 individuale.
- Pentru setările atributelor IPv4 și IPv6 acum se foloseste aceeași fereastră, care contine atât setările proprietățile IPv4, cât şi cele IPv6. |

# **Cum puteţi vedea ce este nou sau modificat** |

Pentru a vă ajuta să vedeţi unde au fost făcute modificările tehnice, în aceste informaţii sunt folosite: |

- v Imaginea >> pentru a marca locul unde încep informațiile noi sau modificate.
- | Imaginea «, pentru a marca locul în care se termină informațiile noi sau modificate.

În fişierele PDF, puteţi vedea bare de revizuire (|) în marginea din stânga a informaţiilor noi sau modificate. |

# **Fişierul PDF pentru Setarea TCP/IP**

Puteţi vizualiza şi tipări un fişier PDF cu aceste informaţii.

Pentru a vizualiza sau descărca versiunea PDF a acestui document, selectați Setarea TCP/IP (aproximativ 980 KB).

# **Salvarea fişierelor PDF**

Pentru a salva un PDF pe staţia dumneavoastră de lucru pentru vizualizare sau tipărire:

- 1. Faceţi clic dreapta pe legătura PDF în browser-ul dumneavoastră.
- 2. Faceţi clic pe opţiunea de salvare locală a PDF-ului.
- 3. Navigați la directorul în care doriți să salvați PDF-ul.
- 4. Faceţi clic pe **Save**.

|

|

# **Descărcarea programului Adobe Reader**

Pentru a vizualiza sau tipări aceste PDF-uri, trebuie să aveţi instalat pe sistem Adobe Reader. Puteţi descărca o copie

gratuită de pe situl Web [Adobe](http://www.adobe.com/products/acrobat/readstep.html) (www.adobe.com/products/acrobat/readstep.html) ...

### **Referinţe înrudite**

["Informaţii](#page-62-0) înrudite pentru setarea TCP/IP" la pagina 57

Manualele de produs, publicațiile IBM Redbooks, siturile Web și alte colecții de subiecte din centrul de informare conțin informații care sunt înrudite cu colecția de subiecte Setarea TCP/IP. Puteți vizualiza sau tipări oricare dintre aceste fişiere PDF.

# **Internet Protocol versiunea 6**

IPv6 (Internet Protocol versiunea 6) joacă un rol important în viitorul Internetului. Acest subiect descrie IPv6 şi explică cum este implementat în sistemul de operare i5/OS.

# <span id="page-8-0"></span>**Privire generală asupra IPv6**

Aflaţi de ce IPv6 (Internet Protocol versiunea 6) înlocuieşte IPv4 (Internet Protocol versiunea 4) ca standard Internet şi cum îl puteţi folosi în avantajul dumneavoastră.

IPv6 este nivelul următor de evoluţie a Internet Protocol. În Internet se foloseşte în cea mai mare parte IPv4, un protocol care de peste 20 de ani se dovedeşte fiabil şi eficient. Însă IPv4 are limitări care, pe măsură ce Internetul se extinde, pot produce probleme. IPv6 este versiunea actualizată a protocolului IPv4, înlocuind treptat IPv4 ca standard Internet.

# **Capabilitate extinsă de adresare IP**

De exemplu, se resimte din ce în ce mai mult lipsa adreselor IPv4, de care este nevoie pentru toate dispozitivele noi adăugate în Internet. Cheia pentru îmbunătătirea IPv6 este extinderea spațiului de adrese IP de la 32 de biți la 128 de biți, permițând adrese IP unice, practic nelimitate. Noul format al textului de adresă IPv6 este:

xxxx:xxxx:xxxx:xxxx:xxxx:xxxx:xxxx:xxxx

unde fiecare x este o cifră hexazecimală care reprezintă 4 biţi.

Capacitatea de adresare extinsă a protocolului IPv6 oferă o soluţie la problema epuizării adreselor. Cum din ce în ce mai multe persoane folosesc calculatoare mobile, cum sunt telefoanele mobile şi calculatoarele handheld (ţinut în palmă), cererea tot mai mare a utilizatorilor de comunicații fără fir contribuie la epuizarea adreselor IPv4. Capacitatea extinsă de adresare IP a protocolului IPv6 oferă suficiente adrese IP pentru numărul în creştere al dispozitivelor fără fir.

# **Configurare IP mai simplă**

IPv6 oferă funcţii noi, care simplifică operaţiile de configurare şi gestionare a adreselor de reţea. Configurarea şi întreţinerea reţelelor este o activitate foarte laborioasă. IPv6 reduce volumul de muncă prin automatizarea mai multor sarcini ale administratorului de reţea. Caracteristica de configurare automată IPv6, de exemplu, configurează automat adrese de interfeţe şi rute implicite în locul dumneavoastră. În configurarea automată stateless, IPv6 ia adresa MAC (Media Access Control) a maşinii şi un prefix de reţea furnizat de un ruter local şi combină aceste două adrese pentru a crea o adresă IPv6 nouă, unică. Această caracteristică elimină necesitatea unui server DHCP (Dynamic Host Configuration Protocol).

## **Renumerotarea sitului**

Dacă folosiți IPv6, nu trebuie să renumerotați adresele de dispozitiv când schimbați furnizorul de servicii Internet (ISP). Renumerotarea sitului este un element arhitectural important al protocolului IPv6, care în mare parte este automat. Jumătatea inferioară a adresei IPv6 rămâne neschimbată, deoarece aceasta este, în mod obişnuit, adresa MAC a adaptorului dumneavoastră Ethernet. ISP vă alocă nou prefix IPv6, acest prefix putând fi distribuit tuturor gazdelor terminale prin actualizarea ruterelor IPv6 din reţea şi prin permiterea recunoaşterii noului prefix de către configurarea automată stateless IPv6.

#### **Concepte înrudite**

"Funcţii IPv6 [disponibile"](#page-19-0) la pagina 14

IBM implementează treptat IPv6 în i5/OS. Funcţiile IPv6 sunt transparente pentru aplicaţiilor TCP/IP existente şi coexistă cu funcţiile IPv4.

#### ["Configurare](#page-29-0) IPv6" la pagina 24

Puteți folosi aceste instrucțiuni pentru a vă configura sistemul pentru funcții IPv6.

#### **Referinţe înrudite**

["Comparaţie](#page-11-0) între IPv4 şi IPv6" la pagina 6

Vă puteţi întreba prin ce diferă IPv6 faţă de IPv4. Puteţi folosi această tabelă pentru a căuta rapid diferite concepte, funcţii IP şi folosirea adreselor IP în protocoalele Internet între IPv4 şi IPv6.

# <span id="page-9-0"></span>**Concepte IPv6**

Înainte de a implementa IPv6 în sistemul dumneavoastră, trebuie să înţelegeţi conceptele elementare IPv6, cum sunt formatele de adresă IPv6, tipurile de adresă IPv6 şi descoperirea vecinilor.

#### **Concepte înrudite**

["Scenariu:](#page-19-0) Crearea unei reţele locale IPv6" la pagina 14

Acest scenariu vă ajută să înţelegeţi situaţiile în care folosiţi IPv6 pentru afacerea dumneavoastră. Descrie cerinţele preliminare pentru setarea unui LAN (local area network) IPv6 şi demonstrează paşii de configurare pentru configurarea automată de adresă stateless IPv6 prin folosirea interfeţei pe bază de caractere.

## **Formatele de adresă IPv6**

Dimensiunea şi formatul adresei IPv6 extinde capacitatea de adresare.

Dimensiunea adresei IPv6 este de 128 biți. Reprezentarea adresei IPv6 preferate este: x:x:x:x:x:x:x:x:x, unde fiecare x este valoarea hexazecimală a celor opt porțiuni de 16 biți ale adresei. IPv6 adresează un interval de la 0000:0000:0000:0000:0000:0000:0000:0000 la ffff:ffff:ffff:ffff:ffff:ffff:ffff:ffff.

În plus faţă de acest format preferat, adresele IPv6 pot fi specificate în alte două formate, mai scurte:

#### **Omiterea zerourilor de la început**

Specificaţi adresele IPv6 prin omiterea zerourilor de la început. De exemplu, adresa IPv6 1050:0000:0000:0000:0005:0600:300c:326b poate fi scrisă ca 1050:0:0:0:5:600:300c:326b.

#### **Două caractere două puncte**

Specificaţi adresele IPv6 folosind două caractere două puncte (::) în locul unei serii de zerouri. De exemplu, adresa IPv6 ff06:0:0:0:0:0:0:c3 poate fi scrisă ca ff06::c3. Într-o adresă IP se poate folosi o singură un caracter două puncte dublu.

Un format alternativ pentru adresele IPv6 combină caracterul două puncte și notația cu punct, astfel că adresa IPv4 poate fi inclusă în adresa IPv6. Valorile hexazecimale sunt specificate pentru cei mai din stânga 96 de biti, și valorile zecimale sunt specificate pentru cei mai din dreapta 32 biți indicând adresa IPv4 inclusă. Acest format asigură compatibilitatea dintre nodurile IPv6 și nodurile IPv4 când lucrati într-un mediu de retea mixt.

Adresa IPv6 mapată la IPv4 foloseşte acest format alternativ. Acest tip de adresă este folosit pentru reprezentarea nodurilor IPv4 ca adrese IPv6. Permite aplicatiilor IPv6 să comunice direct cu aplicatiile IPv4. De exemplu, 0:0:0:0:0:ffff:192.1.56.10 şi ::ffff:192.1.56.10/96 (format prescurtat).

Toate aceste formate sunt formate valide de adresă IPv6. Puteţi specifica aceste formate de adresă IPv6 în System i Navigator cu excepţia adresei IPv6 mapate la IPv4.

## **Tipurile de adresă IPv6**

Aceste informaţii arată categoriile diferitelor tipuri de adresă IPv6, şi explică utilizările pentru fiecare din ele.

Adresele IPv6 sunt clasificate în trei tipuri de bază:

#### **Adresă unicast**

Adresa unicast specifică o singură interfaţă. Un pachet trimis la o adresă unicast circulă de la o gazdă la gazda destinatie.

Cele două tipuri obişnuite de adrese unicast includ:

#### **Adresă legătură-locală**

Adresele legătură-locală sunt concepute pentru a fi utilizate pentru o singură legătură locală (reţea locală). Adresele legătură-locală sunt configurate automat pe toate interfeţele. Prefixul folosit pentru o adresă legătură-locală este fe80::/10. Ruterele nu expediază pachete cu o adresă sursă sau destinatie continând o adresă legătură-locală.

#### **Adresă globală**

Adresele globale sunt proiectate pentru folosirea pe orice reţea. Prefixul folosit pentru o adresă globală începe cu cifrele binare 001.

Sunt definite două tipuri speciale de adresă unicast:

#### **Adresă nespecificată**

Adresa nespecificată este 0:0:0:0:0:0:0:0. Puteţi abrevia adresa folosind două caractere două puncte (::). Adresa nespecificată indică absenţa unei adrese şi nu poate fi niciodată alocată unei gazde. Poate fi folosită de o gazdă IPv6 care nu are încă asignată o adresă. De exemplu, când gazda trimite un pachet pentru a descoperi dacă o adresă este folosită de alt nod, gazda foloseşte adresa nespecificată ca adresă sursă.

#### **Adresa loopback**

Adresa loopback este 0:0:0:0:0:0:0:1. Pentru a abrevia adresa puteti folosi ::1. Adresa loopback este un nod pentru a-şi trimite lui însuşi un pachet.

#### **Adresă anycast**

| | | O adresă anycast specifică un set de interfeţe, posibil la locaţii diferite, care partajează o singură adresă. Un pachet trimis la o adresa anycast merge doar către cel mai apropiat membru al grupului anycast. i5/OS poate trimite către adrese anycast, dar nu poate fi un membru al unui grup anycast.

#### **Adresă multicast**

Adresa multicast specifică un set de interfeţe, posibil la mai multe locaţii. Prefixul folosit pentru o adresă multicast este ff. Dacă un pachet este trimis către o adresă multicast, o copie a pachetului este livrată fiecărui membru al grupului. Sistemul de operare i5/OS furnizează în prezent suport elementar pentru adresare multicast.

#### **Descoperierea vecinilor**

Descoperirea vecinilor permite gazdelor şi ruterelor să comunice între ele.

Functiile de descoperire de vecini sunt folosite de nodurile IPv6 (gazde si rutere) pentru a descoperi prezenta altor noduri IPv6, pentru a determina adresele la nivel legătură ale nodurilor, pentru a găsi rutere care sunt capabile să înainteze pachete IPv6 și pentru a menține un cache de vecini IPv6 activi.

**Notă:** Stiva TCP/IP i5/OS nu suportă descoperire vecin ca ruter. |

Nodurile IPv6 folosesc aceste cinci mesaje ale Protocolului de mesaje de control Internet versiunea 6 (ICMPv6) pentru a comunica cu alte noduri:

#### **Solicitare ruter**

Gazdele trimit aceste mesaje pentru a cere ruterelor să genereze anunțuri de ruter. O gazdă trimite o solicitare de ruter iniţială când devine disponibilă pe reţea prima dată.

#### **Anunţ ruter**

Ruterele trimit aceste mesaje fie periodic, fie ca urmare a unei solicitări de ruter. Informaţiile furnizate de anunțurile de ruter sunt folosite de gazde pentru a crea automat interfețe globale și rute asociate. Anunțurile de ruter conţin de asemenea alte informaţii de configurare folosite de o gazdă, de exemplu unitatea de transmisie maximă şi limita de hopuri.

#### **Solicitare vecin**

Nodurile trimit aceste mesaje pentru a determina adresa de nivel legătură a unui vecin sau pentru a verifica dacă un vecin este încă accesibil.

#### **Anunţ vecin**

Nodurile trimit aceste mesaje ca răspuns la o solicitare de vecin sau ca un mesaj nesolicitat pentru anunțarea schimbării unei adrese.

#### **Redirectare**

Ruterele folosesc aceste mesaje pentru a informa gazdele de un prim hop mai bun pentru o destinaţie.

<span id="page-11-0"></span>Vedeţi RFC 2461 pentru informaţii suplimentare despre descoperirea de vecini şi descoperirea de rutere. Pentru a

vizualiza RFC 2461, vedeți RFC [Editor](http://www.rfc-editor.org/rfcsearch.html) (www.rfc-editor.org/rfcsearch.html)  $\rightarrow$ .

## **Configurarea automată a adreselor stateless**

Configurarea automată a adreselor stateless automatizează unele din operaţiile administratorului de reţea.

Configurarea automată a adreselor stateless este procesul prin care nodurile IPv6 (gazde şi rutere) configurează automat adrese IPv6 pentru interfeţe. Nodul construieşte diverse adrese IPv6 combinând un prefix de adresă, fie cu un identificator derivat din adresa MAC a nodului, fie cu un identificator de interfaţă specificat de utilizator. Prefixele includ prefixul legătură-locală (fe80::/10) și prefixele de lungime 64 anuntate de ruterele IPv6 locale (dacă există).

Nodul realizează detectarea adreselor duplicat, pentru a verifica unicitatea unei adrese înainte de a o asocia unei interfete. Nodul trimite o interogare solicitare de vecin către noua adresă și asteaptă răspuns. Dacă nodul nu obtine nici un răspuns, atunci adresa este presupusă a fi unică. Dacă nodul primeşte un răspuns sub forma unui anunţ de vecin, adresa este deja folosită. Dacă nodul determină că adresa sa IPv6 temporară nu este unică, atunci autoconfigurarea se opreşte şi este necesară configurarea manuală a interfeţei.

### **Operaţii înrudite**

"Setarea [configurării](#page-30-0) automate a adresei stateless IPv6" la pagina 25 Puteţi folosi funcţia configurării automate de adresă stateless IPv6 pentru a configura automat IPv6.

# **Comparaţie între IPv4 şi IPv6**

Vă puteţi întreba prin ce diferă IPv6 faţă de IPv4. Puteţi folosi această tabelă pentru a căuta rapid diferite concepte, funcţii IP şi folosirea adreselor IP în protocoalele Internet între IPv4 şi IPv6.

Puteţi selecta un atribut din listă pentru a face legătura cu comparaţia din tabelă.

- [Adresă](#page-12-0)
- v [Alocare](#page-12-0) de adresă
- v Timp de viaţă [pentru](#page-13-0) adresă
- [Mască](#page-13-0) adresă
- Prefix [adresă](#page-13-0)
- Address [Resolution](#page-13-0) Protocol (ARP)
- [Domeniu](#page-13-0) adresă
- Tipuri de [adresă](#page-13-0)
- Urmărire comunicații
- [Configurarea](#page-14-0)
- [Domain](#page-14-0) Name System (DNS)
- v Dynamic Host [Configuration](#page-14-0) Protocol (DHCP)
- File Transfer [Protocol](#page-14-0) (FTP)
- [Fragmente](#page-14-0)
- [Tabelă](#page-14-0) gazdă
- Interfață
- Internet control [message](#page-15-0) protocol (ICMP)
- Internet group [management](#page-15-0) protocol (IGMP)
- [antet](#page-15-0) IP
- opțiuni antet IP
- octet [protocol](#page-15-0) antet IP
- octet Tip de [serviciu](#page-15-0) antet IP
- [conexiune](#page-15-0) LAN
- Layer Two Tunnel [Protocol](#page-15-0) (L2TP)
- Adresa [loopback](#page-15-0)
- Maximum [transmission](#page-15-0) unit (MTU)
- [Netstat](#page-16-0)
- Network address [translation](#page-16-0) (NAT)
- [Tabelă](#page-16-0) rețea
- <span id="page-12-0"></span>v [Interogare](#page-16-0) informaţii nod
- Open [Shortest](#page-16-0) Path First (OSPF)
- [Filtrare](#page-16-0) pachet
- [Înaintare](#page-16-0) pachet
- [PING](#page-16-0)
- [Point-to-Point](#page-16-0) Protocol (PPP)
- v [Restricţii](#page-16-0) de port
- [Porturi](#page-16-0)
- Adrese private și [publice](#page-17-0)
- Tabelă [protocol](#page-17-0)
- [Quality](#page-17-0) of service  $(QoS)$
- [Renumerotare](#page-17-0)
- [Rută](#page-17-0)
- Routing [Information](#page-17-0) Protocol (RIP)
- v Tabelă de [servicii](#page-17-0)
- Simple Network [Management](#page-18-0) Protocol (SNMP)
- v API-uri pentru [Socket-uri](#page-18-0)
- v [Selecţie](#page-18-0) adresă sursă
- [Pornirea](#page-18-0) și oprirea
- Suport System i [Navigator](#page-18-0)
- [Telnet](#page-18-0)
- [Urmărire](#page-18-0) rută
- Nivele de [transport](#page-18-0)
- v Adresă [nespecificată](#page-18-0)
- Virtual private [network](#page-19-0) (VPN)

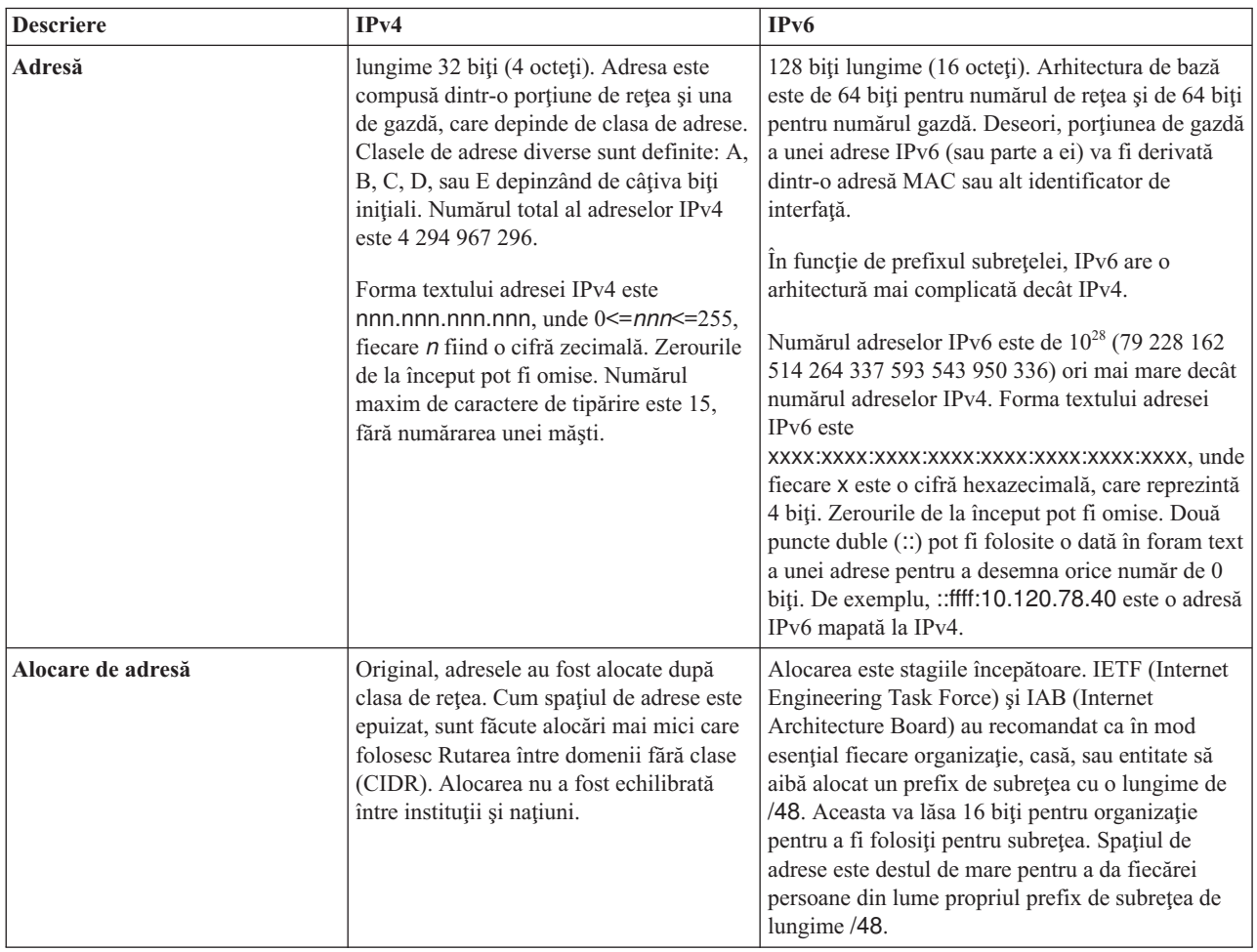

<span id="page-13-0"></span>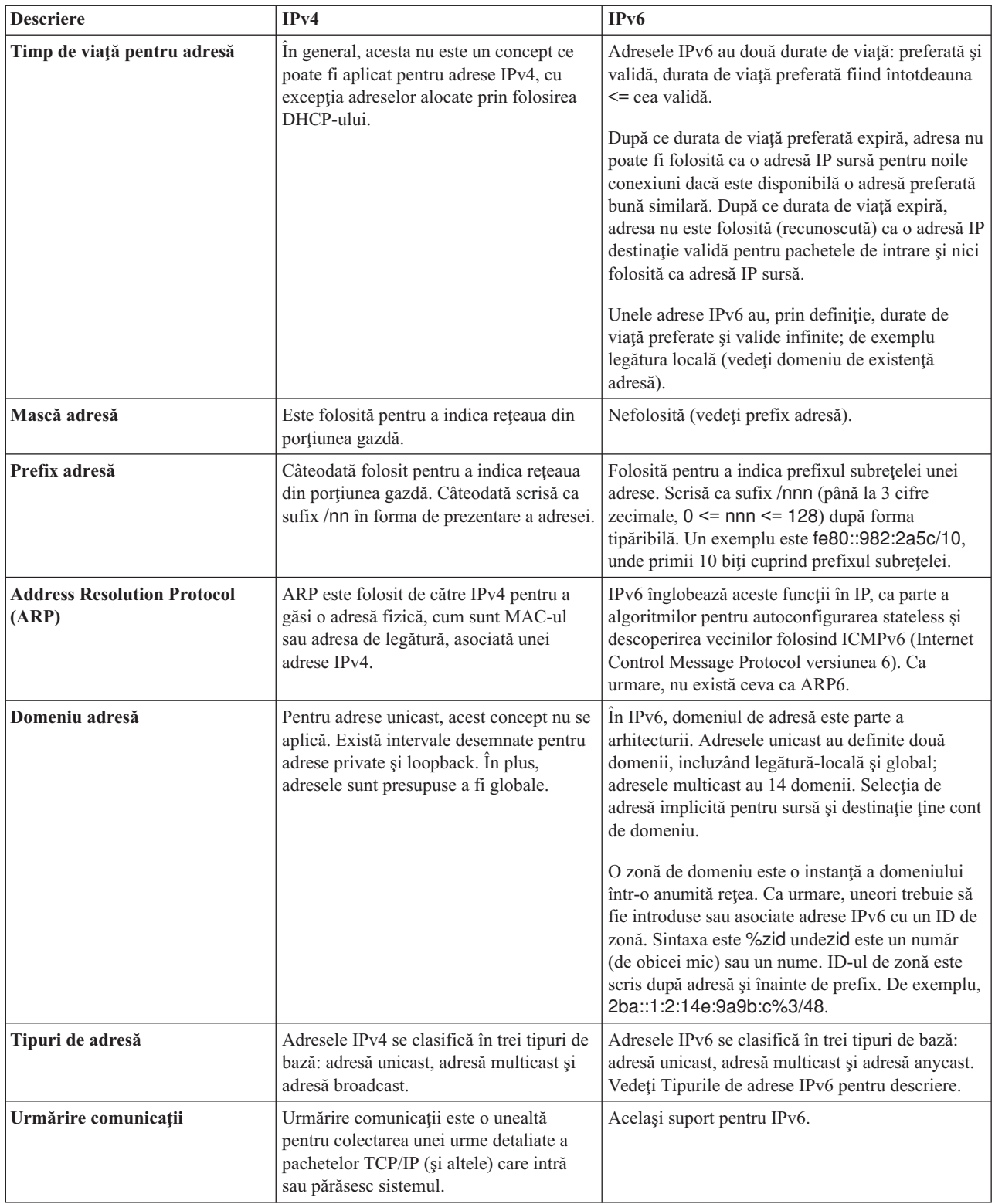

<span id="page-14-0"></span>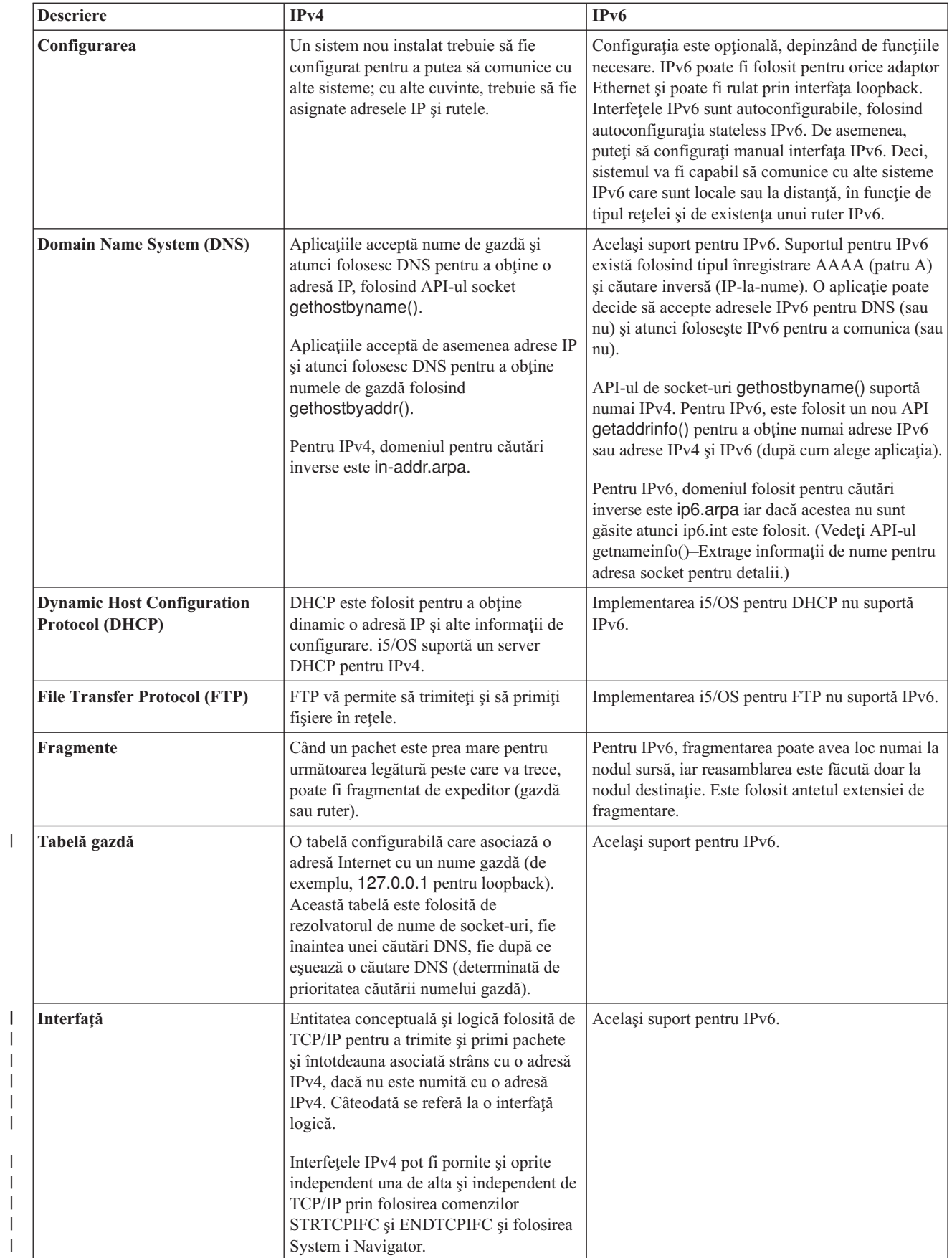

 $\vert$  $\|$ 

|  $\|$  $\|$ 

|

 $\begin{array}{c} \hline \end{array}$ 

<span id="page-15-0"></span>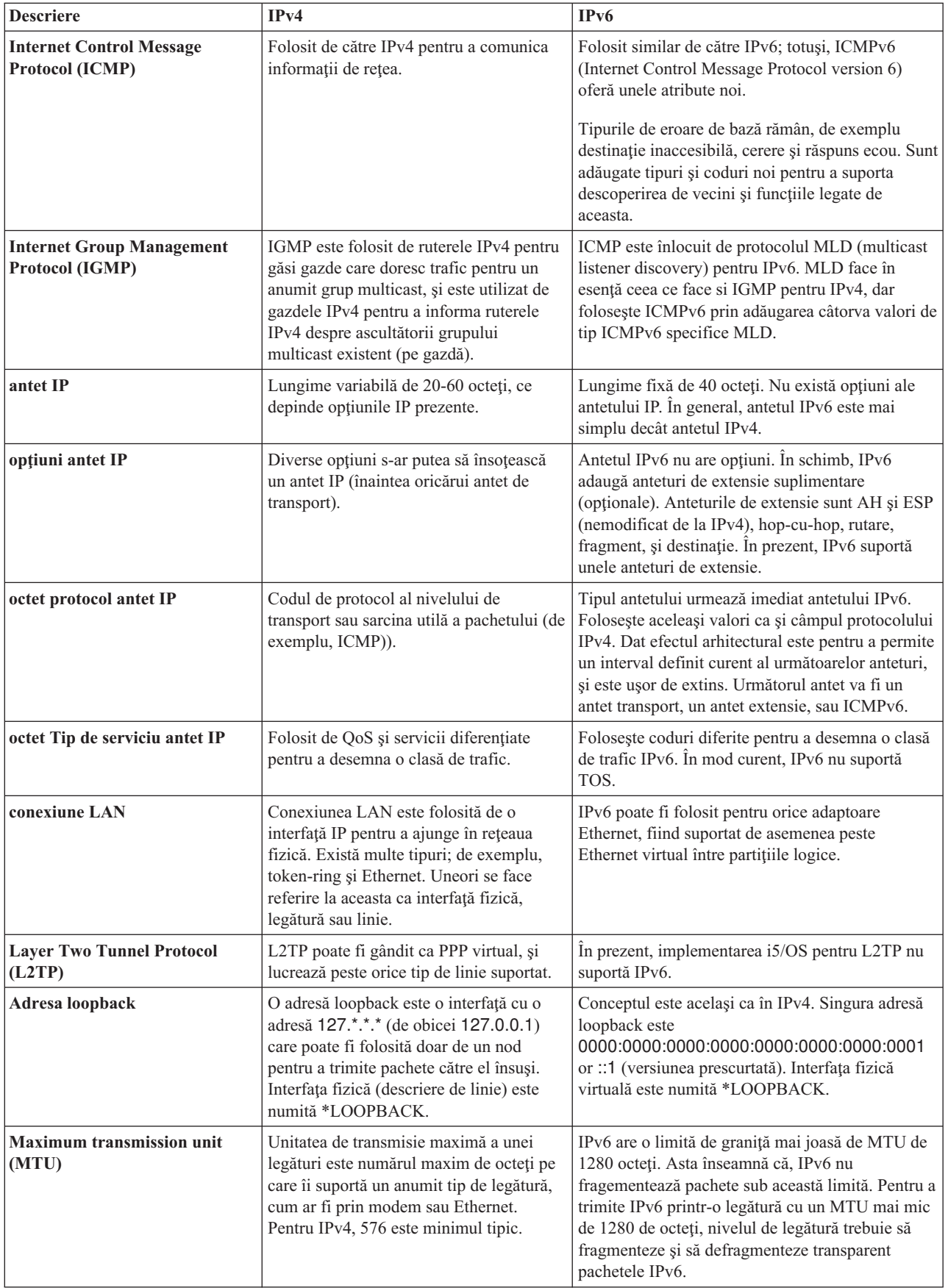

<span id="page-16-0"></span>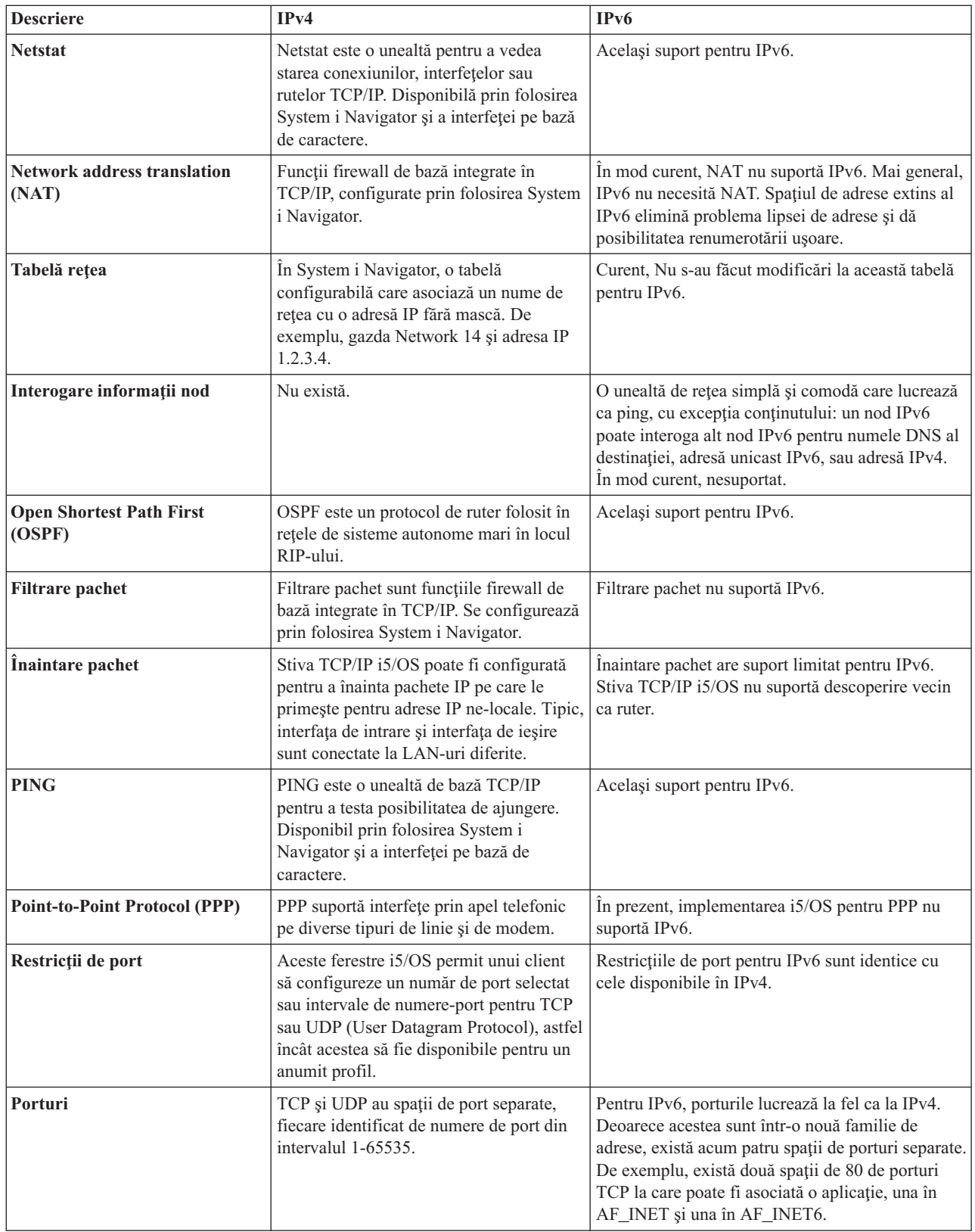

<span id="page-17-0"></span>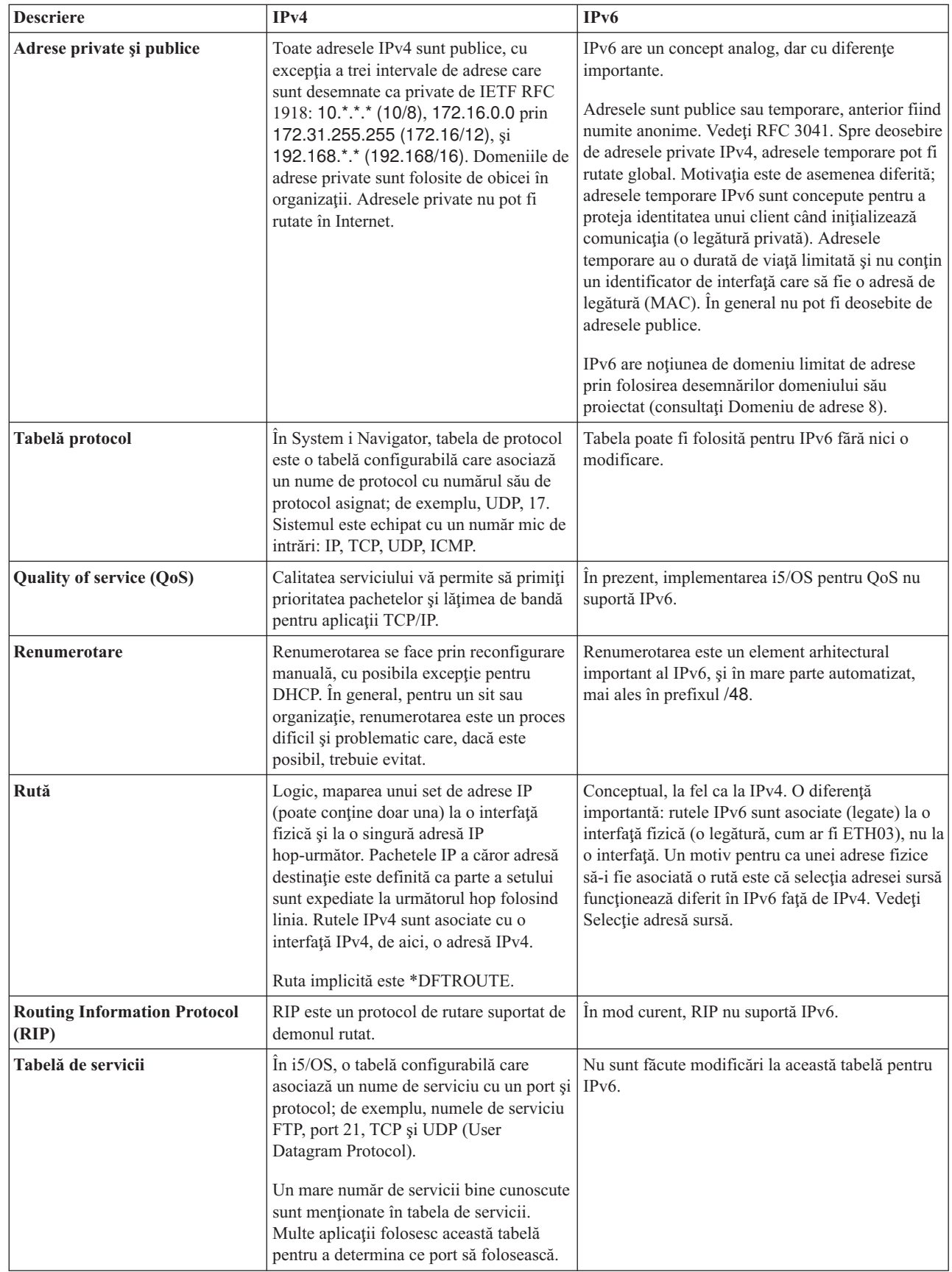

|

<span id="page-18-0"></span>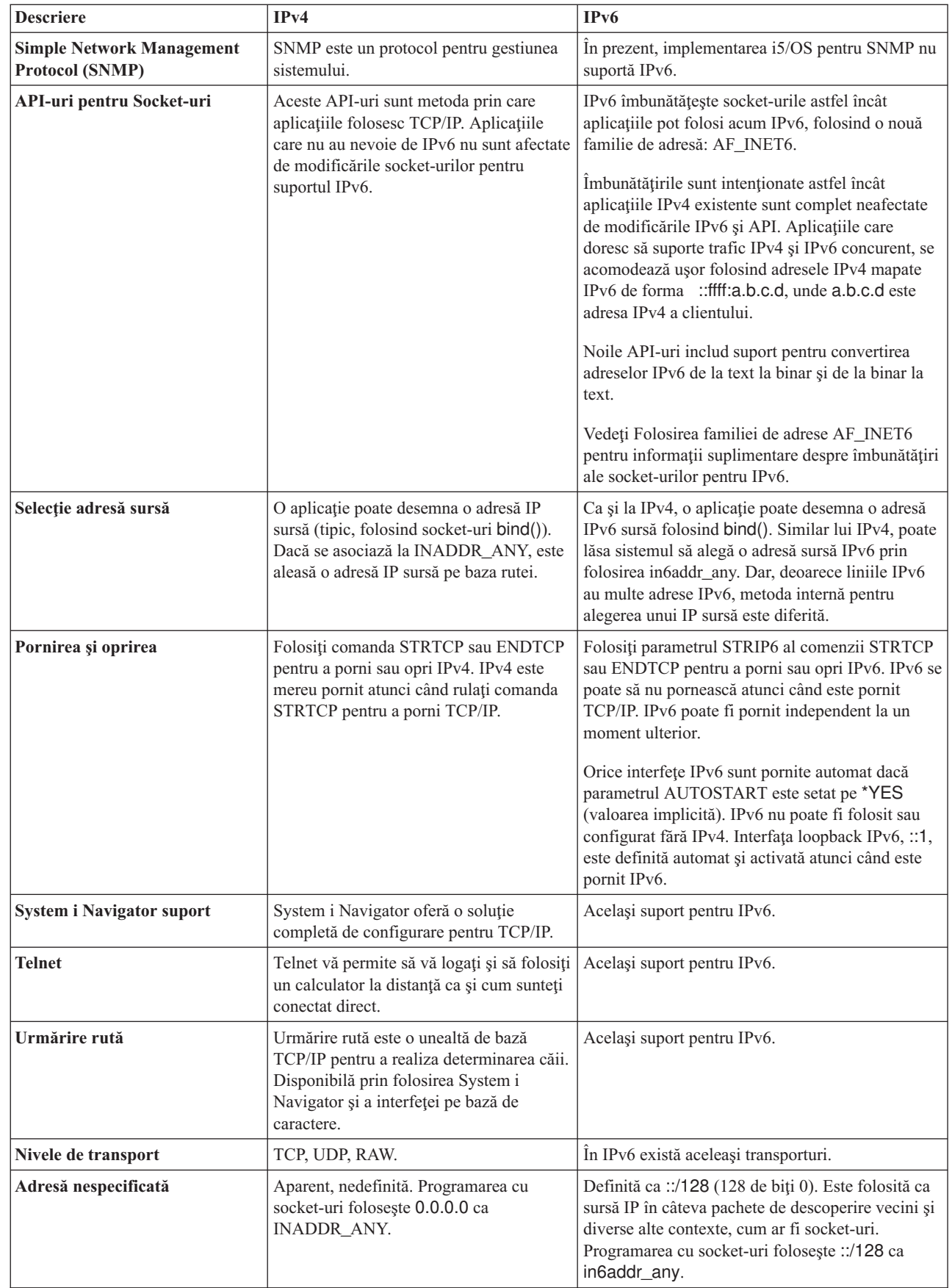

<span id="page-19-0"></span>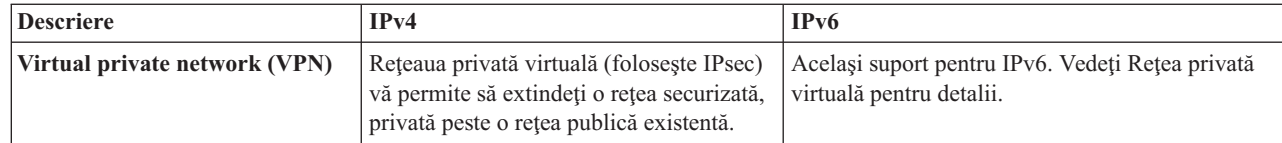

#### **Concepte înrudite**

| |

"Privire [generală](#page-8-0) asupra IPv6" la pagina 3

Aflaţi de ce IPv6 (Internet Protocol versiunea 6) înlocuieşte IPv4 (Internet Protocol versiunea 4) ca standard Internet şi cum îl puteţi folosi în avantajul dumneavoastră.

# **Funcţii IPv6 disponibile**

IBM implementează treptat IPv6 în i5/OS. Funcţiile IPv6 sunt transparente pentru aplicaţiilor TCP/IP existente şi coexistă cu funcţiile IPv4.

Acestea sunt principalele caracteristicii5/OS care sunt afectate de IPv6:

#### **Configurarea**

- v Implicit, IPv6 este pornit o dată cu TCP/IP. Dacă nu doriţi să porniţi IPv6 atunci când porneşte TCP/IP, puteţi seta parametrul STRIP6 din comanda STRTCP (Start TCP/IP - Pornire TCP/IP) la \*NO. Atunci puteti porni IPv6 la un moment ulterior prin specificarea STRIP6 (\*YES) într-o a doua comandă STRTCP.
- v În cazul în care configuraţi IPv6, trimiteţi pachete IPv6 printr-o reţea IPv6. Vedeţi "Scenariu: Crearea unei reţele locale IPv6" pentru un scenariu care prezintă o situație în care vă configurați IPv6 în rețea.
- Puteți configura interfețe IPv6 virtuale, și puteți realiza configurări automate de adrese stateless IPv6. Pentru informații suplimentare despre aceste caracteristici, consultați ["Configurare](#page-29-0) IPv6" la pagina 24.
- v Acum puteţi folosi interfaţa pe bază de caractere în plus faţă de System i Navigator pentru a configura şi personaliza TCP/IP.

#### **Socket-uri**

| | | |

> Dezvoltați și testați aplicații cu socket-uri folosind API-urile și uneltele IPv6. IPv6 îmbunătățește socket-urile, astfel că aplicaţiile pot folosi IPV6 cu o familie nouă de adrese, AF\_INET6. Aceste îmbunătăţiri nu afectează aplicaţiile IPv4 existente. Puteți crea aplicații care folosesc concurent traficul IPv6 și IPv4 sau numai traficul IPv6.

#### **Domain Name System (DNS)**

DNS suportă adrese AAAA şi un nou domeniu IP6.ARPA pentru căutări inverse (IP-la-nume). O aplicaţie poate alege să accepte adrese IPv6 de la DNS (sau nu) şi apoi să folosească IPv6 pentru a comunica (sau nu).

#### **Depanarea TCP/IP**

Pentru rețele IPv6, folosiți unelte de depanare standard, cum ar fi PING, netstat, trace route și urmărirea comunicațiilor. Aceste unelte suportă acum formatul de adresă IPv6. Vedeţi Depanarea TCP/IP pentru a rezolva probleme pentru ambele reţele IPv4 şi IPv6.

#### **Concepte înrudite**

"Privire [generală](#page-8-0) asupra IPv6" la pagina 3

Aflati de ce IPv6 (Internet Protocol versiunea 6) înlocuiește IPv4 (Internet Protocol versiunea 4) ca standard Internet şi cum îl puteţi folosi în avantajul dumneavoastră.

# **Scenariu: Crearea unei reţele locale IPv6** |

Acest scenariu vă ajută să înţelegeţi situaţiile în care folosiţi IPv6 pentru afacerea dumneavoastră. Descrie cerinţele | preliminare pentru setarea unui LAN (local area network) IPv6 şi demonstrează paşii de configurare pentru configurarea automată de adresă stateless IPv6 prin folosirea interfeţei pe bază de caractere. | |

**Notă:** În scenariu, adresele IP x:x:x:x:x:x:x:x reprezintă adrese IP cu legătură locală. |

#### **Situaţia** |

Se aşteapta ca afacerea dumneavoastră să cunoască o creştere semnificativă în timp util. Aceasta are de obicei efect asupra departamentului de contabilitate care momentan foloseşte o reţea IPv4. Deoarece folosirea IPv6 extinde capabilitatea adresei IP, şi în cele din urmă IPv6 va înlocui IPv4 ca standard Internet, este de importanţă majoră implementarea IPv6 pentru operaţiile financiare ale companiei dumneavoastră. Deja aţi achiziţionat o nouă aplicaţie de contabilitate de parte client/server care foloseşte IPv6 pentru conectivitate. | | | | |

#### **Obiectivele** |

După ce vă configuraţi sistemul pentru IPv6, departamentul de contabilitate al companiei dumneavoastră va fi capabil să înceapă folosirea aplicaţiei de contabilitate într-o reţea IPv6. | |

#### **Detaliile** |

După cum cere afacerea dumneavoastră, aplicaţia de contabilitate instalată în Sistem A trebuie să se conecteze la o altă instanță a aplicației localizată în Sistem B aflat la distanță. Aceasta permite clienților să ruleze aplicațiile, să împartă și să transfere date stocate în ambele sisteme. Următoarea ilustraţie arată setarea reţelei în acest scenariu. Două produse System i şi două staţii de lucru client sunt conectate la locaţia Ehternet LAN prin folosirea unui adaptor Ethernet. | | | |

|

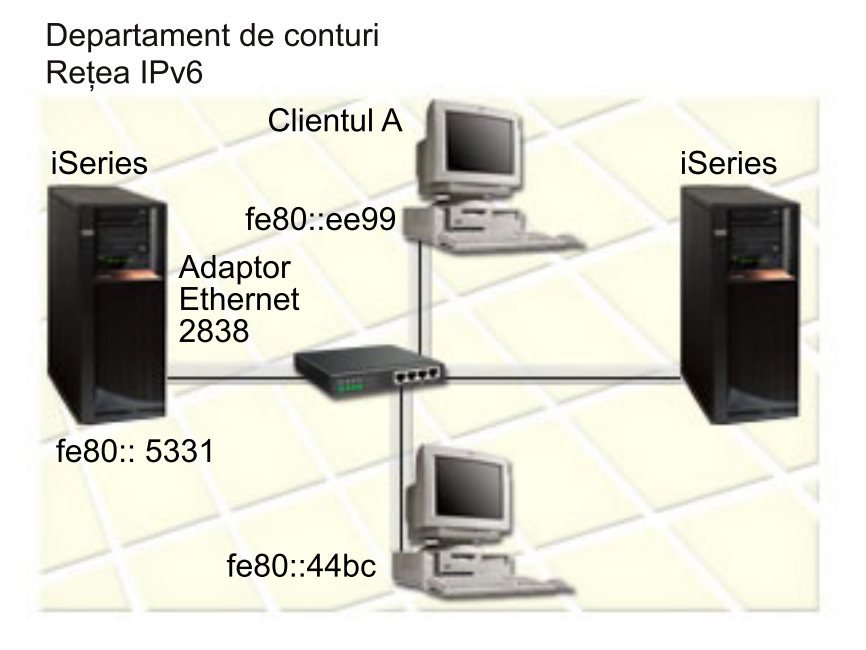

|

| |

- v Ambele produse Sistem A şi Sistem B rulează pe i5/OS Versiunea 5 Ediţia 4 sau mai nou. |
- Sistem A are momentan adresa IPv4 192.168.34.1. |
- Se cere ca Sistem A să aibă o conexiune la Sistem B, care se află la distanță. |
- Două stații de lucru client vor fi conectate la LAN IPv6: |
	- Client A are momentan adresa IPv4 192.168.1.2.
	- Client B are momentan adresa IPv4 192.168.1.3.

#### **Cerinţele preliminare şi supoziţiile** |

Acest scenariu presupune că următoarele cerinţe hardware preliminare au fost îndeplinite în acest mediu reţea: |

| • Toate setările de cablare și hardware au fost finalizate pentru rețea.

- 1 Adaptorul Ethernet (2838 în acest scenariu) a fost configurat.
- Pentru a crea un LAN IPv6, următoarele componente software trebuiesc instalate în sistemul dumneavoastră: |
- v System i Access pentru Windows
- | System i Navigator cu componenta de rețea

# **Configurarea** |

- Trebuie să finalizaţi următoarele taskuri înainte de a începe să configuraţi IPv6 pentru sistemul dumneavoastră: |
- | Trebuie să aveți configurat TCP/IP prin folosirea unei adrese IPv4.
- Trebuie să fi avut o descriere de linie Ethernet configurată atunci când ati configurat TCP/IP pentru prima dată. |

#### **Concepte înrudite** |

- ["Concepte](#page-9-0) IPv6" la pagina 4 |
- Înainte de a implementa IPv6 în sistemul dumneavoastră, trebuie să înțelegeți conceptele elementare IPv6, cum sunt |
- formatele de adresă IPv6, tipurile de adresă IPv6 şi descoperirea vecinilor. |

#### **Operaţii înrudite** |

- ["Configurarea](#page-25-0) TCP/IP pentru prima dată" la pagina 20 |
- Când configurați un sistem nou, trebuie să stabiliți o conexiune la rețea și să configurați TCP/IP folosind IPv4 pentru prima dată. | |

# **Pornirea stivei IPv6** |

Trebuie mai întâi să porniţi stiva IPv6 prin folosirea interfeţei pe bază de caractere. Serviciile IPv6 nu sunt disponibile |

până când nu porniţi IPv6. |

#### **Verificare dacă stiva IPv6 este pornită** |

- De obicei, stiva IPv6 a fost pornită când aţi configurat TCP/IP pentru prima dată. |
- Pentru a verifica dacă stiva IPv6 a fost pornită, finalizaţi următorii paşi: |
- 1. În linia de comandă, tastaţi NETSTAT şi apăsaţi Enter pentru a accesa meniul Lucru cu stare reţea TCP/IP. |
- 2. Specificaţi Opţiunea 10 (Afişare stare stivă TCP/IP) şi apăsaţi Enter. |
- 3. La promptul *Stare stivă IPv6*, asiguraţi-vă că valoarea este Activ. |

### **Pornirea stivei IPv6** |

- Dacă starea stivei IPv6 nu este Activ, IPv6-le dumneavoastră nu a fost pornit. |
- Pentru a porni stiva IPv6, finalizaţi următorii paşi: |
- 1. În linia de comandă, tastaţi STRTCP (Start TCP/IP Pornire TCP/IP) şi apăsaţi F4 (Prompt) pentru a vedea o listă cu parametri opţionali. | |
- 2. La promptul *Pornire IPv6*, specificaţi \*YES şi apoi apăsaţi Enter.  $\|$
- **Notă:** Nu trebuie să opriţi TCP/IP pentru a porni IPv6 ulterior. |

## **Setarea configurării automate a adresei stateless IPv6** |

Sunt mai multe feluri de a configura IPv6 pentru sistemul dumneavoastră. Acest subiect vă arată cum să configurati configurarea automată de adresă stateless IPv6 prin folosirea interfetei pe bază de caractere. | |

Deoarece configurarea automată de adresă stateless IPv6 creează automat noi interfeţe IPv6 pentru o descriere de linie | dată, trebuie să configuraţi o descriere de linie Ethernet existentă. În acest exemplu, numele descriere de linie folosit | este Eth08. |

<span id="page-22-0"></span>Pentru a configura configurarea automată de adresă stateless IPv6 prin folosirea interfeţei pe bază de caractere, urmaţi | aceşti paşi: |

**Notă:** Pentru a rula comanda ADDTCPIFC, trebuie să aveţi autorizare specială \*IOSYSCFG. |

- 1. În linia de comandă, tastaţi ADDTCPIFC (Add TCP/IP Interface Adăugare interfaţă TCP/IP) şi apăsaţi F4 |
- (Prompt) pentru a accesa meniul Adăugare interfaţă TCP/IP. |
- 2. La promptul *Adresă Internet*, specificaţi \*IP6SAC. |
- 3. La promptul *Descriere de linie*, tastaţi Eth08 şi apăsaţi Enter pentru a vedea o listă de parametri opţionali. |
- 4. Specificaţi valorile sau păstraţi valorile implicite pentru unii parameteri opţionali conform tabelei următoare. |
- *Tabela 1. Valori de intrare pentru o configurarea automată de adresă stateless IPv6* |

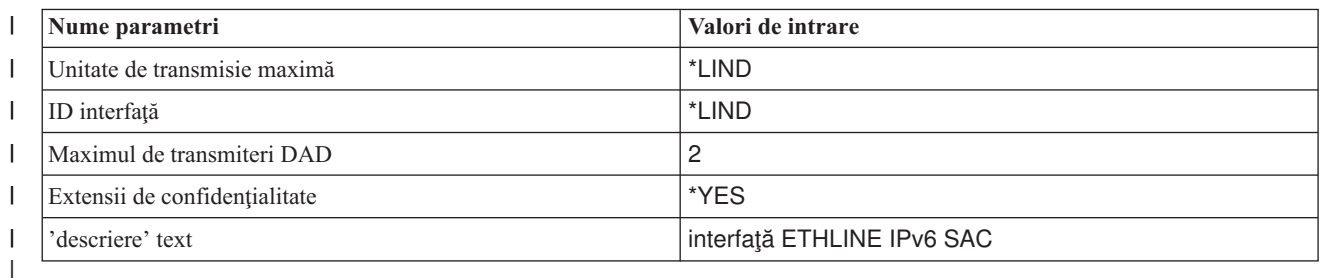

5. Asiguraţi-vă că toate valorile sunt specificate corect şi apăsaţi Enter. |

Aţi configurat cu succes o configurare automată de adresă stateless IPv6. |

# **Pornirea interfeţei IPv6** |

După ce aţi configurat configurarea automată de adresă stateless IPv6, trebuie să porniţi interfaţa IPv6 pentru a putea fi | folosită în reţea. |

Pentru a pornit o configurare automată de adresă stateless IPv6 prin folosirea interfeţei pe bază de caractere, urmaţi | aceşti paşi: |

- 1. În linia de comandă, tastaţi STRTCPIFC (Start TCP/IP Interface Pornire interfaţă TCP/IP) şi apăsaţi F4 (Prompt) | pentru a accesa meniul Pornire interfaţă TCP/IP. |
- 2. La promptul *Adresă Internet*, tastaţi \*IP6SAC şi apăsaţi Enter. |
- 3. La promptul *Descriere de linie*, tastaţi Eth08 şi apăsaţi Enter. |

Aţi pornit cu succes configurarea automată de adresă stateless IPv6 şi o adresă IPv6 cu legătură locală a fost alocată | sistemului dumneavoastră. |

**Notă:** Una sau mai multe adrese IPv6 globale pot fi alocate, în funcţie de prefixele publicate ale ruterelor locale. |

# **Depanarea IPv6** |

Dacă aveţi configurat IPv6 în i5/OS, puteţi folosi mai multe din aceleaşi unelte de depanare ca şi pentru IPv4.

De exemplu, uneltele ca urmărirea rutei și PING acceptă ambele formate de adresă, IPv4 și IPv6, așa că puteți să le folosiți pentru a testa conexiuni și rute pentru ambele tipuri de rețele. În plus, puteți folosi funcția de urmărire comunicații pentru a urmări date pe ambele linii de comunicație IPv4 și IPv6.

Vedeţi Depanarea TCP/IP pentru un ghid de depanare general, care furnizează tehnici pentru rezolvarea problemelor raportate de IPv4 şi IPv6.

#### **Informaţii înrudite**

Urmărirea comunicaţiilor

# <span id="page-23-0"></span>**Planificarea setării TCP/IP**

Înainte de a începe să vă instalaţi şi configuraţi sistemul, rezervaţi-vă câteva momente pentru a planifica operaţia. Acest subiect vă ajută să vă pregătiţi pentru instalarea şi configurarea TCP/IP în i5/OS.

Indicațiile de planificare din acest subiect se referă la setarea TCP/IP elementar prin folosirea IPv4. Dacă aveți de gând să configurați IPv6, consultați [Configurare](#page-29-0) IPv6 pentru cerințe de setare și instrucțiuni de configurare.

# **Strângerea informaţiilor de configurare TCP/IP**

Trebuie să strângeţi şi să înregistraţi informaţiile de configurare de bază, care sunt necesare pentru a seta TCP/IP.

Tabela următoare listează informațiile necesare pentru configurarea TCP/IP. Tipăriți această pagină și înregistrați informaţiile de configurare ale sistemului dumneavoastră şi ale reţelei TCP/IP la care vă conectaţi. Va trebui să consultaţi aceste informaţii mai târziu, când configuraţi TCP/IP.

*Tabela 2. Informaţii necesare pentru configurarea TCP/IP*

| Informații necesare                                                                                                    | Pentru sistemul dumneavoastră | <b>Exemplu</b>         |
|----------------------------------------------------------------------------------------------------|-------------------------------|------------------------|
| Tipul adaptorului de comunicație instalat în<br>sistemul dumneavoastră (vedeți instrucțiunile<br>care urmează după această tabelă) |                               | Ethernet               |
| Nume resursă                                                                                                    |                               | CMN <sub>01</sub>      |
| Adresă IP pentru sistemul dumneavoastră                                                                                            |                               | 199.5.83.158           |
| Mască subrețea pentru sistemul dumneavoastră                                                                                       |                               | 255.255.255.0          |
| Adresă gateway                                                                                                    |                               | 199.5.83.129           |
| Numele de gazdă și numele de domeniu pentru<br>sistemul dumneavoastră                                                              |                               | sys400.xyz.company.com |
| Adresă IP pentru serverul de nume de domenii                                                                                       |                               | 199.4.191.76           |

Folosiţi următoarele instrucţiuni pentru a vă ajuta să determinaţi valorile din tabela precedentă:

- v Pentru a vă determina informaţiile adaptorului de comunicaţii şi numele de resursă (primele două linii din tabelă), urmaţi aceşti paşi:
	- 1. În linia de comandă, tastaţi GO HARDWARE şi apăsaţi Enter pentru a accesa Resurse Hardware.
	- 2. Specificaţi Opţiunea 1 (Lucru cu resurse de comunicaţie) şi apoi apăsaţi Enter.Resursele dumneavoastră de comunicație sunt listate după numele de resursă. Urmați instrucțiunile de pe ecran dacă doriți să gestionați resursele sau să vedeţi mai multe detalii.
- v Dacă nu sunteţi obişnuit cu oricare din ceilalţi termeni, vedeţi publicaţia IBM RedbooksIBM i5/OS IP [Networks:](http://w3.itso.ibm.com/abstracts/sg246718.html?Open)

[Dynamic](http://w3.itso.ibm.com/abstracts/sg246718.html?Open) pentru informații despre procedurile elementare de instalare și configurare.

### **Operaţii înrudite**

["Instalarea](#page-24-0) TCP/IP" la pagina 19

Suportul de bază TCP/IP este inclus în sistemul de operare i5/OS şi vă permite să conectaţi sistemul la o reţea.

# **Considerente privind securitatea TCP/IP**

Când vă planificati configuratia TCP/IP pentru o platformă System i, luati în considerare nevoile dumneavoastră de securitate.

Aceste strategii vă pot ajuta să reduceţi expunerea TCP/IP:

v **Porniţi numai aplicaţiile TCP/IP de care aveţi nevoie.**

<span id="page-24-0"></span>Fiecare aplicatie TCP/IP prezintă anumite riscuri privind securitatea. Nu vă bazați pe un ruter pentru a respinge cererile pentru o anumită aplicație. Ca un al doilea mijloc de apărare, setați la NO valorile autostart pentru aplicațiile care nu sunt necesare.

v **Limitaţi orele în care rulează aplicaţiile TCP/IP.**

Limitaţi expunerea reducând orele în care rulează serverele. Dacă este posibil, opriţi servere TCP/IP, cum ar fi FTP şi Telnet în timpul orelor libere.

v **Controlaţi cine poate porni şi modifica aplicaţiile dumneavoastră TCP/IP.**

Implicit, este necesară autorizarea \*IOSYSCFG pentru a modifica setările de configurare TCP/IP. Un utilizator fără autorizarea \*IOSYSCFG are nevoie de autorizarea \*ALLOBJ sau autorizarea explicită pentru comenzile de pornire TCP/IP. Acordarea de autorizări speciale pentru utilizatori reprezintă un risc privind securitatea. Evaluați necesitatea de a acorda autorizări speciale fiecărui utilizator și mentineți numărul de autorizări speciale la minim. Urmăriti utilizatorii cu autorizări speciale și revedeți periodic necesitatea lor de a fi autorizați. Aceasta limitează și posibilitatea de acces la server în timpul orelor din afara programului.

#### v **Controlaţi rutarea TCP/IP:**

- Nu permiteţi înaintarea (forwarding) IP, pentru ca hacker-ii să nu poată folosi serverul dumneavoastră Web ca să atace alte sisteme de încredere.
- Definiţi doar o rută la serverul public de Web: ruta implicită la ISP.
- Nu configuraţi nume de gazde şi adrese IP ale sistemelor interne securizate în tabela de gazde TCP/IP a serverului dumneavoastră de Web. În această tabelă puneţi doar numele altor servere publice la care trebuie să ajungeţi.

#### v **Controlaţi serverele TCP/IP pentru deschidere de sesiuni interactive la distanţă.**

Aplicaţiile cum ar fi FTP şi Telnet sunt mai vulnerabile la atacuri din exterior. Pentru detalii despre cum să vă controlaţi expunerea, citiţi subiectul despre controlarea semnării interactive din Valorile de semnare: Privire generală asupra semnării.

#### **Informaţii înrudite**

System i şi securitatea în Internet Planificarea securităţii TCP/IP Setarea securităţii TCP/IP

# **Instalarea TCP/IP**

Suportul de bază TCP/IP este inclus în sistemul de operare i5/OS și vă permite să conectați sistemul la o rețea.

Dacă doriţi să folosiţi aplicaţii TCP/IP, cum ar fi Telnet, File Transfer Protocol (FTP) şi Simple Mail Transfer Protocol (SMTP), trebuie să instalaţi de asemenea IBM TCP/IP Connectivity Utilities for i5/OS. TCP/IP Utilities este un program cu licenţă care se instalează separat.

Pentru a instala TCP/IP Utilities în sistemul dumneavoastră, urmați acești pași:

- 1. Inseraţi mediul dumneavoastră de instalare pentru TCP/IP în sistem.
	- a. Dacă mediul dumneavoastră de instalare este un CD-ROM, introduceţi-l în dispozitivul optic.
	- b. Dacă mediul este o bandă, introduceţi-l în unitatea de bandă.
- 2. În linia de comandă, tastaţi GO LICPGM şi apăsaţi Enter pentru a accesa meniul Lucru cu programe cu licenţă.
- 3. Selectaţi Opţiunea 11 (Instalare programe cu licenţă) şi apăsaţi Enter pentru a vedea o listă cu programele cu licenţă si caracteristicile lor optionale.
- 4. Tastati 1 (Instalare) în coloana Optiune de lângă 5761TC1 (IBM TCP/IP Connectivity Utilities for i5/OS), și apoi apăsați Enter.
- 5. În ecranul Confirmare instalare a programelor cu licenţă, apăsaţi Enter pentru a continua.

<span id="page-25-0"></span>6. În ecranul Opţiuni de instalare, completaţi următoarele alegeri şi apoi apăsaţi Enter pentru a le înregistra.

| Opțiuni de instalare    | <b>Descrieri</b>                                                                                                    |  |
|-------------------------|----------------------------------------------------------------------------------------------------|--|
| Dispozitiv de instalare | Tastați QOPT dacă instalați de pe unitatea de CD-ROM.                                                                                                    |  |
|                         | Tastați TAP01 dacă instalați de pe o unitate de bandă.                                                                                                    |  |
| Objecte de instalat     | Puteți specifica această opțiune pentru a determina dacă doriți să instalați programe, obiecte de limbă<br>sau ambele.                                                   |  |
| Acord neacceptat        | Această opțiune se aplică doar dacă acordul de software nu a fost acceptat anterior. Specificați 2<br>pentru a fi promptat pentru a accepta sau refuza acordul software. |  |
| IPL automat             | Această opțiune determină dacă sistemul realizează un IPL automat atunci când procesul de instalare<br>a fost finalizat cu succes.                                       |  |

*Tabela 3. Alegeri pentru ecranul Opţiuni de instalare*

După ce aţi instalat cu succes IBM TCP/IP Connectivity Utilities for i5/OS, este afişat fie meniul Lucru cu programe cu licenţă, fie ecranul Semnare.

7. Selectaţi Opţiunea 50 (Afişare istoric pentru mesaje) pentru a verifica dacă aţi instalat cu succes IBM TCP/IP Connectivity Utilities for i5/OS. Dacă apare o eroare, veți vedea următorul mesaj în partea de jos a ecranului Lucru cu programe cu licenţă:

Funcţia Lucru cu programe cu licenţă nu s-a finalizat.

Dacă apare o problemă, încercaţi să reinstalaţi IBM TCP/IP Connectivity Utilities for i5/OS.

**Notă:** Alte programe licenţiate pe care ar putea fi necesar să le instalaţi sunt:

- v IBM System i Access for Windows (5761–XE1): Acest program furnizează suport System i Navigator care este folosit pentru a configura unele din componentele TCP/IP.
- v IBM HTTP Server for i5/OS (5761–DG1): Acest program furnizează suport server Web.
- v Unele aplicaţii TCP/IP necesită instalarea de programe licenţiate suplimentare. Pentru a afla de ce programe este nevoie, revedeți instrucțiunile de setare pentru aplicația specifică pe care o doriți.

### **Referinţe înrudite**

| | | |

> "Strângerea [informaţiilor](#page-23-0) de configurare TCP/IP" la pagina 18 Trebuie să strângeţi şi să înregistraţi informaţiile de configurare de bază, care sunt necesare pentru a seta TCP/IP.

# **Configurarea TCP/IP**

S-ar putea să configuraţi TCP/IP pentru prima dată sau să realizaţi configurări suplimentare pentru IPv6. Acest subiect coţine instrucţiuni privind configurarea TCP/IP în diferite situaţii. | |

Înainte de a folosi aceste informaţii pentru a configura TCP/IP, asiguraţi-vă că aţi instalat toate componentele hardware | necesare. |

# **Configurarea TCP/IP pentru prima dată**

Când configuraţi un sistem nou, trebuie să stabiliţi o conexiune la reţea şi să configuraţi TCP/IP folosind IPv4 pentru | prima dată. |

Trebuie să folosiţi interfaţa pe bază de caractere pentru a configura TCP/IP pentru prima dată. De exemplu, dacă doriţi | să folosiţi System i Navigator de pe un PC care necesită configurare TCP/IP de bază înaintea rulării System i |

Navigator, trebuie mai întâi să folosiţi interfaţa pe bază de caractere pentru a realiza configurările de bază. |

Când vă configuraţi sistemul prin folosirea interfeţei pe bază de caractere, trebuie să accesaţi des meniul Configurare TCP/IP pentru a selecta operaţii de configurare. Înainte de a începe să vă configuraţi sistemul, opriţi-vă puţin şi urmaţi aceste instrucţiuni pentru a examina meniul.

- 1. În linia de comandă, tastaţi GO TCPADM şi apăsaţi Enter pentru a accesa meniul Administrare TCP/IP.
- 2. Specificați Opțiunea 1 (Configurare TCP/IP) și apăsați Enter pentru a accesa meniul Configurare TCP/IP (CFGTCP).
- **Notă:** Pentru a realiza paşi de configurare discutaţi în această secţiune, trebuie să aveţi autorizare specială \*IOSYSCFG în profilul dumneavoastră de utilizator.

#### **Concepte înrudite**

["Scenariu:](#page-19-0) Crearea unei reţele locale IPv6" la pagina 14

Acest scenariu vă ajută să întelegeti situatiile în care folositi IPv6 pentru afacerea dumneavoastră. Descrie cerintele preliminare pentru setarea unui LAN (local area network) IPv6 şi demonstrează paşii de configurare pentru configurarea automată de adresă stateless IPv6 prin folosirea interfetei pe bază de caractere.

["Personalizarea](#page-34-0) TCP/IP" la pagina 29

System i Navigator și interfața pe bază de caractere furnizează de asemenea multe opțiuni pe care le puteți folosi pentru a vă personaliza configuraţia TCP/IP.

#### **Referinţe înrudite**

["Planificarea](#page-30-0) configurării IPv6" la pagina 25

Trebuie să aveţi configurat TCP/IP în sistem înainte de a putea configura IPv6. Listate aici sunt cerinţele hardware şi software şi cerinţele preliminare pentru configurarea i5/OS pentru IPv6.

#### **Informaţii înrudite**

Profilurile de utilizator

Autorizare specială \*IOSYSCFG

## **Pasul 1: Configurarea unei descrieri de linie (Ethernet)**

Trebuie să creaţi o descriere de linie Ethernet ca obiect de comunicaţie pentru TCP/IP. |

Pentru a configura o descriere de linie pentru o linie Ethernet, urmați acești pași:

- 1. În linia de comandă, tastaţi CRTLINETH (Create Line Description Creare descriere de linie) şi apăsaţi F4 (Prompt) pentru a accesa meniul Creare descriere de linie (Ethernet).
- 2. La promptul *Descriere de linie*, specificaţi un nume de linie (folosiţi orice nume).
- 3. La promptul *Nume resursă*, specificaţi numele resursei.
- 4. Apăsaţi Enter de mai multe ori pentru a vedea o listă cu parametri suplimentari. |
- 5. Specificaţi valori pentru oricare din parametrii suplimentari pe care doriţi să îi modificaţi, şi apoi apăsaţi Enter | pentru înregistrare. |

## **Pasul 2: Activarea înaintării (forwarding) de datagrame IP**

Dacă doriți ca pachetele IP să fie înaintate de-a lungul a diferite subrețele, trebuie să activați înaintarea datagramelor IP.

Pentru a activa înaintarea datagramelor IP, urmați acești pași:

- 1. În linia de comandă, tastaţi CFGTCP (Configure TCP/IP Configurare TCP/IP) şi apăsaţi Enter pentru a accesa meniul Configurare TCP/IP.
- 2. Selectaţi Opţiunea 3 (Modificare atribute TCP/IP), şi apoi apăsaţi Enter.
- 3. La promptul *Înaintare datagrame IP*, tastaţi \*YES şi apăsaţi Enter.

# **Pasul 3: Configurarea unei interfeţe**

Trebuie să configuraţi o interfaţă IPv4 prin alocarea unei adrese IPv4 pentru adaptorul dumneavoastră de reţea. |

Pentru a configura o interfaţă TCP/IP, urmaţi aceşti paşi:

- 1. În linia de comandă, tastaţi CFGTCP (Configure TCP/IP Configurare TCP/IP) şi apăsaţi Enter pentru a accesa meniul Configurare TCP/IP.
- 2. Specificaţi Opţiunea 1 (Lucru cu interfeţe TCP/IP) şi apoi apăsaţi Enter.
- <span id="page-27-0"></span>3. În meniul Lucru cu interfeţe TCP/IP, specificaţi 1 (Adăugare) pentru promptul *Opt* şi apăsaţi Enter pentru a accesa meniul Adăugare interfaţă TCP/IP.
- 4. La promptul *Adresă Internet*, specificaţi o adresă validă IPv4 care doriţi să vă reprezinte sistemul.
- 5. La promptul *Descriere de linie*, specificaţi numele de linie pe care l-aţi definit la Pasul 1.
- 6. La promptul *Mască subreţea*, specificaţi o adresă validă IPv4 pentru masca de subreţea şi apăsaţi Enter.
- 7. Pentru a porni interfaţa, tastaţi 9 (Pornire) în meniul Lucru cu interfaţă TCP/IP pentru interfaţa configurată, şi apoi apăsaţi Enter.

# **Pasul 4: Configurarea unei rute implicite**

Pentru a ajunge în reţele la distanţă pentru sistemul dumneavoastră, folosiţi aceste informaţii pentru a configura o rută | implicită. |

Deoarece reţeaua dumneavoastră poate consta din mai multe reţele interconectate, trebuie să definiţi cel puţin o rută |

pentru ca sistemul dumneavoastră să comunice cu un sistem la distanţă din altă reţea. De asemenea trebuie să adăugaţi |

- intrări de rutare pentru a permite clienţilor TCP/IP care încearcă să ajungă la sistemul dumneavoastră dintr-o reţea la |
- distanţă să funcţioneze corect. |

Trebuie să vă planificați să aveți tabela de rutare definită astfel încât să fie mereu o intrare pentru cel puțin o rută implicită (\*DFTROUTE). Dacă nu există nici o potrivire cu intrările din tabela de rutare, datele sunt trimise la ruterul IP specificat de prima intrare de rută implicită disponibilă.

Pentru a configura o rută implicită, urmaţi aceşti paşi:

- 1. În linia de comandă, tastaţi CFGTCP (Configure TCP/IP Configurare TCP/IP) şi apăsaţi Enter pentru a accesa meniul Configurare TCP/IP.
- 2. Selectaţi Opţiunea 2 (Lucru cu rute TCP/IP) şi apăsaţi Enter.
- 3. Selectaţi 1 (Adăugare) pentru promptul *Opt* şi apăsaţi Enter pentru a accesa meniul Adăugare rută TCP/IP (ADDTCPRTE).
- 4. Tastaţi \*DFTROUTE pentru promptul *Destinaţie rută* şi \*NONE pentru promptul *Mască subreţea*.
- 5. La promptul *Hop următor*, specificaţi adresa IP a gateway-ului de pe rută şi apoi apăsaţi Enter.

## **Pasul 5: Definirea domeniului TCP/IP** |

După specificarea intrărilor de rutare, trebuie să definiţi domeniul local şi numele gazdă pentru a permite comunicaţiile | din reţea, şi apoi să folosiţi un server DNS pentru a asocia adresele IP cu numele gazdă.  $\blacksquare$ 

Domeniul local şi numele gazdă este numele primar asociat sistemului dumneavoastră. Sunt cerute la setarea altor | aplicaţii de reţea, cum ar fi cele de e-mail. |

Dacă doriţi să folosiţi nume uşor de reţinut în locul adreselor IP, trebuie să folosiţi un server DNS, o tabelă gazdă sau | ambele pentru a rezolva adresele IP. Trebuie să configuraţi prioritatea de căutare a numelor de gazdă pentru a indica | sistemului ce metodă preferaţi să folosiţi. |

| Pentru a defini domeniul TCP/IP, urmați acești pași:

- 1. În linia de comandă, tastaţi CFGTCP (Configure TCP/IP Configurare TCP/IP) şi apăsaţi Enter pentru a accesa | meniul Configurare TCP/IP. |
- 2. Selectaţi Opţiunea 12 (Modificare informaţii ale domeniului TCP/IP) şi apăsaţi Enter. |
- 3. La promptul *Nume gazdă*, specificaţi numele pe care l-aţi definit pentru numele gazdă local. |
- 4. La promptul *Nume gazdă*, specificaţi numele pe care l-aţi definit pentru numele de domeniu local. |
- 5. La promptul *Prioritate căutare nume gazdă*, setaţi valoarea într-unul din următoarele moduri: |
- v Setaţi valoarea la \*REMOTE (recomandat). Aceasta determină ca sistemul să caute automat numele gazdă mai întâi într-un server DNS. Sistemul interoghează fiecare server DNS până primeşte un răspuns.
- v Setaţi valoarea la \*LOCAL. Aceasta determină ca sistemul să caute numele gazdă mai întâi într-un tabel gazdă.

| | |

- **Notă:** Dacă prioritatea de căutare nume gazdă este setată pe \*LOCAL, trebuie să definiţi o intrare în tabela de gazde pentru sistemul dumneavoastră. Consultați Pasul 6: Definirea unei tabele gazdă pentru detalii.
- 6. La promptul *Server de nume domeniu*, specificaţi adresa IP care vă reprezintă serverul DNS, şi apoi apăsaţi Enter. |

După definirea informaţiilor de domeniu TCP/IP, puteţi folosi fie interfaţa pe bază de caractere, fie System i Navigator | pentru a modifica configuraţiile. |

**Operaţii înrudite** |

<span id="page-28-0"></span>| |

- ["Modificarea](#page-35-0) domeniului TCP/IP" la pagina 30 |
- Puteti personaliza domeniul local și numele gazdă, adăuga sau înlătura servere DNS, modifica prioritatea de căutare a numelui gazdă şi aşa mai departe. | |
- 
- **Informaţii înrudite** |
- Domain Name System |

# **Pasul 6: Definirea unei tabele gazdă**

S-ar putea să doriţi să folosiţi o tabelă gazdă alta decât un server DNS pentru a vă rezolva adresele IP. Puteţi ignora | acest pas dacă doar folosiţi un server DNS. |

Ca şi un server DNS, o tabelă gazdă este folosită pentru a asocia adrese IP cu nume gazdă astfel încât să puteţi folosi | nume uşor de reţinut pentru sistemul dumneavoastră. Tabela de gazde suportă atât adrese IPv4 cât şi IPv6. |

- Pentru a defini o tabelă gazdă prin folosirea interfeţei pe bază de caractere, urmaţi aceşti paşi: |
	- 1. În linia de comandă, tastaţi CFGTCP (Configure TCP/IP Configurare TCP/IP) şi apăsaţi Enter pentru a accesa meniul Configurare TCP/IP.
	- 2. Selectaţi Opţiunea 10 (Lucru cu intrări din tabela de gazde TCP/IP), şi apoi apăsaţi Enter.
	- 3. Specificaţi 1 (Adăugare) pentru promptul *Opt* şi apăsaţi Enter pentru a accesa meniul Adăugare intrare în tabela de gazde TCP/IP.
	- 4. La promptul *Adresă Internet*, specificaţi adresa IP pe care aţi definit-o la Pasul 3.
	- 5. La promptul *Nume gazdă*, specificaţi numele gazdă locală asociat şi complet calificat, şi apăsaţi Enter. Specificaţi un semn plus (+) prin promptul *+ pentru mai multe valori* pentru a face disponibil spaţiu pentru mai mult de un nume gazdă, dacă este necesar.

**Notă:** Puteţi specifica până la 65 nume gazdă pentru o singură intrare a tabelei de gazde (adresă IP).

6. Repetaţi paşii de la 1 la 5 pentru fiecare din celelalte gazde din reţea cu care doriţi să comunicaţi prin nume, şi adăugaţi o intrare pentru fiecare.

După definirea unei tabele gazdă, puteţi folosi fie interfaţa pe bază de caractere, fie System i Navigator pentru a |

# modifica configuraţiile. |

#### **Operaţii înrudite**

["Personalizarea](#page-35-0) intrărilor din tabela de gazde" la pagina 30 Puteti adăuga, edita sau înlătura intrări din tabela de gazde. Tabela de gazde suportă atât adrese IPv4 cât și adrese IPv6.

## **Pasul 7: Pornirea TCP/IP** |

- Trebuie să porniţi TCP/IP pentru ca serviciile TCP/IP să fie gata de utilizare. |
- Pentru a porni TCP/IP, urmaţi aceşti paşi. |
- 1. În linia de comandă, tastaţi STRTCP (Start TCP/IP Pornire TCP/IP) şi apăsaţi F4 (Prompt) pentru a accesa | meniul Pornire TCP/IP. |
- 2. Specificaţi \*YES pentru dispozitivele suplimentare pe care doriţi să le porniţi opţional; altfel, specificaţi \*NO. |
- 3. Apăsaţi Enter pentru a porni TCP/IP. |
- <span id="page-29-0"></span>Comanda STRTCP (Pornire TCP) iniţializează şi activează procesarea TCP/IP, porneşte interfeţele TCP/IP şi porneşte |
- joburile de server. Doar interfeţele TCP/IP şi severele cu AUTOSTART \*YES pornesc cu comanda STRTCP. |

Puteţi folosi fie System i Navigator, fie interfaţa pe bază de caractere pentru a modifica configuraţia atunci când aveţi | nevoie să modificaţi setările reţelei. |

#### **Concepte înrudite** |

- "Configurare IPv6" |
- Puteţi folosi aceste instrucţiuni pentru a vă configura sistemul pentru funcţii IPv6. |
- ["Personalizarea](#page-34-0) TCP/IP" la pagina 29 |
- System i Navigator și interfața pe bază de caractere furnizează de asemenea multe opțiuni pe care le puteți folosi pentru a vă personaliza configurația TCP/IP. | |

# **Pasul 8: Testarea conexiunii TCP/IP** |

Folosiţi această procedură pentru a testa conexiuni TCP/IP după ce finalizaţi configurări TCP/IP pentru prima dată. |

După ce aţi instalat cu succes programul cu licenţă IBM TCP/IP Connectivity Utilities for i5/OS şi aţi configurat | | TCP/IP pentru sistemul dumneavoastră, trebuie să testați dacă vă funcționează și conexiunea TCP/IP.

#### **Testarea TCP/IP prin folosirea prompturilor de comandă** |

Pentru a vă testa conexiune TCP/IP la reţea, urmaţi aceşti paşti: |

- 1. Verificaţi dacă comunicaţia TCP/IP este configurată şi pornită pentru fiecare staţie de lucru. Folosiţi documentaţia | primită de la furnizorul staţiei dumneavoastră de lucru. |
- 2. De la o staţie de lucru, deschideţi un prompt de comandă şi tastaţi ping urmat de adresa IP a interfeţei pe care aţi configurat-o. De exemplu, dacă adresa IP este 192.168.34.1, tastaţi: | |
- ping 192.168.34.1 |

S-ar putea să primiţi un mesaj care confirmă că pachetul a fost trimis către sistemul dumneavoastră. Aceasta verifică | faptul că staţia de lucru poate accesa sistemul. Dacă eşuează conexiunea la reţea, vedeţi Depanarea TCP/IP pentru | informaţii suplimentare. |

### **Testarea TCP/IP prin folosirea System i Navigator** |

Alternativ, puteţi folosi System i Navigator pentru a vă testa conexiunea TCP/IP: |

- v În System i Navigator, expandaţi *sistemul dumneavoastră* → **Reţea** → **Configurare TCP/IP**. |
- v Faceţi clic dreapta pe **Configurare TCP/IP** şi selectaţi **Utilitare** → **Ping**. |
- v Urmaţi paşii din vrăjitorul Ping pentru a finaliza testarea conexiunii TCP/IP. |

# **Configurare IPv6**

Puteți folosi aceste instrucțiuni pentru a vă configura sistemul pentru funcții IPv6.

Dacă folosiţi IPv6 în reţeaua dumneavoastră, puteţi beneficia de avantajele următoarei generaţii de Internet. Puteţi configura IPv6 pe o linie existentă prin folosirea funcţiei de configurarea automată a adresei stateless IPv6, sau prin configurarea manuală a interfeţelor IPv6.

#### **Concepte înrudite**

"Privire [generală](#page-8-0) asupra IPv6" la pagina 3

Aflati de ce IPv6 (Internet Protocol versiunea 6) înlocuiește IPv4 (Internet Protocol versiunea 4) ca standard Internet şi cum îl puteţi folosi în avantajul dumneavoastră.

### **Operaţii înrudite**

"Pasul 7: Pornirea [TCP/IP"](#page-28-0) la pagina 23 Trebuie să porniţi TCP/IP pentru ca serviciile TCP/IP să fie gata de utilizare.

# <span id="page-30-0"></span>**Planificarea configurării IPv6**

Trebuie să aveţi configurat TCP/IP în sistem înainte de a putea configura IPv6. Listate aici sunt cerinţele hardware şi | software şi cerinţele preliminare pentru configurarea i5/OS pentru IPv6. |

### **Cerinţele de hardware şi de software** |

Pentru a configura IPv6 pe o linie Ethernet, sistemul dumneavoastră trebuie să îndeplinească următoarele cerinţe: |

- v i5/OS Versiunea 5 Ediţia 4, sau mai nou |
- v System i Access pentru Windows
- | System i Navigator cu componenta de rețea
- 1 · Ruter capabil IPv6, dacă doriți să trimiteți trafic IPv6 mai departe de LAN-ul imediat

## **Cerinţe preliminare de configurare** |

Trebuie să aveţi următoarele elemente înainte de a putea configura IPv6: |

- v Trebuie să aveţi configurat TCP/IP prin folosirea IPv4. Consultaţi [Configurare](#page-25-0) TCP/IP pentru prima dată pentru | detalii. |
- v Trebuie să aveţi pornit IPv6. Finalizaţi următorii paşi pentru a verifica dacă stiva IPv6 a fost pornită: |
- 1. În linia de comandă, tastaţi NETSTAT şi apăsaţi Enter pentru a accesa meniul Lucru cu stare reţea TCP/IP. |
	- 2. Specificaţi Opţiunea 10 (Afişare stare stivă TCP/IP) şi apăsaţi Enter.
	- 3. La promptul *Stare stivă IPv6*, asiguraţi-vă că valoarea este Activ.
- 4. Dacă valoarea stării stivei IPv6 nu este Activ, finalizaţi următorii paşi pentru a porni IPv6: |
	- a. În linia de comandă, tastaţi STRTCP (Start TCP/IP Pornire TCP/IP) şi apăsaţi F4 (Prompt) pentru a accesa meniul Pornire TCP/IP.
	- b. La promptul *Pornire IPv6*, specificaţi \*YES şi apoi apăsaţi Enter.
- **Notă:** Nu trebuie să opriţi TCP/IP pentru a porni IPv6 ulterior. |

#### **Operaţii înrudite**

| |

| | |

|

["Configurarea](#page-25-0) TCP/IP pentru prima dată" la pagina 20

Când configuraţi un sistem nou, trebuie să stabiliţi o conexiune la reţea şi să configuraţi TCP/IP folosind IPv4 pentru prima dată.

# **Setarea configurării automate a adresei stateless IPv6**

Puteţi folosi funcţia configurării automate de adresă stateless IPv6 pentru a configura automat IPv6. |

Configurarea automată de adresă stateless IPv6 creează automat noi interfeţe IPv6 pentru o descriere de lini dată şi |

alocă adrese IPv6 interfeţelor. Puteţi realiza o configurare automată de adresă stateless IPv6 fie prin folosirea unui |

vrăjitor în System i Navigator fie prin folosirea interfeţei pe bază de caractere. |

#### **Setarea configurării automate de adresă stateless IPv6 prin folosirea System i Navigator** |

Pentru a configura configurarea automată de adresă stateless IPv6 prin folosirea System i Navigator, urmaţi aceşti paşi: |

- 1. În System i Navigator, expandaţi *sistemul dumneavoastră* → **Reţea** → **Configuraţie TCP/IP** → **Linii**.
- 2. Faceţi clic dreapta pe liniile din panoul din dreapta şi selectaţi **Configurare automată adresă stateless IPv6** → **Configurare**.
- 3. Urmaţi paşii din vrăjitorul Interfaţă IPv6 nouă pentru a finaliza configurarea automată.
- 4. Pentru a porni interfața IPv6 creată de configurarea automată, faceți clic dreapta pe linia pe care tocmai ați configurat-o şi selectaţi **Configurare automată adresă stateless IPv6** → **Pornire**.

#### **Notă:** Pentru a vă asigura că IPv6 porneşte automat atunci când porniţi TCP/IP, selectaţi **Pornire când porneşte TCP/IP** din ecranul Configurare linie pentru IPv6.

Dacă starea se modifică la Active, aţi configurat şi pornit cu succes configurarea automată de adresă stateless IPv6. |

#### **Setarea configurării automate de adresă stateless IPv6 prin folosirea interfeţei pe bază de caractere** |

- Pentru a *configura* configurarea automată de adresă stateless IPv6 prin folosirea interfeţei pe bază de caractere, urmaţi | aceşti paşi: |
- **Notă:** Pentru a rula comanda ADDTCPIFC, trebuie să aveţi autorizare specială \*IOSYSCFG. |
- 1. În linia de comandă, tastaţi ADDTCPIFC (Add TCP/IP Interface Adăugare interfaţă TCP/IP) şi apăsaţi F4 | (Prompt) pentru a accesa meniul Adăugare interfață TCP/IP. |
- 2. La promptul *Adresă Internet*, tastaţi \*IP6SAC. |
- 3. La promptul *Descriere linie*, specificati un nume de linie (folositi orice nume) și apăsati Enter pentru a vedea o listă de parametri opţionali. | |
- 4. Specificaţi oricare din parametri opţionali şi apăsaţi Enter. |

Pentru a *porni* configurarea automată de adresă stateless IPv6, urmaţi aceşti paşi: |

- 1. În linia de comandă, tastaţi STRTCPIFC (Start TCP/IP Interface Pornire interfaţă TCP/IP) şi apăsaţi F4 (Prompt) | pentru a accesa meniul Pornire interfaţă TCP/IP. |
- 2. La promptul *Adresă Internet*, tastaţi \*IP6SAC şi apăsaţi Enter. |
- 3. La promptul *Descriere de linie*, specificaţi numele de linie pe care l-aţi definit în paşii anteriori şi apăsaţi Enter. |
- Aţi configurat cu succes şi aţi pornit configurarea automată adresă stateless IPv6. |

#### **Concepte înrudite**

["Configurarea](#page-11-0) automată a adreselor stateless" la pagina 6

Configurarea automată a adreselor stateless automatizează unele din operațiile administratorului de rețea.

#### **Operaţii înrudite**

["Pornirea](#page-33-0) unei anumite interfeţe TCP/IP" la pagina 28

Trebuie să porniţi o interfaţă IPv4 sau IPv6 specifică, de oricare este nevoie pentru aplicaţia dumneavoastră cu socket-uri active.

#### **Informaţii înrudite**

| |

Autorizarea specială \*IOSYSCFG

## **Crearea manuală a unei interfeţe IPv6**

Puteţi configura IPv6 prin crearea manuală a unei interfeţe IPv6 de reţea locală, sau a unei interfeţe IPv6 virtuale. Puteţi | folosi fie System i Navigator, fie interfaţa pe bază de caractere pentru a realiza configuraţia. |

#### **Crearea unei interfeţe IPv6 prin folosirea System i Navigator** |

Pentru a realiza o interfață IPv6 prin folosirea System i Navigator, urmați acești pași:

- 1. În System i Navigator, expandaţi *sistemul dumneavoastră* → **Reţea** → **Configurare TCP/IP** → **IPv6**.
- 2. Faceţi clic dreapta pe **Interfeţe**, şi finalizaţi unul din următorii paşi: |
	- v Pentru a crea o interfaţă IPv6 pentru reţeaua locala (LAN), selectaţi **Interfaţă nouă** → **Reţea locală (LAN)**.
	- v Pentru a crea o interfaţă IPv6 virtuală, selectaţi **Interfaţă nouă** → **IP virtual**.
	- 3. Parcurgeţi paşii din vrăjitorul Interfaţă IPv6 nouă pentru a crea noua interfaţă IPv6. Noua interfaţă va apărea în fereastra din dreapta după ce finalizaţi configuraţia.

**Notă:** Elementul meniu Interfaţă nouă este activat doar dacă aveţi autorizare specială \*IOSYSCFG.

<span id="page-32-0"></span>4. Pentru a porni interfaţa, faceţi clic dreapta pe noua interfaţă IPv6 din panoul din dreapta, şi apoi selectaţi **Pornire**. Puteţi de asemenea selecta caseta de bifare **Pornire când este pornit TCP/IP** din vrăjitorul Interfaţă IPv6 nouă pentru a vă asigura că porneşte automat data viitoare când porniţi TCP/IP.

#### **Configurarea unei interfeţe IPv6 prin folosirea interfeţei pe bază de caractere** |

- Pentru a crea o interfaţă IPv6 normală prin folosirea interfeţei pe bază de caractere, urmaţi aceşti paşi: |
- **Notă:** Pentru a rula comanda ADDTCPIFC, trebuie să aveţi autorizare specială \*IOSYSCFG. |
- 1. În linia de comandă, tastați ADDTCPIFC (Add TCP/IP Interface Adăugare interfață TCP/IP) și apăsați F4 (Prompt) pentru a accesa meniul Adăugare interfață TCP/IP. | |
- 2. La promptul *Adresă internet*, specificati o adresă IPv6 validă. |
- 3. La promptul *Descriere linie*, specificati un nume de linie (folositi orice nume), și apăsați Enter pentru a vedea o listă de parametri opţionali. | |
- 4. Specificaţi oricare din parametri opţionali pe care îi doriţi şi apăsaţi Enter. |
- Pentru a crea o interfaţă IPv6 virtuală prin folosirea interfeţei pe bază de caractere, urmaţi aceşti paşi: |
- **Notă:** Pentru a rula comanda ADDTCPIFC, trebuie să aveţi autorizare specială \*IOSYSCFG. |
- 1. În linia de comandă, tastaţi ADDTCPIFC (Add TCP/IP Interface Adăugare interfaţă TCP/IP) şi apăsaţi F4 (Prompt) pentru a accesa meniul Adăugare interfaţă TCP/IP. | |
- 2. La promptul *Adresă internet*, specificaţi o adresă IPv6 validă. |
- 3. La promptul *Descriere de linie*, tastaţi \*VIRTUALIP şi apăsaţi Enter pentru a vedea o listă de parametri opţionali. |
- 4. La promptul *Descrieri de linie preferate*, finalizaţi unul din următorii paşi: |
	- Dacă nu doriți să specificați nici o descriere de linie preferată în acest moment, păstrați valoarea implicită \*NONE.
	- v Tastaţi un semn plus (+) prin promptul *+ pentru mai multe valori* şi apăsaţi Enter. Apoi, în meniul Specificare mai multe valori pentru parametrul PREFLIND, specificați descrieri de linie (folosiți orice nume) una câte una, şi apoi apăsaţi Enter.
	- Notă: Puteți specifica până la 10 descrieri de linie în ordinea preferințelor. Fiecare descriere de linie trebuie să fie folosită de cel puţin o interfaţă IPv6.
- 5. Asiguraţi-vă că aţi specificat toţi ceilalţi parametri opţionali corect, şi apoi apăsaţi Enter. |
- Pentru a pornit interfaţa IPv6 pe care aţi creat-o, urmaţi aceşti paşi: |
- | 1. În linia de comandă, tastaţi STRTCPIFC (Start TCP/IP Interface - Pornire interfaţă TCP/IP) şi apăsaţi F4 (Prompt)  $\overline{1}$ pentru a accesa meniul Pornire interfață TCP/IP. |
- 2. La promptul *Adresă Internet*, specificaţi adresa IPv6 pe care aţi definit-o, şi apoi apăsaţi Enter. |
- Aţi creat şi pornit cu succes o interfaţă IPv6. |

#### **Informaţii înrudite**

| | | | |

| |

Autorizarea specială \*IOSYSCFG

# **Configurarea TCP/IP atunci când sistemul se află în stare restricţionată**

- Dacă sunteţi nevoit să configuraţi TCP/IP în timp ce sistemul de operare se află în stare restricţionată, realizaţi aceşti |
- paşi conturaţi în acest subiect. Puteţi folosi atât adrese IPv4 cât şi IPv6 pentru sistemul dumneavoastră. |
- Ca administrator de reţea, s-ar putea să întâlniţi unele situaţii în care trebuie să împiedicaţi utilizatorii să modifice vreo |
- configuraţie. Pentru aceasta, este necesar ca sistemul dumneavoastră să fie în stare restricţionată. Pentru a configura |
- TCP/IP în stare restricţionată, trebuie mai întâi să porniţi TCP/IP prin folosirea parametrilor speciale, şi apoi să porniţi |
- o anumită interfaţă IPv4 sau IPv6 pentru a permite accesul la sistem. |

<span id="page-33-0"></span>Următoarele restricţii se aplică atunci când sistemul de operare rulează în stare restricţionată:

- v Puteţi porni doar interfeţe care nu sunt ataşate la un NWSD (network server description) sau la un NWID (network interface description).
- v Nu puteţi porni servere TCP/IP (comanda STRTCPSVR), deoarece necesită subsisteme active.

Finalizaţi următoarele operaţii pentru a configura TCP/IP în timp ce sistemul dumneavoastră de operare se află în stare | restricţionată: |

# **Pornirea TCP/IP folosind parametri speciali** |

Înainte de a putea configura interfeţe IPv4 sau IPv6 în stare restricţionată, trebuie să folosiţi parametri speciali pentru a | porni TCP/IP. |

Finalizaţi paşii următori pentru a porni TCP/IP în timp ce sistemul dumneavoastră de operare se află în stare | restricţionată: |

- 1. În linia de comandă, tastaţi STRTCP (Start TCP/IP Pornire TCP/IP) şi apăsaţi F4 (Prompt) pentru a accesa | meniul Pornire TCP/IP. |
- 2. Specificați \*NO pentru parametrii Pornire servere de aplicație, Pornire interfețe TCP/IP și Pornire profiluri punct-la-punct. | |
- 3. Specificați \*YES pentru parametrul Pornire IPv6, prin care veți fi capabil să configurați interfețe IPv6 în stare restricţionată. | |
- 4. Apăsaţi Enter pentru a lansa în execuţie configuraţia. |

**Notă:** Comenzile de mai sus pornesc TCP/IP, dar nu pornesc serverele de aplicaţie TCP/IP sau interfeţele IP. |

# **Pornirea unei anumite interfeţe TCP/IP** |

Trebuie să porniţi o interfaţă IPv4 sau IPv6 specifică, de oricare este nevoie pentru aplicaţia dumneavoastră cu | socket-uri active. |

După ce porniţi TCP/IP în stare restricţionată, puteţi configura manual interfeţe IPv4 şi IPv6, sau să realizaţi o | configurarea automată de adresă stateless IPv6 într-un mod normal. Alternativ, puteţi folosi interfeţe IPv4 sau IPv6 | existente pe care le-aţi configurat înainte. |

Finalizaţi aceşti paşi pentru a porni o anumită interfaţă IPv4 sau IPv6: |

- 1. Verificaţi dacă interfaţa pe care doriţi să o porniţi fie specifică o adresă IP virtuală, fie foloseşte o descriere de linie \*ELAN, \*TRLAN sau \*DDI. | |
	- a. În linia de comandă, tastaţi CFGTCP (Configure TCP/IP Configurare TCP/IP) şi apăsaţi F4 (Prompt) pentru a accesa meniul Configurare TCP/IP.
	- b. Specificaţi Opţiunea 1 (Lucru cu interfeţe TCP/IP) şi apoi apăsaţi Enter.
	- c. Verificaţi coloanele Descriere de linie şi Tip linie:
		- Pentru interfața IPv4 pe care doriți să o porniți, verificați dacă coloana Descriere de linie este \*VIRTUALIP sau dacă coloana Tip linie este \*ELAN, \*TRLAN sau \*DDI.
		- v Pentru interfaţa IPv6 pe care doriţi să o porniţi, verificaţi dacă coloana Descriere de linie este \*VIRTUALIP sau dacă coloana Tip linie este \*ELAN.
- 2. Verificaţi dacă interfaţa pe care doriţi să o porniţi nu este ataşată la un NWID sau NWSD. |
	- a. În linia de comandă, tastați DSPLIND (Display Line Description Afisare descriere de linie) și apăsați F4 (Prompt) pentru a accesa meniul Afişare descriere de linie.
	- b. La promptul *Descriere de linie*, specificati numele de linie al interfetei și apoi apăsați Enter.
	- c. În meniul Afisare descriere de linie, verificati dacă Numele de resursă nu este \*NWID și nici \*NWSD.
	- Dacă interfața este atașată la un NWID sau NWSD, se recomandă să selectați o altă interfață.

3. Porniţi interfaţa. |

| | | | | | | |

 $\mathbf{I}$ 

| | | | |

- a. În linia de comandă, tastaţi STRTCPIFC (Start TCP/IP Interface Pornire interfaţă TCP/IP) şi apăsaţi F4 (Prompt) pentru a accesa meniul Pornire interfaţă TCP/IP.
- b. La promptul *Adresă Internet*, tastaţi adresa IPv4 sau IPv6 a interfeţei şi apoi apăsaţi Enter. |

**Notă:** Verificaţi dacă \*AUTOSTART nu este specificat pentru *Adresă Internet*.

#### **Operaţii înrudite**

<span id="page-34-0"></span>| |

| |

["Adăugarea](#page-37-0) de interfeţe IPv4" la pagina 32 |

Puteți folosi fie System i Navigator, fie interfața pe bază de caractere pentru a crea interfețe IPv4 pentru sistemul |

dumneavoastră, inclusiv interfeţe de reţea locală (LAN), interfeţe de reţea extinsă (WAN) şi interfeţe IPv4 virtual. |

- ["Adăugarea](#page-40-0) de interfete IPv6" la pagina 35 |
- Puteti folosi fie System i Navigator, fie interfata pe bază de caractere pentru a crea interfete IPv6 pentru sistemul dumneavoastră, inclusiv interfete de rețea locală (LAN) și interfețe IPv6 virtual. | |
- "Setarea [configurării](#page-30-0) automate a adresei stateless IPv6" la pagina 25 |
- Puteti folosi functia configurării automate de adresă stateless IPv6 pentru a configura automat IPv6. |

## **Verificarea interfeţei**

În cele din urmă, trebuie să verificaţi dacă interfaţa pe care aţi pornit-o este activă.

Pentru a verifica interfața, trebuie să dați ping către interfața specifică pentru aplicația dumneavoastră.

De la o staţie de lucru, deschideţi un prompt de comandă şi tastaţi ping urmat de adresa IP a interfeţei pe care aţi | configurat-o. |

Doar câteva utilități legate de TCP/IP pot funcționa în stare restricționată. Totuși, Ping și Netstat pot fi folosite.

#### **Informaţii înrudite**

Ping

Netstat

# **Personalizarea TCP/IP** |

System i Navigator şi interfaţa pe bază de caractere furnizează de asemenea multe opţiuni pe care le puteţi folosi pentru | a vă personaliza configuraţia TCP/IP. |

După ce aţi configurat TCP/IP, s-ar putea să vă decideţi să vă personalizaţi configuraţia. În timp ce reţeaua | dumneavoastră creşte, s-ar putea să fiţi nevoit să modificaţi proprietăţi, să adăugaţi interfeţe sau să adăugaţi rute la | sistemul dumneavoastră. Pentru a folosi aplicații IPv6, trebuie să configurați IPv6 pentru sistem. Această secțiune oferă | un punct de pornire pentru ca dumneavoastră să vă gestionati configurația TCP/IP. Puteto folosi fie vrăjitorii din |  $\mathbf{L}$ System i Navigator, fie interfata pe bază de caractere pentru a realiza aceste operații. |

#### **Operaţii înrudite** |

- ["Configurarea](#page-25-0) TCP/IP pentru prima dată" la pagina 20 |
- Când configuraţi un sistem nou, trebuie să stabiliţi o conexiune la reţea şi să configuraţi TCP/IP folosind IPv4 |
- pentru prima dată. |
- "Pasul 7: Pornirea [TCP/IP"](#page-28-0) la pagina 23 |
- Trebuie să porniți TCP/IP pentru ca serviciile TCP/IP să fie gata de utilizare. |

# **Modificarea setărilor generale TCP/IP** |

Vă puteţi vizualiza şi modifica setările generale TCPI/IP prin folosirea fie a System i Navigator, fie a interfeţei pe bază | de caractere. |

De exemplu, puteţi modifica proprietăţile pentru numele de gazdă sau de domeniu, numele de server, intrările din tabela |

de gazde, atributele de sistem, restricţiile de porturi, conexiunile server sau client. Puteţi modifica proprietăţi generale |

sau proprietăţi care sunt specifice pentru IPv4 sau IPv6, cum sunt transporturile. |

# <span id="page-35-0"></span>**Modificarea domeniului TCP/IP** |

Puteţi personaliza domeniul local şi numele gazdă, adăuga sau înlătura servere DNS, modifica prioritatea de căutare a | numelui gazdă şi aşa mai departe. |

Puteţi folosi fie, System i Navigator, fie interfaţa pe bază de caractere pentru a vizualiza şi modifica informaţiile | domeniului gazdă. |

#### **Modificarea domeniului TCP/IP prin folosirea System i Navigator** |

Pentru a modifica informaţiile domeniului gazdă prin folosirea System i Navigator, urmaţi aceşti paşi: |

- 1. În System i Navigator, expandaţi *sistemul dumneavoastră* → **Reţea** → **Configuraţie TCP/IP**. |
- 2. Faceţi clic dreapta pe **Configuraţie TCP/IP** şi selectaţi **Proprietăţi** pentru a deschide fereastra Proprietăţi de configuraţie TCP/IP. | |
- 3. Selectaţi fişa **Informaţii domeniu gazdă**, şi urmaţi instrucţiunile pentru a personaliza informaţiile domeniului gazdă. | |

#### **Modificarea domeniului TCP/IP prin folosirea interfeţei pe bază de caractere** |

Pentru a a modifica informaţii domeniului gazdă prin folosirea interfeţei pe bază de caractere, urmaţi aceşti paşi: |

- 1. În linia de comandă, tastaţi CFGTCP (Configure TCP/IP Configurarea TCP/IP) şi apăsaţi Enter pentru a accesa | meniul Configurare TCP/IP. |
- 2. Selectați Opțiunea 12 (Modificare informații ale domeniului TCP/IP) și apăsați Enter. |
- 3. În meniul Modificare domeniu TCP/IP, modificaţi nume gazdă, nume domeniu şi server DNS, şi specificaţi lista de căutare domeniu şi prioritatea de căutare nume gazdă după nevoie. | |
- 4. Apăsaţi Enter. |

#### **Operaţii înrudite** |

- "Pasul 5: Definirea [domeniului](#page-27-0) TCP/IP" la pagina 22 |
- După specificarea intrărilor de rutare, trebuie să definiti domeniul local și numele gazdă pentru a permite |
- comunicatiile din retea, și apoi să folositi un server DNS pentru a asocia adresele IP cu numele gazdă. |

## **Personalizarea intrărilor din tabela de gazde** |

Puteţi adăuga, edita sau înlătura intrări din tabela de gazde. Tabela de gazde suportă atât adrese IPv4 cât şi adrese IPv6. |

Puteţi folosi fie System i Navigator, fie interfaţa pe bază de caractere pentru a vedea şi personaliza intrări din tabela de | gazde. |

### **Personalizarea intrărilor din tabela de gazde prin folosirea System i Navigator** |

Pentru a personaliza intrările din tabela de gazde folosind System i Navigator, urmaţi aceşti paşi: |

- 1. În System i Navigator, expandaţi *sistemul dumneavoastră* → **Reţea** → **Configuraţie TCP/IP**. |
- 2. Faceţi clic dreapta pe **Configurare TCP/IP** şi selectaţi **Tabelă de gazde** pentru a deschide fereastra Tabelă de gazde. | |
- Fereastra Tabelă de gazde afişează numele de gazdă al fiecărei intrări (atât adrese IPv4 cât şi IPv6). Fiecare intrare a tabelei de gazde poate conţine până la 65 nume de gazdă. | |
- 3. Folositi fereastra Tabelă de gazdă pentru a adăuga, edita sau înlătura intrări din tabela de gazde. |

#### **Personalizarea intrărilor din tabela de gazde prin folosirea interfeţei pe bază de caractere** |

Pentru a personaliza intrările din tabela de gazde prin folosirea interfeţei pe bază de caractere, urmaţi aceşti paşi: |

- 1. În linia de comandă, tastaţi CFGTCP (Configure TCP/IP Configurare TCP/IP) şi apăsaţi Enter pentru a accesa | meniul Configurare TCP/IP. |
- 2. Selectaţi Opţiunea 10 (Lucru cu intrări din tabela de gazde TCP/IP), şi apoi apăsaţi Enter. |
- 3. Realizaţi oricare din următoarele operaţii pentru a personaliza tabela de gazde: |
	- v Pentru a adăuga o intrare în tabela de gazde, tastaţi 1 (Adăugare) pentru promptul *Opt* pe prima linie, şi apoi apăsaţi Enter.
	- v Pentru a modifica un nume gazdă, tastaţi 2 (Modificare) lângă linia pe care doriţi să o modificaţi, şi apoi apăsaţi Enter.
	- v Pentru a înlătura o intrare din tabela de gazde, tastaţi 4 (Înlăturare) lângă linia pe care doriţi să o înlăturaţi, şi apoi apăsaţi Enter.
	- v Pentru a redenumi o intrare din tabela de gazde, tastaţi 7 (Redenumire) lângă linia pe care doriţi să o redenumiţi, si apoi apăsați Enter.
- 4. După ce finalizaţi toate modificările, apăsaţi Enter. |

#### **Operaţii înrudite**

| | | | | | | |

|

| |

| |

|

- "Pasul 6: [Definirea](#page-28-0) unei tabele gazdă" la pagina 23 |
- S-ar putea să doriti să folositi o tabelă gazdă alta decât un server DNS pentru a vă rezolva adresele IP. Puteti ignora |
- acest pas dacă doar folositi un server DNS. |

## **Modificarea proprietăţilor IPv4** |

- Vă puteţi vizualiza şi modifica setările IPv4 prin folosirea System i Navigator. |
- Pentru a vizualiza şi modifica proprietăţile IPv4 prin folosirea System i Navigator, finalizaţi următorii paşi: |
- 1. În System i Navigator, expandaţi *sistemul dumneavoastră* → **Reţea** → **Configuraţie TCP/IP** → **IPv4**. |
- 2. Faceţi clic dreapta pe **IPv4** şi selectaţi **Proprietăţi** pentru a deschide fereastra Atribute TCP/IP. |
- 3. În partea de sus a ferestrei, selectaţi una din aceste fişe pentru a modifica proprietăţile: |
	- v Selectaţi fişa **IPv4** pentru a modifica proprietăţi specifice pentru IPv4.
	- v Selectaţi fişa **IPv6** pentru a modifica proprietăţi comune cu IPv6.

# **Modificarea proprietăţilor IPv6** |

Vă puteţi vizualiza şi modifica setările IPv6 prin folosirea System i Navigator. |

Pentru a vizualiza şi modifica proprietăţile IPv6 prin folosirea System i Navigator, finalizaţi următorii paşi: |

- 1. În System i Navigator, expandaţi *sistemul dumneavoastră* → **Reţea** → **Configurare TCP/IP** → **IPv6**. |
- 2. Faceţi clic dreapta pe **IPv6** şi selectaţi **Proprietăţi** pentru a deschide fereastra Atribute TCP/IP. |
- 3. În partea de sus a ferestrei, selectaţi una din aceste fişe pentru a modifica proprietăţile: |
	- v Selectaţi fişa **IPv6** pentru a modifica proprietăţi specifice pentru IPv6.
	- v Selectaţi fişa **IPv4** pentru a modifica proprietăţi comune cu IPv4.

#### **Modificarea altor atribute TCP/IP**  $\mathbf{L}$ |

Puteţi realiza configurări suplimentare pentru TCP/IP, cum ar fi modificarea atributelor pentru UDP (User Datagram | Protocol) şi ARP (Address Resolution Protocol) care sunt asociate TCP/IP şi aşa mai departe. |

Puteţi folosi fie System i Navigator, fie interfaţa pe bază de caractere pentru a modifica sau realiza orice configurare | suplimentară TCP/IP. |

#### **Modificarea altor atribute TCP/IP prin folosirea System i Navigator** |

Puteţi accesa paginile atributelor TCP/IP System i Navigator în următoarele moduri: |

- | · Pentru a accesa fereastra Proprietăți de configurare TCP/IP, urmați acești pași:
- 1. În System i Navigator, expandaţi *sistemul dumneavoastră* → **Reţea** → **Configuraţie TCP/IP**.
- 2. Faceţi clic dreapta pe **Configuraţie TCP/IP** şi selectaţi **Proprietăţi** pentru a deschide fereastra Proprietăţi de configurație TCP/IP. | |
- 3. Selectaţi fişa **Calitatea serviciului**, **Restricţii de port**, **Servere de pornit** sau **SOCKS** şi urmaţi instrucţiunile pentru a modifica setările. | |
- <span id="page-37-0"></span>| • Pentru a accesa fereastra Atribute TCP/IP, urmați acești pași:
	- 1. În System i Navigator, expandaţi *sistemul dumneavoastră* → **Reţea** → **Configuraţie TCP/IP** → **IPv4 (sau IPv6)**.
	- 2. Faceţi clic dreapta pe **IPv4 (sau IPv6)** şi selectaţi **Proprietăţi** pentru a deschide fereastra Atribute TCP/IP.
	- 3. Selectaţi fişa **General** sau **Transporturi** şi urmaţi instrucţiunile pentru a modifica setările.

### **Modificarea altor atribute TCP/IP prin folosirea interfeţei pe bază de caractere** |

Pentru a accesa ecranul Modificare atribute TCP/IP prin folosirea interfeţei pe bază de caractere, urmaţi aceşti paşi: |

- 1. În linia de comandă, tastati CFGTCP (Configure TCP/IP Configurarea TCP/IP) și apăsați Enter pentru a accesa meniul Configurare TCP/IP. | |
- 2. Selectați Optiunea 3 (Modificare atribute TCP/IP), și apoi apăsați Enter. |
- 3. Modificati setările dorite, și apăsați Enter. |

| | | |

> | | |

# **Personalizarea interfeţelor IPv4** |

S-ar putea să doriţi să adăugaţi interfeţe IPv4 pentru sistemul dumneavoastră, sau să modificaţi, înlăturaţi, porniţi sau să | opriţi interfeţe IPv4 existente. Puteţi găsi instrucţiuni detaliate despre cum să realizaţi aceste operaţii. |

Prin folosirea System i Navigator sau a interfeţei pe bază de caractere, puteţi realiza oricare din următoarele operaţii | pentru a vă personaliza interfeţele IPv4. |

# **Adăugarea de interfeţe IPv4** |

Puteţi folosi fie System i Navigator, fie interfaţa pe bază de caractere pentru a crea interfeţe IPv4 pentru sistemul | dumneavoastră, inclusiv interfeţe de reţea locală (LAN), interfeţe de reţea extinsă (WAN) şi interfeţe IPv4 virtual. |

### **Crearea unei interfeţe IPv4 prin folosirea System i Navigator** |

Pentru a crea o interfaţă IPv4 prin folosirea System i Navigator, urmaţi aceşti paşi: |

- 1. În System i Navigator, expandaţi *sistemul dumneavoastră* → **Reţea** → **Configuraţie TCP/IP** → **IPv4**. |
- 2. Faceţi clic dreapta pe **Interfeţe**, şi finalizaţi unul din următorii paşi: |
	- v Pentru a crea o interfaţă pentru reţeaua locală (LAN), selectaţi **Interfaţă nouă** → **Reţea locală (LAN)**.
	- v Pentru a crea o interfaţă pentru reţeaua extinsă (WAN), selectaţi **Interfaţă nouă** → **Reţea extinsă (WAN)**.
	- v Pentru a crea o interfaţă virtuală, selectaţi **Interfaţă nouă** → **IP virtual**.
- 3. Urmati pașii din vrăjitorul Interfață IPv4 nouă pentru a crea interfața IPv4. După ce finalizați configurarea, noua interfaţă este afişată în panoul din dreapta. | |
- Notă: Elementul de meniu Interfață nouă este activat doar dacă aveți autorizare specială \*IOSYSCFG. |

### **Crearea unei interfeţe IPv4 prin folosirea interfeţei pe bază de caractere** |

- **Notă:** Pentru a rula comanda ADDTCPIFC, trebuie să aveţi autorizare specială \*IOSYSCFG. |
- Pentru a crea o interfaţă IPv4 normală prin folosirea interfeţei pe bază de caractere, urmaţi aceşti paşi: |
- 1. În linia de comandă, tastaţi ADDTCPIFC (Add TCP/IP Interface Adăugare interfaţă TCP/IP) şi apăsaţi F4 (Prompt) pentru a accesa meniul Adăugare interfaţă TCP/IP. | |
- 2. La promptul *Adresă internet*, specificaţi o adresă IPv4 validă. |
- 3. La promptul *Descriere linie*, specificaţi un nume de linie (folosiţi orice nume), şi apăsaţi Enter pentru a vedea o listă de parametri opţionali.  $\blacksquare$ |
- 4. Specificaţi oricare din ceilalţi parametri opţionali pe care îi doriţi şi apăsaţi Enter. |
- Pentru a crea o interfaţă IPv4 virtuală prin folosirea interfeţei pe bază de caractere, urmaţi aceşti paşi: |
- 1. În linia de comandă, tastaţi ADDTCPIFC (Add TCP/IP Interface Adăugare interfaţă TCP/IP) şi apăsaţi F4 | (Prompt) pentru a accesa meniul Adăugare interfaţă TCP/IP. |
- 2. La promptul *Adresă internet*, specificaţi o adresă IPv4 validă. |
- 3. La promptul *Descriere de linie*, tastaţi \*VIRTUALIP şi apăsaţi Enter pentru a vedea o listă de parametri opţionali. |
- 4. La promptul *Interfeţe preferate*, finalizaţi unul din următorii paşi: |
	- Dacă nu doriți să specificați nici o interfață preferată la acest moment, păstrați valoarea implicită \*NONE.
	- v Tastaţi un semn plus (+) prin promptul *+ pentru mai multe valori* şi apăsaţi Enter. Apoi, în meniul Specificare mai multe valori pentru parametrul PREFIFC, specificaţi, una câte una, adrese IPv4 valide care reprezintă interfete IPv4 preferate și apoi apăsați Enter.
	- **Notă:** Puteţi specific până la 10 interfeţe IPv4 preferate în ordinea preferinţelor. Fiecare interfaţă trebuie să fie o interfață IPv4 normală.
- 5. Asiguraţi-vă că aţi specificat toţi parametrii opţionali corect şi apoi apăsaţi Enter pentru a lansa în execuţie. |

#### **Operaţii înrudite** |

| | | |

| |

| | |

- ["Pornirea](#page-33-0) unei anumite interfeţe TCP/IP" la pagina 28 |
- Trebuie să porniți o interfață IPv4 sau IPv6 specifică, de oricare este nevoie pentru aplicația dumneavoastră cu |
- socket-uri active. |

#### **Informaţii înrudite** |

Autorizarea specială \*IOSYSCFG |

# **Pornirea interfeţelor IPv4** |

Puteţi porni interfeţe IPv4 care nu au fost pornite automat atunci când le-aţi creat, sau care au fost oprite anterior. Puteţi |

folosi fie System i Navigator, fie interfaţa pe bază de caractere pentru a realiza operaţiile. |

#### **Pornirea unei interfeţe IPv4 prin folosirea System i Navigator** |

- Pentru a porni o interfaţă IPv4 prin folosirea System i Navigator, urmaţi aceşti paşi: |
- 1. În System i Navigator, expandaţi *sistemul dumneavoastră* → **Reţea** → **Configuraţie TCP/IP** → **IPv4**. |
- 2. Selectaţi **Interfeţe** pentru a vedea o listă cu interfeţe IPv4 afişată în panoul din dreapta. |
- 3. Faceţi clic dreapta pe interfaţa IPv4 pe care doriţi să o porniţi şi selectaţi **Pornire**. |
- Dacă starea interfetei devine Activ, ati pornit cu succes interfața IPv4. |

### **Pornirea unei interfeţe IPv4 prin folosirea interfeţei pe bază de caractere** |

- Pentru a porni o interfaţă IPv4 prin folosirea interfeţei pe bază de caractere, urmaţi aceşti paşi: |
- 1. În linia de comandă, tastaţi STRTCPIFC (Start TCP/IP Interface Pornire interfaţă TCP/IP) şi apăsaţi F4 (Prompt) pentru a accesa meniul Pornire interfaţă TCP/IP. | |
- 2. La promptul *Adresă Internet*, finalizaţi unul din următorii paşi: |
	- Pentru a porni o singură interfață IPv4, specificați o adresă IPv4 validă și apăsați Enter.
	- v Pentru a activa ca toate interfeţele să pornească automat atunci când le creaţi sau le modificaţi, tastaţi
	- \*AUTOSTART şi apăsaţi Enter.

# **Modificarea interfeţelor IPv4** |

Puteţi modifica proprietăţile unei interfeţe IPv4 existente fie prin folosirea System i Navigator, fie prin folosirea |

interfeţei pe bază de caractere. |

### **Modificarea unei interfeţe IPv4 prin folosirea System i Navigator** |

- Pentru a modifica o interfaţă IPv4 existentă prin folosirea System i Navigator, urmaţi aceşti paşi: |
- 1. În System i Navigator, expandaţi *sistemul dumneavoastră* → **Reţea** → **Configuraţie TCP/IP** → **IPv4**. |
- 2. Selectaţi **Interfeţe** pentru a vedea o listă cu interfeţe IPv4 afişată în panoul din dreapta. |
- 3. Faceţi clic dreapta pe interfaţa IPv4 pe care doriţi să o modificaţi, şi selectaţi **Proprietăţi**. |
- 4. În fereastra Proprietăţi IPv4, specificaţi valorile proprietăţilor pe care doriţi să le modificaţi. |
- Puteţi modifica unele proprietăţi ale unei interfeţe IPv4 atunci când se află în stare activă. |

#### **Modificarea unei interfeţe IPv4 prin folosirea interfeţei pe bază de caractere** |

- **Notă:** Pentru a rula comanda CHGTCPIFC, trebuie să aveţi autorizare specială \*IOSYSCFG. |
- Pentru a modifica o interfaţă IPv4 existentă prin folosirea interfeţei pe bază de caractere, urmaţi aceşti paşi: |
- 1. În linia de comandă, tastați CHGTCPIFC (Change TCP/IP Interface Modificare interfață TCP/IP) și apăsați F4 (Prompt) pentru a accesa meniul Modificare interfaţă TCP/IP. | |
- 2. La promptul *Adresă Internet*, specificaţi adresa IPv4 a interfeţei pe care doriţi să o modificaţi, şi apăsaţi Enter pentru a vedea o listă cu parametri opţionali. | |
- 3. Specificati oricare din parametrii optionali pe care doriti să îi modificati, și păstrati valoarea implicită \*SAME pentru oricare din parametrii pe care nu îi modificaţi. | |
- 4. Asigurați-vă că specificați toți parametrii corect, și apoi apăsați Enter. |

#### **Informaţii înrudite**

| |

Autorizarea specială \*IOSYSCFG

# **Oprirea interfeţelor IPv4** |

S-ar putea să fiţi nevoit să opriţi interfeţele IPv4 pe care le-aţi configurat. Puteţi folosi fie System i Navigator, fie | interfaţa pe bază de caractere pentru a finaliza operaţia. |

#### **Oprirea unei interfeţe IPv4 prin folosirea System i Navigator** |

Pentru a opri o interfaţă IPv4 prin folosirea System i Navigator, urmaţi aceşti paşi: |

- 1. În System i Navigator, expandaţi *sistemul dumneavoastră* → **Reţea** → **Configuraţie TCP/IP** → **IPv4**. |
- 2. Selectaţi **Interfeţe** pentru a vedea o listă cu interfeţe IPv4 afişată în panoul din dreapta. |
- 3. Faceti clic dreapta pe interfata IPv4 pe care doriti să o opriti, și selectați **Oprire**. |
- Dacă starea interfetei devine Inactiv, ati oprit cu succes interfata IPv4. |

### **Oprirea unei interfeţe IPv4 prin folosirea interfeţei pe bază de caractere** |

- Pentru a opri o interfaţă IPv4 existentă prin folosirea interfeţei pe bază de caractere, urmaţi aceşti paşi: |
- 1. În linia de comandă, tastaţi ENDTCPIFC (End TCP/IP Interface Oprire interfaţă TCP/IP) şi apăsaţi F4 (Prompt) | pentru a accesa meniul Oprire interfaţă TCP/IP. |
- 2. La promptul *Adresă Internet*, specificaţi adresa IPv4 a interfeţei pe care doriţi să o opriţi şi apăsaţi Enter. |

# **Înlăturarea interfeţelor IPv4** |

S-ar putea să fiţi nevoit să înlăturaţi interfeţele IPv4 pe care le-aţi configurat. Puteţi folosi fie System i Navigator, fie | interfaţa pe bază de caractere pentru a finaliza operaţia. |

### **Cerinţe preliminare:** |

Trebuie să opriţi o interfaţă IPv4 înainte de a o înlătura. Asta înseamnă că starea interfeţei IPv4 pe care sunteţi gata să o | înlăturaţi trebuie să fie inactiv. Consultaţi"Oprirea interfeţelor IPv4" pentru a afla cum să opriţi o interfaţă. |

#### **Înlăturarea unei interfeţe IPv4 prin folosirea System i Navigator** |

- Pentru a înlătura o interfaţă IPv4 existentă prin folosirea System i Navigator, urmaţi aceşti paşi: |
- 1. În System i Navigator, expandaţi *sistemul dumneavoastră* → **Reţea** → **Configuraţie TCP/IP** → **IPv4**. |
- 2. Selectaţi **Interfeţe** pentru a vedea o listă cu interfeţe IPv4 afişată în panoul din dreapta. |
- <span id="page-40-0"></span>3. Faceţi clic dreapta pe interfaţa IPv4 pe care doriţi să o înlăturaţi, şi selectaţi **Ştergere**. |
- 4. În fereastra Confirmare ştergere, faceţi clic pe **Da**. |

#### **Înlăturarea unei interfeţe IPv4 prin folosirea interfeţei pe bază de caractere** |

- **Notă:** Pentru a rula comanda RMVTCPIFC, trebuie să aveţi autorizare specială \*IOSYSCFG. |
- Pentru a înlătura o interfaţă IPv4 existentă prin folosirea interfeţei pe bază de caractere, urmaţi aceşti paşi: |
- 1. În linia de comandă, tastati RMVTCPIFC (Remove TCP/IP Interface Înlăturare interfață TCP/IP) și apăsați F4 (Prompt) pentru a accesa meniul Înlăturare interfață TCP/IP. | |
- 2. La promptul *Adresă Internet*, specificaţi adresa IPv4 a interfeţei pe care doriţi să o înlăturaţi şi apăsaţi Enter. |
- **Informaţii înrudite** |

| |

Autorizarea specială \*IOSYSCFG |

# **Personalizarea interfeţelor IPv6** |

S-ar putea să doriți să adăugați interfețe IPv6 pentru sistemul dumneavoastră, sau să modificați, înlăturați, porniți sau să opriți interfețe IPv6 existente. Puteți găsi instrucțiuni detaliate despre cum să realizați aceste operații. | |

Vă puteţi personaliza interfeţele IPv6 fie prin folosirea System i Navigator, fie prin folosirea interfeţei pe bază de | caractere. |

## **Adăugarea de interfeţe IPv6** |

Puteţi folosi fie System i Navigator, fie interfaţa pe bază de caractere pentru a crea interfeţe IPv6 pentru sistemul | dumneavoastră, inclusiv interfeţe de reţea locală (LAN) şi interfeţe IPv6 virtual. |

#### **Crearea unei interfeţe IPv6 prin folosirea System i Navigator** |

Pentru a crea o nouă interfaţă IPv6 prin folosirea System i Navigator, urmaţi aceşti paşi: |

- 1. În System i Navigator, expandaţi *sistemul dumneavoastră* → **Reţea** → **Configurare TCP/IP** → **IPv6**. |
- 2. Faceţi clic dreapta pe **Interfeţe**, şi finalizaţi unul din următorii paşi: |
	- v Pentru a crea o interfaţă pentru reţeaua locală (LAN), selectaţi **Interfaţă nouă** → **Reţea locală (LAN)**.
	- v Pentru a crea o interfaţă virtuală, selectaţi **Interfaţă nouă** → **IP virtual**.
- 3. Urmaţi paşii din vrăjitorul Interfaţă IPv6 nouă pentru a crea interfaţa IPv6. După ce finalizaţi configurarea, noua interfaţă este afişată în panoul din dreapta. | |
- $\overline{1}$ Notă: Elementul de meniu Interfață nouă este activat doar dacă aveti autorizare specială \*IOSYSCFG. |

#### **Crearea unei interfeţe IPv6 prin folosirea interfeţei pe bază de caractere** |

- **Notă:** Pentru a rula comanda ADDTCPIFC, trebuie să aveţi autorizare specială \*IOSYSCFG. |
- Pentru a crea o interfaţă IPv6 normală prin folosirea interfeţei pe bază de caractere, urmaţi aceşti paşi: |
- 1. În linia de comandă, tastaţi ADDTCPIFC (Add TCP/IP Interface Adăugare interfaţă TCP/IP) şi apăsaţi F4 (Prompt) pentru a accesa meniul Adăugare interfaţă TCP/IP. | |
- 2. La promptul *Adresă internet*, specificaţi o adresă IPv6 validă. |
- 3. La promptul *Descriere linie*, specificaţi un nume de linie (folosiţi orice nume) şi apăsaţi Enter pentru a vedea o listă de parametri opţionali. | |
- 4. Specificaţi oricare din ceilalţi parametri opţionali şi apoi apăsaţi Enter. |
- Pentru a crea o interfaţă IPv6 virtuală prin folosirea interfeţei pe bază de caractere, urmaţi aceşti paşi: |
- 1. În linia de comandă, tastaţi ADDTCPIFC (Add TCP/IP Interface Adăugare interfaţă TCP/IP) şi apăsaţi F4 | (Prompt) pentru a accesa meniul Adăugare interfaţă TCP/IP. |
- 2. La promptul *Adresă internet*, specificaţi o adresă IPv6 validă. |
- 3. La promptul *Descriere de linie*, tastaţi \*VIRTUALIP şi apăsaţi Enter pentru a vedea o listă de parametri opţionali. |
- 4. La promptul *Descrieri de linie preferate*, finalizaţi unul din următorii paşi: |
	- v Dacă nu doriţi să specificaţi nici o descriere de linie preferată în acest moment, păstraţi valoarea implicită \*NONE.
	- v Tastaţi un semn plus (+) prin promptul *+ pentru mai multe valori* şi apăsaţi Enter. Apoi, în meniul Specificare mai multe valori pentru parametrul PREFLIND, specificati descrieri de linie (folositi orice nume) una câte una, şi apoi apăsaţi Enter.
	- **Notă:** Puteti specifica până la 10 descrieri de linie în ordinea preferintelor. Fiecare descriere de linie trebuie să fie folosită de cel putin o interfață IPv6.
- 5. Asiguraţi-vă că aţi specificat toţi ceilalţi parametri opţionali corect, şi apoi apăsaţi Enter. |

### **Operaţii înrudite**

| | | | |

| |

|

| | | |

| | | | | | |

- ["Pornirea](#page-33-0) unei anumite interfeţe TCP/IP" la pagina 28 |
- Trebuie să porniți o interfață IPv4 sau IPv6 specifică, de oricare este nevoie pentru aplicația dumneavoastră cu socket-uri active. | |
- **Informaţii înrudite** |
- Autorizarea specială \*IOSYSCFG |

# **Pornirea interfeţelor IPv6** |

Puteţi porni interfeţe IPv6 care nu au fost pornite automat atunci când le-aţi creat, sau care au fost oprite anterior. Puteţi | folosi fie System i Navigator, fie interfaţa pe bază de caractere pentru a realiza operaţiile.  $\blacksquare$ 

- **Pornirea unei interfeţe IPv6 prin folosirea System i Navigator** |
- Pentru a porni o interfaţă IPv6 prin folosirea System i Navigator, urmaţi aceşti paşi: |
- 1. În System i Navigator, expandaţi *sistemul dumneavoastră* → **Reţea** → **Configurare TCP/IP** → **IPv6**. |
- 2. Selectaţi **Interfeţe** pentru a vedea o listă cu interfeţe IPv6 afişată în panoul din dreapta. |
- 3. Realizaţi oricare din următorii doi paşi pentru a porni interfaţa: |
	- v Pentru interfeţe IPv6 normale, faceţi clic dreapta pe cea pe care doriţi să o porniţi, şi selectaţi **Pornire**.
	- v Pentru interfeţe create prin configurare automată adresă stateless IPv6, faceţi clic dreapta pe cea pe care doriţi să o porniţi, şi selectaţi **Pornire configurare automată adresă stateless**.
	- Dacă starea interfeţei devine Activ, aţi pornit cu succes interfaţa IPv6.

### **Pornirea unei interfeţe IPv6 prin folosirea interfeţei pe bază de caractere** |

Pentru a porni o interfaţă IPv6 prin folosirea interfeţei pe bază de caractere, urmaţi aceşti paşi: |

- 1. În linia de comandă, tastaţi STRTCPIFC (Start TCP/IP Interface Pornire interfaţă TCP/IP) şi apăsaţi F4 (Prompt) pentru a accesa meniul Pornire interfaţă TCP/IP. | |
- 2. La promptul *Adresă Internet*, finalizaţi unul din următorii paşi: |
	- v Pentru a porni o interfaţă IPv6 normală, specificaţi o adresă IPv6 validă şi apăsaţi Enter.
	- v Pentru a porni o interfaţă creată de o configurare automată de adresă stateless IPv6, finalizaţi aceşti paşi:
		- a. Tastaţi \*IP6SAC şi apăsaţi Enter.
		- b. La promptul *Descriere de linie*, specificaţi numele de linie pentru configurarea automată de adresă stateless IPv6, şi apoi apăsaţi Enter.
	- v Pentru a activa ca toate interfeţele să pornească automat atunci când le creaţi sau le modificaţi, tastaţi \*AUTOSTART şi apăsaţi Enter.

# <span id="page-42-0"></span>**Modificarea interfeţelor IPv6** |

Puteţi modifica proprietăţile unei interfeţe IPv6 existente fie prin folosirea System i Navigator, fie prin folosirea |

interfeţei pe bază de caractere. |

### **Modificarea unei interfeţe IPv6 prin folosirea System i Navigator** |

- Pentru a modifica o interfaţă IPv6 existentă prin folosirea System i Navigator, urmaţi aceşti paşi: |
- 1. În System i Navigator, expandaţi *sistemul dumneavoastră* → **Reţea** → **Configurare TCP/IP** → **IPv6**. |
- 2. Faceţi clic pe **Interfeţe** pentru a vedea o listă cu interfeţele IPv6. |
- 3. Faceţi clic dreapta pe interfaţa IPv6 pe care doriţi să o modificaţi, şi selectaţi **Proprietăţi** pentru a afişa fereastra Proprietăţile interfeţei IPv6. | |
- 4. În fereastra Proprietăţile interfeţei IPv6, specificaţi valorile proprietăţilor pe care doriţi să le modificaţi. |

#### **Observaţii:**

| | | |

> | |

> | | |

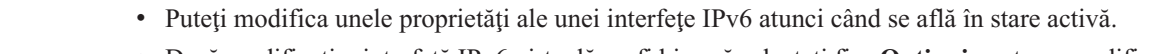

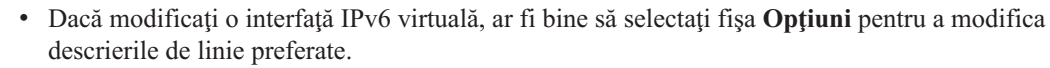

#### **Modificarea unei interfeţe IPv6 prin folosirea interfeţei pe bază de caractere** |

- **Notă:** Pentru a rula comanda CHGTCPIFC, trebuie să aveţi autorizare specială \*IOSYSCFG. |
- Pentru a modifica o interfaţă IPv6 existentă prin folosirea interfeţei pe bază de caractere, urmaţi aceşti paşi: |
- 1. În linia de comandă, tastaţi CHGTCPIFC (Change TCP/IP Interface Modificare interfaţă TCP/IP) şi apăsaţi F4 (Prompt) pentru a accesa meniul Modificare interfaţă TCP/IP. | |
- 2. La promptul *Adresă Internet*, finalizați unul din următorii pași: |
	- Pentru a modifica o interfață normală IPv6, specificați adresa IPv6 a interfeței pe care doriți să o modificați.
	- v Pentru a modifica o interfaţă creată de o configurare automată de adresă IPv6 stateless, tastaţi \*IP6SAC.
- 3. La promptul *Descriere de linie*, specificati numele de linie al interfetei și apoi apăsati Enter pentru a vedea o listă a parametrilor optionali. | |
- 4. Specificati oricare dintre parametrii optionali pe care doriti să îi modificati și păstrati valoarea implicită \*SAME pentru oricare din parametrii pe care nu îi modificaţi. | |
- 5. Asiguraţi-vă că specificaţi toţi parametrii corect şi apoi apăsaţi Enter. |
- **Informaţii înrudite** |
- Autorizarea specială \*IOSYSCFG |

### **Oprirea interfeţelor IPv6** |

S-ar putea să fiţi nevoit să opriţi interfeţele IPv6 pe care le-aţi configurat. Puteţi folosi fie System i Navigator, fie | interfaţa pe bază de caractere pentru a finaliza operaţia. |

#### **Crearea unei interfeţe IPv6 prin folosirea System i Navigator** |

- Pentru a opri o interfaţă IPv6 prin folosirea System i Navigator, urmaţi aceşti paşi: |
- 1. În System i Navigator, expandaţi *sistemul dumneavoastră* → **Reţea** → **Configurare TCP/IP** → **IPv6**. |
- 2. Selectaţi **Interfeţe** pentru a vedea o listă cu interfeţe IPv6 afişată în panoul din dreapta. |
- 3. Realizati unul din următorii pași pentru a opri interfața: |
	- Pentru interfete IPv6 normale, faceti clic dreapta pe cea pe care doriti să o opriti, și selectati **Oprire**.
	- v Pentru interfeţe create prin configurare automată adresă stateless IPv6, faceţi clic dreapta pe cea pe care doriţi să o opriţi, şi selectaţi **Oprire configurare automată adresă stateless**.

#### **Oprirea unei interfeţe IPv6 prin folosirea interfeţei pe bază de caractere** |

<span id="page-43-0"></span>Pentru a opri o interfaţă IPv6 existentă prin folosirea interfeţei pe bază de caractere, urmaţi aceşti paşi: |

- 1. În linia de comandă, tastaţi ENDTCPIFC (End TCP/IP Interface Oprire interfaţă TCP/IP) şi apăsaţi F4 (Prompt), pentru a accesa meniul Oprire interfaţă TCP/IP. | |
- 2. La promptul *Adresă Internet*, finalizaţi unul din următorii paşi: |
	- v Pentru a opri o interfaţă IPv6 normală, specificaţi adresa IPv6 a interfeţei pe care doriţi să o opriţi, şi apăsaţi Enter.
		- v Pentru a opri o interfaţă creată printr-o configurarea automată de adresă stateless IPv6, tastaţi \*IP6SAC şi specificaţi numele de linie al interfeţei la promptul *Descriere de linie*, şi apoi apăsaţi Enter.

#### **Înlăturarea interfeţelor IPv6** |

S-ar putea să fiţi nevoit să înlăturaţi interfeţele IPv6 pe care le-aţi configurat. Puteţi folosi fie System i Navigator, fie interfaţa pe bază de caractere pentru a finaliza operaţia.  $\blacksquare$  $\blacksquare$ 

### **Cerinţe preliminare:** |

| | | |

> | | |

> | | | |

Trebuie să opriţi o interfaţă IPv6 înainte de a o înlătura. Asta înseamnă că starea interfeţei IPv6 pe care sunteţi gata să o | înlăturaţi trebuie să fie inactiv. Consultaţi "Oprirea [interfeţelor](#page-42-0) IPv6" la pagina 37 pentru a afla cum să opriţi o interfaţă | IPv6. |

### **Înlăturarea unei interfeţe IPv6 prin folosirea System i Navigator** |

Pentru a înlătura o interfaţă IPv6 existentă prin folosirea System i Navigator, urmaţi aceşti paşi: |

- 1. În System i Navigator, expandaţi *sistemul dumneavoastră* → **Reţea** → **Configurare TCP/IP** → **IPv6**. |
- 2. Selectaţi **Interfeţe** pentru a vedea o listă cu interfeţe IPv6 afişată în panoul din dreapta. |
- 3. Realizaţi unul din următorii paşi pentru a înlătura interfaţa: |
	- v Pentru interfeţe IPv6 normale, faceţi clic dreapta pe cea pe care doriţi să o înlăturaţi, şi selectaţi **Ştergere**.
	- Pentru interfete create prin configurare automată adresă stateless IPv6, faceti clic dreapta pe cea pe care doriti să o opriţi, şi selectaţi **Înlăturare configurare automată adresă stateless**.
- 4. În fereastra Confirmare stergere, faceti clic pe **Da**. |

### **Înlăturarea unei interfeţe IPv6 prin folosirea interfeţei pe bază de caractere** |

**Notă:** Pentru a rula comanda RMVTCPIFC, trebuie să aveţi autorizare specială \*IOSYSCFG. |

Pentru a înlătura o interfață IPv6 existentă prin folosirea interfeței pe bază de caractere, urmați acești pași: |

- 1. În linia de comandă, tastaţi RMVTCPIFC (Remove TCP/IP Interface Înlăturare interfaţă TCP/IP) şi apăsaţi F4 (Prompt) pentru a accesa meniul Înlăturare interfaţă TCP/IP. | |
- 2. La promptul *Adresă Internet*, finalizaţi unul din următorii paşi: |
	- Pentru a înlătura o interfață IPv6 normală, specificați adresa IPv6 a interfeței pe care doriți să o înlăturați, și apăsaţi Enter.
	- v Pentru a înlătura o interfaţă creată printr-o configurarea automată de adresă stateless IPv6, tastaţi \*IP6SAC şi specificaţi numele de linie al interfeţei la promptul *Descriere de linie*, şi apoi apăsaţi Enter.
- **Informaţii înrudite** |
- Autorizarea specială \*IOSYSCFG |

#### **Personalizarea rutelor IPv4** |

S-ar putea să doriţi să adăugaţi rute IPv4 pentru sistemul dumneavoastră, sau să modificaţi sau să înlăturaţi rute IPv4 | existente. Puteţi găsi instrucţiuni detaliate despre cum să realizaţi aceste operaţii. |

Vă puteţi personaliza rutele IPv4 fie prin folosirea System i Navigator, fie prin folosirea interfeţei pe bază de caractere. |

# **Adăugarea rutelor IPv4** |

Puteţi crea noi rute IPv4 pentru sistemul dumneavoastră fie prin urmărirea vrăjitorului din System i Navigator, fie prin |

folosirea interfeţei pe bază de caractere. |

Orice schimbare făcută în informaţiile de rutare are efect imediat. |

### **Crearea unei noi rute IPv4 prin folosirea System i Navigator** |

- Pentru a crea o nouă interfaţă IPv4 prin folosirea System i Navigator, urmaţi aceşti paşi: |
- 1. În System i Navigator, expandaţi *sistemul dumneavoastră* → **Reţea** → **Configuraţie TCP/IP** → **IPv4**. |
- 2. Faceţi clic dreapta pe **Rute** şi selectaţi **Rută nouă**. |
- 3. Urmaţi paşii din vrăjitorul Rută IPv4 nouă pentru a configura o nouă rută IPv4. |

#### **Crearea unei noi rute IPv4 prin folosirea interfeţei pe bază de caractere** |

Pentru a crea o nouă rută IPv4 prin folosirea interfeţei pe bază de caractere, urmaţi aceşti paşi: |

- 1. În linia de comandă, tastaţi ADDTCPRTE (Add TCP/IP Route Adăugare rută TCP/IP) şi apăsaţi F4 (Prompt) pentru a accesa meniul Adăugare rută TCP/IP. | |
- **Notă:** Pentru a rula comanda ADDTCPRTE, trebuie să aveţi autorizare specială \*IOSYSCFG. |
- 2. La promptul *Destinaţie rută*, finalizaţi unul din următorii paşi: |
	- v Pentru a crea o rută IPv4 implicită, tastaţi \*DFTROUTE şi apăsaţi Enter.
	- **Notă:** Pentru a crea o rută IPv4 implicită, trebuie să specificaţi \*NONE pentru parametrul Mască subreţea.
	- v Pentru a crea o rută normală IPv4, specificaţi adresa IPv4 a destinaţiei rutei şi apoi apăsaţi Enter.
	- O listă cu parametri opţionali este apoi afişată.
- 3. La promptul *Hop următor*, specificaţi adresa IPv4 a gateway-ului de pe rută. |
- 4. Specificați oricare din ceilalți parametri opționali pe care îi doriți și apoi apăsați Enter. |
- **Informaţii înrudite** |

|

| | |

Autorizarea specială \*IOSYSCFG |

## **Modificarea rutelor IPv4** |

Puteţi modifica proprietăţile unei rute existente IPv4 fie prin folosirea System i Navigator, fie prin folosirea interfeţei | pe bază de caractere. |

#### **Modificarea unei rute IPv4 prin folosirea System i Navigator** |

- Pentru a modifica proprietăţile unei rute existente IPv4 prin folosirea System i Navigator, urmaţi aceşti paşi: |
- 1. În System i Navigator, expandaţi *sistemul dumneavoastră* → **Reţea** → **Configuraţie TCP/IP** → **IPv4**. |
- 2. Selectaţi **Rute** pentru a vedea o listă cu rutele IPv4. |
- 3. Faceţi clic dreapta pe ruta IPv4 pe care doriţi să o modificaţi, şi selectaţi **Proprietăţi**. |
- 4. În fereastra Rută IPv4, specificaţi valorile proprietăţilor rutei IPv4 pe care doriţi să le modificaţi. |

#### **Modificarea unei rute IPv4 prin folosirea interfeţei pe bază de caractere** |

Pentru a modifica proprietăţile unei rute existente IPv4 prin folosirea interfeţei pe bază de caractere, urmaţi aceşti paşi: |

- 1. În linia de comandă, tastaţi CHGTCPRTE (Change TCP/IP Route Modificare rută TCP/IP) şi apăsaţi F4 (Prompt) pentru a accesa meniul Modificare rută TCP/IP. | |
- **Notă:** Pentru a rula comanda CHGTCPRTE, trebuie să aveţi autorizare specială \*IOSYSCFG. |
- 2. La promptul *Destinaţie rută*, finalizaţi unul din următorii paşi: |
- <span id="page-45-0"></span>v Pentru a modifica o rută IPv4 implicită, tastaţi \*DFTROUTE şi apăsaţi Enter. |
- **Notă:** Pentru a configura o rută IPv4 implicită, trebuie să specificaţi \*NONE pentru parametrul Mască subreţea. |
	- Pentru a modifica o rută normală IPv4, specificați adresa IPv4 a destinației rutei pe care doriți să o modificați, și apoi apăsaţi Enter.
	- O listă cu parametri opţionali este apoi afişată.
- 3. La promptul *Hop următor*, specificaţi adresa IPv4 a gateway-ului de pe rută. |
- 4. Specificați oricare din parametrii opționali pe care doriți să îi modificați, și păstrați valoarea implicită \*SAME pentru oricare din parametrii pe care nu îi modificați. | |
- 5. Asiguraţi-vă că specificaţi toţi parametrii corect, şi apoi apăsaţi Enter. |

#### **Informaţii înrudite**

| | |

|

|

| | |

Autorizarea specială \*IOSYSCFG |

# **Înlăturarea rutelor IPv4** |

S-ar putea să fiţi nevoit să ştergeţi rute IPv4 pe care le-aţi configurat. Puteţi folosi fie System i Navigator, fie interfaţa | pe bază de caractere pentru a finaliza operaţia. |

#### **Înlăturarea unei rute IPv4 prin folosirea System i Navigator** |

Pentru a şterge o rută IPv4 existentă prin folosirea System i Navigator, urmaţi aceşti paşi: |

- 1. În System i Navigator, expandaţi *sistemul dumneavoastră* → **Reţea** → **Configuraţie TCP/IP** → **IPv4**. |
- 2. Selectaţi **Rute** pentru a vedea o listă cu rutele IPv4. |
- 3. Faceţi clic dreapta pe ruta IPv4 pe care doriţi să o înlăturaţi, şi selectaţi **Ştergere**. |
- 4. În fereastra Confirmare ştergere, apăsaţi Da. |

### **Înlăturarea unei rute IPv4 prin folosirea interfeţei pe bază de caractere** |

Pentru a şterge o rută IPv4 existentă prin folosirea interfeţei pe bază de caractere, urmaţi aceşti paşi: |

- 1. În linia de comandă, tastați RMVTCPRTE (Remove TCP/IP Route Înlăturare rută TCP/IP) și apăsați F4 (Prompt) pentru a accesa meniul Înlăturare rută TCP/IP. | |
	- Notă: Pentru a rula comanda RMVTCPRTE, trebuie să aveti autorizare specială \*IOSYSCFG.
- 2. La promptul *Destinaţie rută*, finalizaţi unul din următorii paşi: |
	- Pentru a șterge o rută IPv4 implicită, tastați \*DFTROUTE și apăsați Enter.
	- v Pentru a şterge o rută normală IPv4, specificaţi adresa IPv4 a destinaţiei rutei şi apoi apăsaţi Enter.
	- O listă cu parametri opţionali este apoi afişată.
- 3. La promptul *Hop următor*, specificaţi adresa IPv4 a gateway-ului de pe rută. |
- 4. Specificați oricare din ceilalți parametri opționali care ajută la identificarea rutei IPv4 pe care doriți să o ștergeți și apoi apăsaţi Enter. | |
- **Informaţii înrudite** |
- Autorizarea specială \*IOSYSCFG |

#### **Personalizarea rutelor IPv6** |

S-ar putea să doriţi să adăugaţi rute IPv6 pentru sistemul dumneavoastră, sau să modificaţi sau să înlăturaţi rute IPv6 | existente. Puteţi găsi instrucţiuni detaliate despre cum să realizaţi aceste operaţii. |

Prin folosirea System i Navigator sau a interfeţei pe bază de caractere, puteţi realiza oricare din următoarele operaţii | pentru a vă personaliza rutele IPv6. |

# **Adăugarea rutelor IPv6** |

Puteţi crea noi rute IPv4 pentru sistemul dumneavoastră fie prin urmărirea vrăjitorului din System i Navigator, fie prin |

- folosirea interfeţei pe bază de caractere.Puteţi configura doar o singură rută IPv6 implicită. |
- Orice schimbare făcută în informaţiile de rutare are efect imediat. |

### **Crearea unei rute IPv6 prin folosirea System i Navigator** |

- Pentru a crea o rută IPv6 prin folosirea System i Navigator, urmaţi aceşti paşi: |
- 1. În System i Navigator, expandaţi **Reţea** → **Configurare TCP/IP** → **IPv6**. |
- 2. Faceţi clic dreapta pe **Rute** şi selectaţi **Rută nouă**. |
- 3. Urmaţi paşii din vrăjitorul Rută IPv6 nouă pentru a crea o rută IPv6. |

#### **Crearea unei rute IPv6 prin folosirea interfeţei pe bază de caractere** |

- **Notă:** Pentru a rula comanda ADDTCPRTE, trebuie să aveţi autorizare specială \*IOSYSCFG. |
- Pentru a crea o rută IPv6 prin folosirea interfeţei pe bază de caractere, urmaţi aceşti paşi: |
- 1. În linia de comandă, tastaţi ADDTCPRTE (Add TCP/IP Route Adăugare rută TCP/IP) şi apăsaţi F4 (Prompt) | pentru a accesa meniul Adăugare rută TCP/IP. |
- 2. La promptul *Destinaţie rută*, specificaţi adresa IPv6 a destinaţiei rutei şi apăsaţi Enter pentru a vedea o listă cu | parametri opţionali. |
- 3. La promptul *Hop următor*, specificaţi adresa IPv6 a gateway-ului de pe rută. |
- 4. La promptul *Legare descriere de linie*, specificaţi numele de linie de care această rută va fi legat. |
- 5. Specificaţi oricare din ceilalţi parametri opţionali pe care îi doriţi şi apoi apăsaţi Enter. |
- Pentru a crea o nouă rută IPv6 implicită prin folosirea interfeţei pe bază de caractere, urmaţi aceşti paşi: |
- 1. În linia de comandă, tastaţi ADDTCPRTE (Add TCP/IP Route Adăugare rută TCP/IP) şi apăsaţi F4 (Prompt) | pentru a accesa meniul Adăugare rută TCP/IP. |
- 2. La promptul *Destinaţie rută*, tastaţi \*DFT6ROUTE şi apăsaţi Enter pentru a vedea o listă de parametri opţionali. |
- 3. La promptul *Hop următor*, specificaţi adresa IPv6 a gateway-ului de pe rută. |
- 4. La promptul *Lungime prefix adresă*, tastaţi \*DFT6ROUTE (aceasta corespunde unei valori de 0). |
- 5. La promptul *Legare descriere de linie*, specificaţi numele de linie de care această rută va fi legat. |
- 6. Specificaţi oricare din ceilalţi parametri opţionali pe care îi doriţi şi apoi apăsaţi Enter. |

#### **Informaţii înrudite** |

 $\mathbf{L}$ Autorizarea specială \*IOSYSCFG |

## **Modificarea rutelor IPv6** |

Puteţi modifica proprietăţile unei rute existente IPv6 fie prin folosirea System i Navigator, fie prin folosirea interfeţei | pe bază de caractere. |

#### **Modificarea unei rute IPv6 prin folosirea System i Navigator** |

- Pentru a modifica proprietăţile unei rute existente IPv6 prin folosirea System i Navigator, urmaţi aceşti paşi: |
- 1. În System i Navigator, expandaţi *sistemul dumneavoastră* → **Reţea** → **Configurare TCP/IP** → **IPv6**. |
- 2. Selectaţi **Rute** pentru a vedea o listă cu rutele IPv6. |
- 3. Faceţi clic dreapta pe ruta IPv6 pe care doriţi să o modificaţi, şi selectaţi **Proprietăţi**. |
- 4. În fereastra Proprietăţi rută IPv6, specificaţi valorile proprietăţii IPv6 pe care le doriţi. |

#### **Modificarea unei rute IPv6 prin folosirea interfeţei pe bază de caractere** |

- Pentru a modifica proprietăţile unei rute existente IPv6 prin folosirea interfeţei pe bază de caractere, urmaţi aceşti paşi: |
- 1. În linia de comandă, tastați CHGTCPRTE (Change TCP/IP Route Modificare rută TCP/IP) și apăsați F4 |
- (Prompt) pentru a accesa meniul Modificare rută TCP/IP. |
	- **Notă:** Pentru a rula comanda CHGTCPRTE, trebuie să aveţi autorizare specială \*IOSYSCFG.
- 2. La promptul *Destinaţie rută*, finalizaţi unul din următorii paşi: |
	- v Pentru a modifica o rută IPv6 implicită, tastaţi \*DFT6ROUTE şi apăsaţi Enter.
	- **Notă:** Pentru a configura o rută IPv4 implicită, trebuie să specificati \*NONE pentru parametrul Mască subretea.
		- Pentru a modifica o rută normală IPv6, specificati adresa IPv6 a destinației rutei pe care doriti să o modificați, și apoi apăsați Enter.
		- O listă cu parametri optionali este apoi afișată.
- 3. Specificați oricare din ceilalți parametri opționali pe care doriți să îi modificați, și păstrați valoarea implicită \*SAME pentru oricare din parametri pe care nu îi modificati. | |
- 4. Asiguraţi-vă că specificaţi toţi parametri corect, şi apoi apăsaţi Enter. |

### **Informaţii înrudite**

|

|

| | | |

|

|

| | |

Autorizarea specială \*IOSYSCFG |

# **Înlăturarea rutelor IPv6** |

S-ar putea să fiţi nevoit să ştergeţi rute IPv6 pe care le-aţi configurat. Puteţi folosi fie System i Navigator, fie interfaţa | pe bază de caractere pentru a finaliza operaţia.  $\blacksquare$ 

### **Înlăturarea unei rute IPv6 prin folosirea System i Navigator** |

- Pentru a şterge o rută IPv6 existentă prin folosirea System i Navigator, urmaţi aceşti paşi: |
- 1. În System i Navigator, expandaţi *sistemul dumneavoastră* → **Reţea** → **Configurare TCP/IP** → **IPv6**. |
- 2. Selectaţi **Rute** pentru a vedea o listă cu rutele IPv6. |
- 3. Faceţi clic dreapta pe ruta IPv6 pe care doriţi să o înlăturaţi, şi selectaţi **Ştergere**. |
- 4. În fereastra Confirmare ştergere, apăsaţi Da. |
- **Înlăturarea unei rute IPv6 prin folosirea interfeţei pe bază de caractere** |
- Pentru a şterge o rută IPv6 existentă prin folosirea interfeţei pe bază de caractere, urmaţi aceşti paşi: |
- 1. În linia de comandă, tastaţi RMVTCPRTE (Remove TCP/IP Route Înlăturare rută TCP/IP) şi apăsaţi F4 (Prompt) | pentru a accesa meniul Înlăturare rută TCP/IP. |

### **Notă:** Pentru a rula comanda RMVTCPRTE, trebuie să aveţi autorizare specială \*IOSYSCFG.

- 2. La promptul *Destinaţie rută*, finalizaţi unul din următorii paşi: |
	- v Pentru a modifica o rută IPv6 implicită, tastaţi \*DFT6ROUTE şi apăsaţi Enter.
	- v Pentru a şterge o rută normală IPv6, specificaţi adresa IPv6 a destinaţiei rutei şi apoi apăsaţi Enter.
	- O listă cu parametri opţionali este apoi afişată.
- 3. La promptul *Hop următor*, specificaţi adresa IPv6 a gateway-ului de pe rută. |
- 4. La promptul *Legare descriere de linie*, specificaţi numele de linie de care această rută este legată. |
- 5. Specificaţi oricare din ceilalţi parametri opţionali care ajută la identificarea rutei IPv6 pe care doriţi să o ştergeţi şi apoi apăsaţi Enter. | |
- **Informaţii înrudite** |
- Autorizarea specială \*IOSYSCFG |

# <span id="page-48-0"></span>**Oprirea conexiunilor TCP/IP** |

S-ar putea să fiţi nevoit să vă opriţi conexiunea TCP/IP în unele situaţii. Acest subiect vă oferă proceduri pentru a opri | o conexiune TCP IPv4 sau IPv6. |

Pentru a opri o conexiune TCP IPv4 sau IPv6 prin folosirea interfeţei pe bază de caractere, urmaţi aceşti paşi: |

- 1. În linia de comandă, tastaţi ENDTCPCNN (End TCP/IP Connection Oprire conexiune TCP/IP) şi apăsaţi F4 (Prompt) pentru a accesa meniul Oprire conexiune TCP/IP. | |
- 2. La promptul *Protocol*, specificaţi \*TCP. |
- 3. La prompturile *Adresă internet local* şi *Port local*, specificaţi o adresă validă IPv4 sau IPv6 şi numărul de port al Internetului dumneavoastră local, şi apoi apăsaţi Enter. | |
- 4. La prompturile *Adresă internet la distanţă* şi *Port la distanţă*, specificaţi o adresă validă IPv4 sau IPv6 şi numărul de port al Internetului la distanţă, şi apoi apăsaţi Enter. | |
- V-aţi oprit conexiunea TCP/IP. |

# **Tehnicile TCP/IP pentru a conecta Ethernet virtual la LAN-uri externe**

Pot fi folosite diferite tehnici TCP/IP pentru a conecta reţeaua Ethernet virtual la un LAN extern. Puteţi folosi Ethernet | virtual ca o alternativă la folosirea unei plăci de reţea pentru comunicaţia între partiţii. |

Dacă folosiți o rețea Ethernet virtual pentru comunicații interpartiție, s-ar putea să fiți nevoit să vă activați partițiile pentru a comunica cu un LAN extern fizic. Este nevoie să activati traficul TCP/IP, ca să functioneze între reteaua Ethernet virtual şi reţeaua LAN externă. Ilustraţia următoare prezintă un flux logic al pachetelor IP.

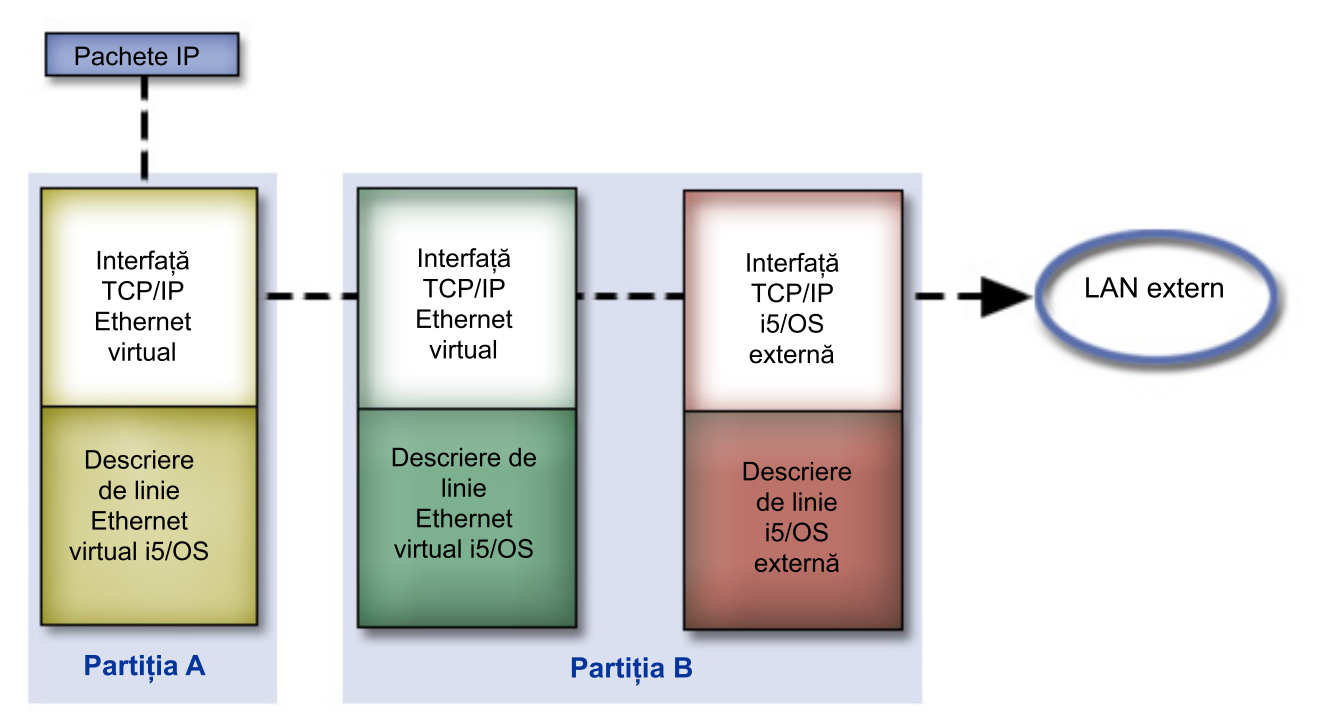

Traficul IP iniţiat de partiţia A pleacă de la propria interfaţă Ethernet virtual la interfaţa Ethernet virtual de pe partiţia B. Prin implementarea tehnicilor TCP/IP folosite pentru a conecta Ethernet virtual la LAN-uri externe, puteți permite pachetelor IP să continue mai departe pe interfaţa externă şi înspre destinaţia lor.

Există trei metode de conectare a reţelelor Ethernet virtual şi LAN externă. În cazul fiecărei metode există anumite detalii pentru care sunt necesare cunoștințe despre TCP/IP și mediul de lucru. Alegeți una dintre următoarele metode:

• Metoda ARP (Address Resolution Protocol) proxy

- <span id="page-49-0"></span>• Metoda NAT (Network address translation)
- Metoda de rutare TCP/IP

# **Metoda ARP proxy**

Metoda ARP (Address Resolution Protocol) proxy foloseşte legarea transparentă la subreţea pentru a asocia interfaţa virtuală a unei partiţii cu o interfaţă externă.

Funcția ARP proxy este încorporată în stiva TCP/IP. Se sugerează să folosiți această metodă dacă aveți adresele IP necesare.

**Notă:** IPv6 nu este suportat de metoda ARP. |

Dacă doriti să aflati informații suplimentare despre legarea transparentă la subrețea:

- | IBM i5/OS IP [Networks:](http://w3.itso.ibm.com/abstracts/sg246718.html?Open) Dynamic
- Aceste publicaţii IBM Redbooks demonstrează cum să proiectaţi o reţea IP care se configurează singură, care este tolerantă la defecţiuni, este securizată şi eficientă în operaţiile sale în i5/OS. | |
	- v Rutarea TCP/IP şi echilibrarea sarcinii de lucru

Această colecţie de subiecte furnizează tehnici şi instrucţiuni pentru echilibrarea rutării şi a sarcinii de lucru.

Dacă alegeți să utilizați metoda ARP proxy, trebuie să aveți cunoștințe trainice de legare la subrețea și de TCP/IP. Trebuie să obţineţi un bloc contiguu de adrese IP care sunt rutabile de către reţeaua dumneavoastră. Veţi folosi în subretea acest bloc de adrese IP. În acest exemplu este folosit un bloc contiguu de patru adrese IP (de la 10.1.1.72 la 10.1.1.75). Fiind un bloc de patru adrese IP, masca de subreţea pentru aceste adrese este 255.255.255.252. Dumneavoastră alocați o adresă pentru fiecare din interfețele TCP/IP virtuale din partițiile dumneavoastră, așa cum este arătat în această figură.

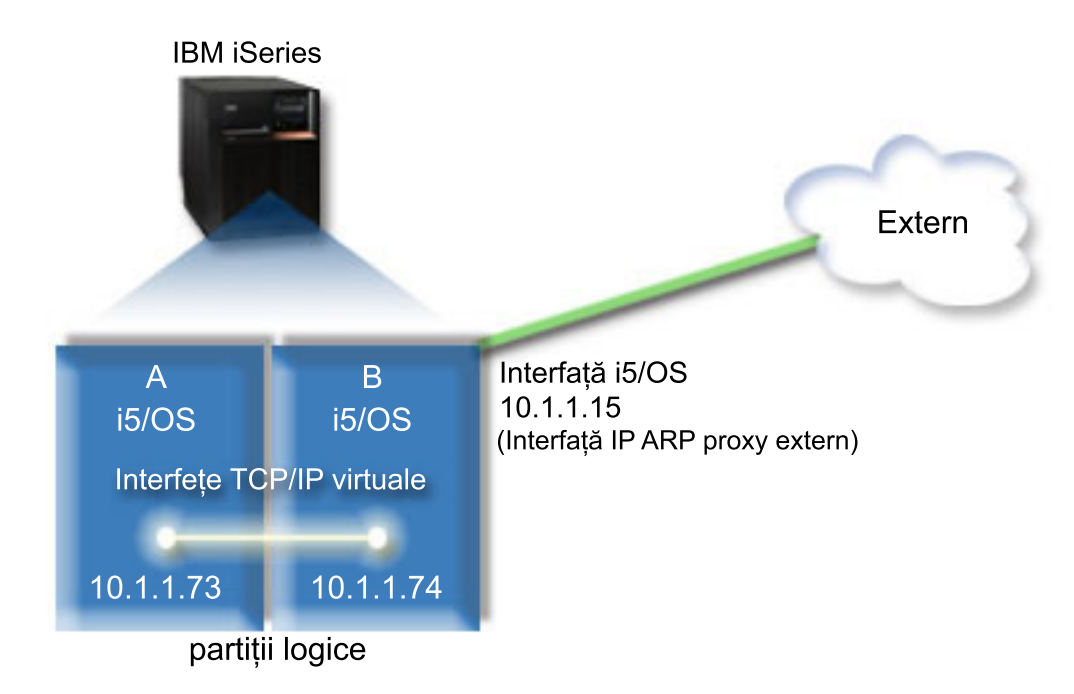

În acest exemplu, traficul TCP/IP de la partiţia A trece prin reţeaua Ethernet virtual la interfaţa 10.1.1.74 din partiţia B. Deoarece 10.1.1.74 este asociată cu interfaţa ARP proxy externă 10.1.1.15, pachetele merg în continuare în afara reţelei Ethernet virtual folosind interfaţa ARP proxy.

Pentru a configura o reţea Ethernet virtual să folosească metoda de conexiune ARP proxy, efectuaţi aceste operaţii de configurare.

# **Pasul 1: Activarea Ethernet virtual**

Pentru a asocia interfaţa virtuală cu o interfaţă externă, trebuie mai întâi să permiteţi partiţiilor logice să participe la un Ethernet virtual.

Această procedură de configurare se aplică modelelor 800, 810, 825, 870 şi 890. Dacă setaţi Ethernet virtual pe modele |

altele decât 8*xx*, consultaţi Ethernet virtual pentru partiţii logice i5/OS în Centrul de informare IBM Systems Hardware |

pentru instrucţiuni. |

Pentru a activa Ethernet virtual, urmați acești pași:

- 1. În linia de comandă de pe partiţia primară (partiţia A), tastaţi STRSST (Start Service Tools Pornire unelte de service) şi apăsaţi Enter.
- 2. Tastaţi ID-ul dumneavoastră utilizator de unelte de service şi parola.
- 3. Din fereastra SST (System Service Tools), selectaţi Opţiunea 5 (Lucru cu partiţii de sistem).
- 4. Din fereastra Lucru cu partiții de sistem, selectați Opțiunea 3 (Lucru cu configurație partiție).
- 5. Apăsaţi F10 (Gestionare Ethernet virtual).
- 6. Tastaţi 1 în coloana corespunzătoare pentru partiţia A şi pentru partiţia B pentru a permite partiţiilor să comunice una cu alta prin Ethernet virtual.
- 7. Ieşiţi din SST (System Service Tools Unelte de service sistem) pentru a vă întoarce la linia de comandă.

#### **Informaţii înrudite**

Consolidarea partițiilor i5/OS, AIX<sup>®</sup> și Linux<sup>®</sup> pe sistemul IBM eServer<sup>™</sup> i5

## **Pasul 2: Crearea descrierilor de linie Ethernet**

Trebuie să realizați acest pas printr-unul din cele două feluri, în funcție de modelul pe care îl folositi. Selectați procedura corespunzătoare modelului dumneavoastră particular.

#### **Crearea descrierilor de linie Ethernet pentru modelele 8***xx***:**

Folosiţi aceşti paşi pentru a crea o descriere de linie Ethernet pentru modelele 8*xx* astfel încât sistemele să poată folosi | Ethernet virtual. |

Această procedură de configurare se aplică modelelor 800, 810, 825, 870 şi 890. |

Pentru a configura noile descrieri de linie Ethernet să suporte Ethernet virtual, urmaţi aceşti paşi:

- 1. În linia de comandă de pe partiţia A, tastaţi WRKHDWRSC \*CMN şi apăsaţi Enter.
- 2. Din fereastra Lucru cu resurse de comunicatie, selectati Optiunea 7 (Afisare detalii resursă) din dreptul portului Ethernet virtual corespunzător.

Portul Ethernet identificat drept 268C este resursa Ethernet virtual. Există câte un port pentru fiecare Ethernet virtual care este conectat la partiţia logică.

- 3. Din fereastra Afisare detalii resursă, defilați în jos pentru a găsi adresa portului. Adresa de port corespunde rețelei Ethernet virtual pe care ati selectat-o în timpul configurării partiției logice.
- 4. Din fereastra Lucru cu resurse de comunicatie, selectati Optiunea 7 (Lucru cu descrieri de configuratie) din dreptul portului Ethernet virtual corespunzător, şi apoi apăsaţi Enter.
- 5. Din fereastra Lucru cu descrieri de configurație, selectați Opțiunea 1 (Creare), iar apoi apăsați Enter pentru a vedea fereastra Creare descriere de linie Ethernet (CRTLINETH).
	- a. La promptul *Descriere de linie*, tastaţi VETH0.

Numele VETH0, deşi arbitrar, corespunde coloanei numerotate de pe pagina Ethernet virtual unde aţi activat partițiile logice să comunice. Dacă folosiți aceleași nume pentru descrierile de linie și pentru rețelele lor Ethernet virtual asociate, puteți ține ușor evidența configurațiilor dumneavoastră Ethernet virtual.

- b. La promptul *Viteză linie*, tastaţi 1G.
- c. La promptul *Duplex*, tastaţi \*FULL şi apoi apăsaţi Enter.
- d. La promptul *Dimensiune maximă de cadru*, tastaţi 8996 şi apăsaţi Enter.

Modificând dimensiunea de cadru în 8996, transferul de date prin Ethernet virtual este îmbunătăţit.

- Veţi vedea un mesaj care vă spune că descrierea de linie a fost creată.
- 6. Activaţi descrierea de linie. Tastaţi WRKCFGSTS \*LIN, şi apoi selectaţi Opţiunea 1 (Variere pe activat) pentru VETH0.
- 7. Repetaţi paşii de la 1 la 6, dar efectuaţi paşii din linia de comandă din partiţia B pentru a crea o descriere de linie pentru partiţia B.

Deși numele descrierilor de linie sunt arbitrare, este util să folosiți aceleași nume pentru toate descrierile de linie asociate cu Ethernet virtual. În acest scenariu, toate descrierile de linie sunt numite VETH0.

#### **Crearea descrierilor de linie Ethernet pentru modele altele decât 8***xx***:**

Folosiţi aceşti paşi pentru a crea o descriere de linie Ethernet pentru modele altele decât8*xx*, astfel încât sistemele să |

- poată folosi Ethernet virtual. |
- Această procedură de configurare se aplică modelelor 515, 520, 525, 550, 570, 595 şi aşa mai departe. |

Pentru a configura noile descrieri de linie Ethernet să suporte Ethernet virtual, urmați acești pași:

- 1. În linia de comandă de pe partiția A, tastați WRKHDWRSC \*CMN și apăsați Enter.
- 2. Din fereastra Lucru cu resurse de comunicaţie, selectaţi Opţiunea 7 (Afişare detalii resursă) din dreptul portului Ethernet virtual corespunzător.

Porturile Ethernet identificate drept 268C sunt resurse Ethernet virtual. Există câte unul pentru fiecare adaptor Ethernet virtual. Fiecare port identificat drept 268C are un cod de locaţie asociat care este creat când creaţi adaptorul Ethernet virtual folosind HMC (Pasul 1).

- 3. Din fereastra Afişare detalii resursă, defilaţi în jos pentru a găsi resursa 268C asociată codului locaţiei specifice creat pentru acest Ethernet virtual.
- 4. Din fereastra Lucru cu resurse de comunicație, selectați Opțiunea 5 (Lucru cu descrieri de configurație) din dreptul portului Ethernet virtual corespunzător, şi apoi apăsaţi Enter.
- 5. Din fereastra Lucru cu descrieri de configuraţie, selectaţi Opţiunea 1 (Creare), iar apoi apăsaţi Enter pentru a vedea fereastra Creare descriere de linie Ethernet (CRTLINETH).
	- a. La promptul *Descriere de linie*, tastaţi VETH0.

Dacă folositi aceleasi nume pentru descrierile de linie și pentru rețelele lor Ethernet virtual asociate, cum ar fi VETHO, puteti tine usor evidenta configuratiilor dumneavoastră Ethernet virtual.

- b. La promptul *Viteză linie*, tastaţi 1G.
- c. La promptul *Duplex*, tastaţi \*FULL şi apoi apăsaţi Enter.
- d. La promptul *Dimensiune maximă de cadru*, tastaţi 8996 şi apăsaţi Enter.

Modificând dimensiunea cadru în 8996, transferul de date prin Ethernet virtual este îmbunătăţit.

Veţi vedea un mesaj care vă spune că descrierea de linie a fost creată.

- 6. Activaţi descrierea de linie. Tastaţi WRKCFGSTS \*LIN, şi apoi selectaţi Opţiunea 1 (Variere pe activat) pentru VETH0.
- 7. Repetaţi paşii de la 1 la 6, dar efectuaţi paşii din linia de comandă din partiţia B pentru a crea o descriere de linie pentru partiţia B.

Deși numele descrierilor de linie sunt arbitrare, este util să folosiți aceleași nume pentru toate descrierile de linie asociate cu Ethernet virtual. În acest scenariu, toate descrierile de linie sunt numite VETH0.

# **Pasul 3: Activarea înaintării (forwarding) de datagrame IP**

Activaţi înaintarea (forwarding) datagramelor IP, astfel încât pachetele să poată fi expediate de-a lungul diferitelor subretele.

Pentru a activa înaintarea datagramelor IP, urmați acești pași:

1. În linia de comandă de pe partiţia B, tastaţi CHGTCPA (Change TCP/IP Attributes - Modificare atribute TCP/IP) şi apăsaţi F4 (Prompt) pentru a accesa meniul Modificare atribute TCP/IP.

2. La promptul *Înaintare datagrame IP*, tastaţi \*YES şi apăsaţi Enter.

## **Pasul 4: Crearea interfeţei pentru a activa ARP proxy**

Trebuie să creaţi o interfaţă externă pentru a activa ARP proxy.

Pentru a crea interfata TCP/IP care să activeze ARP proxy, efectuati acesti pasi:

1. Obţineţi un bloc contiguu de adrese IP care sunt rutabile de către reţeaua dumneavoastră.

Deoarece aveți două partiții în acest Ethernet virtual, aveți nevoie de un bloc de patru adrese. Al patrulea segment al primei adrese IP din bloc trebuie să fie divizibil cu patru. Prima şi ultima adresă IP ale acestui bloc sunt adresele IP de subreţea şi de difuzare şi nu se pot utiliza. A doua şi a treia adresă IP pot fi folosite pentru interfeţele TCP/IP pentru Ethernet virtual din partiţiile A şi B. Pentru această procedură, blocul de adrese IP este de la 10.1.1.72 la 10.1.1.75, cu masca de subreţea 255.255.255.252.

Aveţi de asemenea nevoie de o singură adresă IP pentru adresa dumneavoastră TCP/IP externă. Această adresă IP nu trebuie să aparţină blocului de adrese contigue, dar trebuie să fie în aceeaşi mască de subreţea originală, 255.255.255.0. În această procedură, adresa IP externă este 10.1.1.15.

- 2. Creaţi o interfaţă TCP/IP i5/OS pentru partiţia B. Această interfaţă este cunoscută drept interfaţa IP ARP proxy externă. Pentru a crea interfaţa, urmaţi aceşti paşi:
	- a. În linia de comandă de pe partiţia B, tastaţi CFGTCP (Configure TCP/IP Configurare TCP/IP), şi apoi apăsaţi Enter pentru a vedea fereastra Configurare TCP/IP.
	- b. Selectaţi Opţiunea 1 (Lucru cu interfeţe TCP/IP), şi apoi apăsaţi Enter.
	- c. Selectaţi Opţiunea 1 (Adăugare), şi apoi apăsaţi Enter pentru a vedea fereastra ADDTCPIFC (Add TCP/IP Interface - Adăugare interfaţă TCP/IP).
	- d. La promptul *Adresă internet*, tastaţi 10.1.1.15.
	- e. La promptul *Descriere de linie*, tastaţi numele descrierii dumneavoastră de linie, cum ar fi ETHLINE.
	- f. La promptul *Mască subreţea*, tastaţi 255.255.255.0.
- 3. Porniţi interfaţa. În fereastra Lucru cu interfeţe TCP/IP, selectaţi Opţiunea 9 (Pornire) de lângă interfaţă.

## **Pasul 5: Crearea de interfeţe virtuale TCP/IP**

Trebuie să specificaţi interfeţele virtuale TCP/IP pe ambele partiţii A şi B.

Pentru a crea o interfață virtuală pe partiția A, urmați acești pași:

- 1. În linia de comandă de pe partiţia A, tastaţi CFGTCP (Configure TCP/IP Configurare TCP/IP), şi apoi apăsaţi Enter pentru a vedea fereastra Configurare TCP/IP.
- 2. Selectaţi Opţiunea 1 (Lucru cu interfeţe TCP/IP), şi apoi apăsaţi Enter.
- 3. Selectaţi Opţiunea 1 (Adăugare), şi apoi apăsaţi Enter pentru a vedea fereastra ADDTCPIFC (Add TCP/IP Interface - Adăugare interfaţă TCP/IP).
- 4. La promptul *Adresă internet*, tastaţi 10.1.1.73.
- 5. La promptul *Descriere de linie*, tastaţi numele descrierii dumneavoastră de linie, cum ar fi VETH0.
- 6. La promptul *Mască subreţea*, tastaţi 255.255.255.252.
- 7. În fereastra Lucru cu interfeţe TCP/IP, tastaţi Opţiunea 9 (Pornire) prin interfaţă pentru a o porni.

Pentru a crea interfața virtuală pe partiția B, repetați pașii de mai sus în linia de comandă de pe partiția B. La pasul 4, tastaţi 10.1.1.74 pentru promptul *Adresă internet*.

### **Pasul 6: Crearea unei liste cu interfaţa preferată**

Acum puteţi crea o listă cu interfeţe preferate pentru a controla care sunt adaptoarele şi adresele IP pentru selecţia agentului ARP (Address Resolution Protocol) proxy de Ethernet virtual.

#### **Crearea unei liste a interfeţei preferate prin folosirea System i Navigator**

Pentru a crea o listă cu interfeţe preferate prin folosirea System i Navigator, urmaţi aceşti paşi:

- 1. În System i Navigator, expandaţi *sistemul dumneavoastră* → **Reţea** → **Configurare TCP/IP** → **IPv4**.
- 2. Selectaţi **Interfeţe** pentru a vedea o listă a interfeţelor afişate în panoul din dreapta.
- 3. În lista interfeţelor, faceţi clic dreapta pe interfaţa Ethernet virtual pentru care doriţi să creaţi lista de interfeţe preferate şi apoi faceţi clic pe **Proprietăţi**.
- 4. Faceţi clic pe fişa **Avansat**, şi finalizaţi paşii următori:
	- a. Selectaţi adresele interfeţelor din lista Interfeţe disponibile şi faceţi clic pe **Adăugare**.

Puteţi de asemenea să înlăturaţi o interfaţă din lista Interfeţe preferate din panoul din dreapta dacă faceţi clic pe **Înlăturare**, sau să mutaţi o interfaţă mai sus sau mai jos în listă pentru a modifica ordinea dacă faceţi clic pe **Mutare în sus** şi **Mutare în jos**.

- **b.** Selectati caseta de bifare **Activare ARP** proxy pentru a activa lista.
- c. Faceţi clic pe **OK** pentru a salva lista interfeţelor preferate pe care aţi creat-o.

#### **Crearea unei liste de interfeţe preferate prin folosirea interfeţei pe bază de caractere**

Pentru a crea o listă de interfeţe preferate prin folosirea interfeţei bazate pe caractere, urmaţi aceşti paşi:

- 1. În linia de comandă, tastaţi CHGTCPIFC (Change TCP/IP Interface Modificare interfaţă TCP/IP) şi apăsaţi F4 | (Prompt) pentru a accesa meniul Modificare interfaţă TCP/IP. |
- 2. În promptul *Adresă internet*, specificaţi interfaţa Ethernet virtual IPv4 pentru care doriţi să creaţi lista de interfeţe | preferate, şi apoi apăsaţi Enter pentru a vedea o listă cu parametri opţionali.
- 3. În promptul *Interfeţe preferate*, tastaţi un semn plus (+) prin *+ pentru mai multe valori*, şi apoi apăsaţi Enter. |
- 4. Specificaţi până la 10 interfeţe IPv4 preferate în ordinea preferinţelor. Prima interfaţă este cea mai preferată. |
- 5. Apăsaţi de două ori Enter. |

#### **Note:**

|

- 1. Sunt suportate numai 10 interfeţe pentru lista de interfeţe preferate. În cazul în care configuraţi mai mult de 10, lista este trunchiată la primele 10.
- 2. Interfaţa pentru care doriţi să creaţi lista de interfeţe preferate trebuie să fie inactivă pentru ca lista să fie configurată. Interfeţele din lista de interfeţe preferate nu trebuie să fie inactive în timp ce este configurată lista.

# **Pasul 7: Crearea rutei implicite**

Crearea rutei implicite permite pachetului să părăsească reţeaua Ethernet virtuală.

Pentru a crea o rută implicită, urmaţi aceşti paşi:

- 1. În linia de comandă de pe partiţia A, tastaţi CFGTCP (Configure TCP/IP Configurare TCP/IP), şi apăsaţi Enter.
- 2. Selectaţi Opţiunea 2 (Lucru cu rute TCP/IP), şi apoi apăsaţi Enter.
- 3. Selectaţi Opţiunea 1 (Adăugare), şi apoi apăsaţi Enter.
- 4. La promptul *Destinaţie rută*, tastaţi \*DFTROUTE .
- 5. La promptul *Mască subreţea*, tastaţi \*NONE.
- 6. La promptul *Hop următor*, tastaţi 10.1.1.74.

Pachetele din partiția A merg prin Ethernet virtual către interfața 10.1.1.74 folosind această rută implicită. Deoarece adresa 10.1.1.74 este asociată cu interfaţa ARP proxy externă 10.1.1.15, pachetele merg în continuare în afara reţelei Ethernet virtual folosind interfaţa ARP proxy.

## **Pasul 8: Verificarea comunicaţiei reţelei**

Acum vă puteţi verifica comunicarea reţelei.

Pentru a vă verifica comunicația rețelei, folosiți comanda ping:

- v Din partiţia A, executaţi ping pentru interfaţa Ethernet virtual 10.1.1.74 şi o gazdă externă.
- v De pe o gazdă i5/OS externă, executaţi ping pentru interfeţele virtual 10.1.1.73 şi 10.1.1.74.

<span id="page-54-0"></span>**Informaţii înrudite**

Ping

# **Metoda translatării adresei de reţea**

Puteţi folosi filtrarea de pachete i5/OS pentru a ruta traficul dintre o partiţie şi reţeaua externă.

NAT (Network address translation - Translatarea adresei de retea) poate ruta traficul între reteaua dumneavoastră Ethernet virtual şi reţeaua externă. Această formă particulară de NAT este denumită NAT static şi va permite atât trafic IP de intrare, cât şi trafic IP de ieşire către şi dinspre reţeaua Ethernet virtual. Vor funcţiona de asemenea şi alte forme de NAT, cum ar fi NAT cu travestire, dacă reţeaua dumneavoastră de Ethernet virtual nu trebuie să primească trafic initiat de clienti externi. La fel ca la metodele de rutare TCP/IP si ARP proxy, vă puteti folosi conexiunile de retea i5/OS existente. Deoarece veţi folosi reguli de pachet IP, trebuie să folosiţi System i Navigator pentru a vă crea şi aplica regulile.

**Notă:** IPv6 nu este suportat de metoda NAT. |

Următoarea ilustraţie este un exemplu de utilizare a NAT pentru a vă conecta reţeaua Ethernet virtual la o reţea externă. Reţeaua 10.1.1.*x* reprezintă o reţea externă, în timp ce reţeaua 192.168.1.*x* reprezintă reţeaua Ethernet virtual.

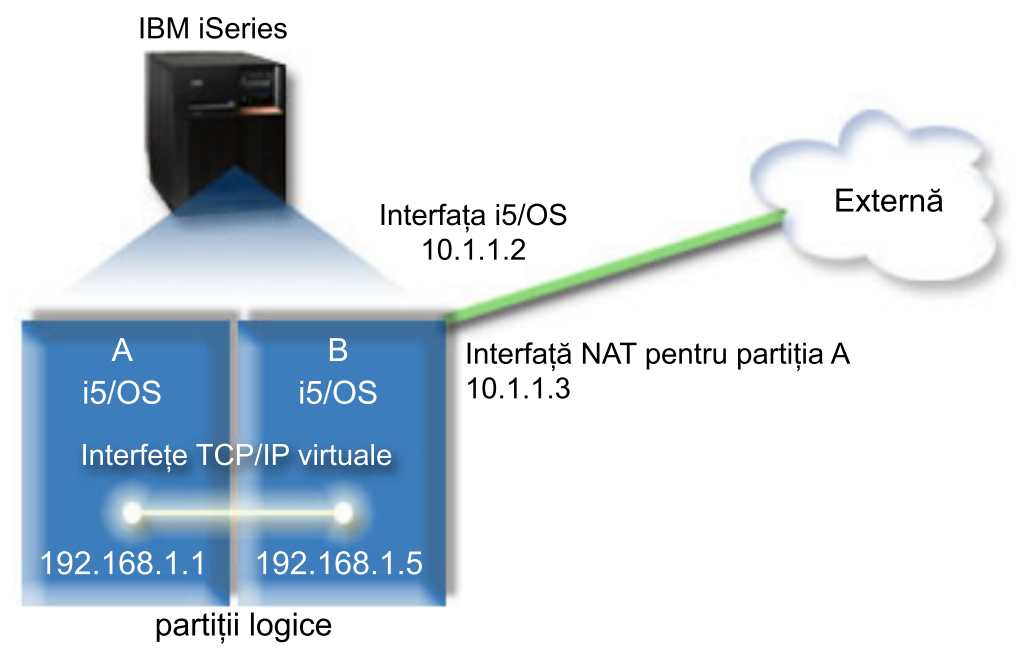

În acest exemplu, orice trafic TCP/IP existent pentru sistem trece prin interfaţa 10.1.1.2. O nouă interfaţă, 10.1.1.3, este creată pentru a comunica între reţeaua 10.1.1.x şi reţeaua 192.168.1.x. Acesta este un scenariu de mapare statică, traficul de intrare fiind translatat din interfața 10.1.1.3 în interfața 192.168.1.5. Traficul de ieșire este translatat din interfaţa 192.168.1.5 în interfaţa 10.1.1.3 externă. Partiţia A şi partiţia B îşi folosesc interfeţele virtuale 192.168.1.1 şi 192.168.1.5 pentru a comunica între ele.

Pentru NAT static, trebuie să vă setați mai întâi comunicațiile i5/OS și TCP/IP. Apoi veți crea și aplica câteva reguli de pachet IP. Pentru a configura Ethernet virtual să folosească metoda NAT, efectuaţi aceste operaţii de configurare:

# **Pasul 1: Activarea Ethernet virtual**

Pentru a asocia interfaţa virtuală cu o interfaţă externă, trebuie mai întâi să permiteţi partiţiilor logice să participe la un Ethernet virtual.

Această procedură de configurare se aplică modelelor 800, 810, 825, 870 şi 890. Dacă setaţi Ethernet virtual pe modele |

altele decât 8*xx*, consultați Ethernet virtual pentru partiții logice i5/OS în Centrul de informare IBM Systems Hardware pentru instrucţiuni. ||

Pentru a activa Ethernet virtual, urmați acești pași:

- 1. În linia de comandă de pe partiţia primară (partiţia A), tastaţi STRSST (Start Service Tools Pornire unelte de service) şi apăsaţi Enter.
- 2. Tastaţi ID-ul dumneavoastră utilizator de unelte de service şi parola.
- 3. Din fereastra SST (System Service Tools), selectaţi Opţiunea 5 (Lucru cu partiţii de sistem).
- 4. Din fereastra Lucru cu partiţii de sistem, selectaţi Opţiunea 3 (Lucru cu configuraţie partiţie).
- 5. Apăsaţi F10 (Gestionare Ethernet virtual).
- 6. Tastați 1 în coloana corespunzătoare partiției A și partiției B, pentru a permite partițiilor să comunice una cu cealaltă prin Ethernet virtual.
- 7. Ieşiţi din SST (System Service Tools Unelte de service sistem), pentru a vă întoarce la linia de comandă. **Informaţii înrudite**

Consolidarea partitiilor i5/OS, AIX<sup>®</sup> si Linux<sup>®</sup> pe sistemul IBM eServer<sup>™</sup> i5

### **Pasul 2: Crearea descrierilor de linie Ethernet**

Trebuie să realizaţi acest pas printr-unul din cele două feluri, în funcţie de modelul pe care îl folosiţi. Selectaţi procedura corespunzătoare modelului dumneavoastră particular.

#### **Crearea descrierilor de linie Ethernet pe modelele 8***xx***:**

Folosiţi aceşti paşi pentru a crea o descriere de linie Ethernet pe modelele 8*xx* astfel încât sistemele să poată folosi | Ethernet virtual. |

Această procedură de configurare se aplică modelelor 800, 810, 825, 870 şi 890. |

Pentru a configura noile descrieri de linie Ethernet să suporte Ethernet virtual, urmați acești pași:

- 1. În linia de comandă de pe partiţia A, tastaţi WRKHDWRSC \*CMN şi apăsaţi Enter.
- 2. Din fereastra Lucru cu resurse de comunicaţie, selectaţi Opţiunea 7 (Afişare detalii resursă) din dreptul portului Ethernet virtual corespunzător.

Portul Ethernet identificat drept 268C este resursa Ethernet virtual. Există câte un port pentru fiecare Ethernet virtual care este conectat la partiţia logică.

- 3. Din fereastra Afişare detalii resursă, defilaţi în jos pentru a găsi adresa portului. Adresa de port corespunde reţelei Ethernet virtual pe care aţi selectat-o în timpul configurării partiţiei logice.
- 4. Din fereastra Lucru cu resurse de comunicație, selectați Opțiunea 5 (Lucru cu descrieri de configurație) din dreptul portului Ethernet virtual corespunzător, şi apoi apăsaţi Enter.
- 5. Din fereastra Lucru cu descrieri de configuraţie, selectaţi Opţiunea 1 (Creare), iar apoi apăsaţi Enter pentru a vedea fereastra Creare descriere de linie Ethernet (CRTLINETH).
	- a. La promptul *Descriere de linie*, tastaţi VETH0.

Numele VETH0, deşi arbitrar, corespunde coloanei numerotate de pe pagina Ethernet virtual unde aţi activat partițiile logice să comunice. Dacă folosiți aceleași nume pentru descrierile de linie și pentru rețelele lor Ethernet virtual asociate, puteți ține ușor evidența configurațiilor dumneavoastră Ethernet virtual.

- b. La promptul *Viteză linie*, tastaţi 1G.
- c. La promptul *Duplex*, tastaţi \*FULL şi apoi apăsaţi Enter.
- d. La promptul *Dimensiune maximă de cadru*, tastați 8996 și apăsați Enter.

Modificând dimensiunea cadru în 8996, transferul de date prin Ethernet virtual este îmbunătățit.

Veti vedea un mesaj care vă spune că descrierea de linie a fost creată.

- 6. Variaţi pe activat descrierea de linie. Tastaţi WRKCFGSTS \*LIN, şi apoi selectaţi Opţiunea 1 (Variere pe activat) pentru VETH0.
- 7. Repetati pasii de la 1 la 6, dar efectuati pasii din linia de comandă din partitia B pentru a crea o descriere de linie pentru partiţia B.

Deși numele descrierilor de linie sunt arbitrare, este util să folosiți aceleași nume pentru toate descrierile de linie asociate cu Ethernet virtual. În acest scenariu, toate descrierile de linie sunt numite VETH0.

#### **Crearea descrierilor de linie Ethernet pentru modele altele decât 8***xx***:**

Folosiţi aceşti paşi pentru a crea o descriere de linie Ethernet pentru modele altele decât 8*xx*, astfel încât sistemele să | poată folosi Ethernet virtual. |

Această procedură de configurare se aplică modelelor 515, 520, 525, 550, 570, 595 şi aşa mai departe. |

Pentru a configura noile descrieri de linie Ethernet să suporte Ethernet virtual, urmați acești pași:

- 1. În linia de comandă de pe partiția A, tastați WRKHDWRSC \*CMN și apăsați Enter.
- 2. Din fereastra Lucru cu resurse de comunicaţie, selectaţi Opţiunea 7 (Afişare detalii resursă) din dreptul portului Ethernet virtual corespunzător.

Porturile Ethernet identificate drept 268C sunt resurse Ethernet virtual. Există câte unul pentru fiecare adaptor Ethernet virtual. Fiecare port identificat drept 268C are un cod de locație asociat care este creat când creați adaptorul Ethernet virtual folosind HMC (Pasul 1).

- 3. Din fereastra Afişare detalii resursă, defilaţi în jos pentru a găsi resursa 268C asociată codului locaţiei specifice creat pentru acest Ethernet virtual.
- 4. Din fereastra Lucru cu resurse de comunicaţie, selectaţi Opţiunea 5 (Lucru cu descrieri de configuraţie) din dreptul portului Ethernet virtual corespunzător, şi apoi apăsaţi Enter.
- 5. Din fereastra Lucru cu descrieri de configuraţie, selectaţi Opţiunea 1 (Creare), iar apoi apăsaţi Enter pentru a vedea fereastra Creare descriere de linie Ethernet (CRTLINETH).
	- a. La promptul *Descriere de linie*, tastaţi VETH0.

Dacă folosiți aceleași nume pentru descrierile de linie și pentru rețelele lor Ethernet virtual asociate, cum ar fi VETHO, puteţi ţine uşor evidenţa configuraţiilor dumneavoastră Ethernet virtual.

- b. La promptul *Viteză linie*, tastați 1G.
- c. La promptul *Duplex*, tastaţi \*FULL şi apoi apăsaţi Enter.
- d. La promptul *Dimensiune maximă de cadru*, tastati 8996 și apăsați Enter.

Modificând dimensiunea de cadru în 8996, transferul de date prin Ethernet virtual este îmbunătățit.

Veţi vedea un mesaj care vă spune că descrierea de linie a fost creată.

- 6. Variaţi pe activat descrierea de linie. Tastaţi WRKCFGSTS \*LIN, şi apoi selectaţi Opţiunea 1 (Variere pe activat) pentru VETH0.
- 7. Repetați pașii de la 1 la 6, dar efectuați pașii din linia de comandă din partiția B pentru a crea o descriere de linie pentru partiţia B.

Deși numele descrierilor de linie sunt arbitrare, ajută să folosiți aceleași nume pentru toate descrierile de linie asociate cu Ethernet virtual. În acest scenariu, toate descrierile de linie sunt numite VETH0.

## **Pasul 3: Activarea înaintării (forwarding) de datagrame IP**

Activaţi înaintarea (forwarding) datagramelor IP, astfel încât pachetele să poată fi expediate de-a lungul diferitelor subreţele.

Pentru a activa înaintarea datagramelor IP, urmaţi aceşti paşi:

- 1. În linia de comandă de pe partiţia A, tastaţi CHGTCPA (Change TCP/IP Attributes Modificare atribute TCP/IP) si apăsați F4 (Prompt) pentru a accesa meniul Modificare atribute TCP/IP.
- 2. La promptul *Înaintare datagrame IP*, tastaţi \*YES şi apăsaţi Enter.

## **Pasul 4: Crearea interfeţelor**

Pentru a permite traficul dintre rețeaua dumneavoastră Ethernet virtual și rețeaua externă, trebuie să creați mai multe interfeţe TCP/IP pentru sistemul dumneavoastră.

Pentru a crea interfețele TCP/IP, efectuați acești pași:

- 1. Creaţi şi porniţi o interfaţă TCP/IPi5/OS pe partiţia B pentru comunicaţia generală către şi de la sistem:
	- a. În linia de comandă de pe partiţia B, tastaţi CFGTCP (Configure TCP/IP Configurare TCP/IP), şi apoi apăsaţi Enter pentru a vedea fereastra Configurare TCP/IP.
	- b. Selectaţi Opţiunea 1 (Lucru cu interfeţe TCP/IP), şi apoi apăsaţi Enter.
	- c. Selectaţi Opţiunea 1 (Adăugare), şi apoi apăsaţi Enter pentru a vedea fereastra ADDTCPIFC (Add TCP/IP Interface - Adăugare interfaţă TCP/IP).
	- d. La promptul *Adresă internet*, tastaţi 10.1.1.2.
	- e. La promptul *Descriere de linie*, tastaţi ETHLINE.
	- f. La promptul *Mască subreţea*, tastaţi 255.255.255.0.
	- g. Porniţi interfaţa. În fereastra Lucru cu interfeţe TCP/IP, selectaţi Opţiunea 9 (Pornire) de lângă interfaţă.
- 2. Pe partiţia B, creaţi şi porniţi o altă interfaţă TCP/IP care se conectează la reţeaua externă. Trebuie să folosiţi aceeasi descriere de linie ca cea a interfetei externe TCP/IP existente.

Repetaţi paşii de mai sus pentru a crea interfaţa. Specificaţi 10.1.1.3 pentru promptul *Adresă Internet* şi folosiţi aceleaşi valori pentru celelalte prompturi. Această interfaţă realizează în cele din urmă translatarea adresei pentru partiția dumneavoastră.

- 3. Creaţi şi porniţi interfaţa TCP/IP i5/OS pe partiţia A pentru Ethernet virtual:
	- a. În linia de comandă de pe partiţia A, tastaţi CFGTCP (Configure TCP/IP Configurare TCP/IP), şi apăsaţi Enter pentru a vedea fereastra Configurare TCP/IP.
	- b. Selectaţi Opţiunea 1 (Lucru cu interfeţe TCP/IP), şi apoi apăsaţi Enter.
	- c. Selectaţi Opţiunea 1 (Adăugare) şi apăsaţi Enter pentru a vedea fereastra ADDTCPIFC (Add TCP/IP Interface Adăugare interfaţă TCP/IP).
	- d. În promptul *Adresă internet*, tastaţi 192.168.1.1.
	- e. La promptul *Descriere de linie*, tastaţi VETH0.
	- f. La promptul *Mască subreţea*, tastaţi 255.255.255.0.
	- g. Porniţi interfaţa. În fereastra Lucru cu interfeţe TCP/IP, selectaţi Opţiunea 9 (Pornire) de lângă interfaţă.
- 4. Creaţi şi porniţi interfaţa TCP/IP i5/OS pe partiţia B pentru Ethernet virtual:

Pe partiția B, repetați pașii de mai sus pentru a crea interfața. Specificați 192.168.1.5 pentru promptul *Adresă Internet* şi folosiţi aceleaşi valori pentru celelalte prompturi.

# **Pasul 5: Crearea regulilor de pachet**

Folosiţi vrăjitorul Translatare adresă din System i Navigator pentru a crea regulile de pachet care mapează adresa privată de pe partiţia A la adresa publică de pe partiţia B.

Pentru a crea regulile de pachet, urmați acești pași:

- 1. În System i Navigator, expandaţi **sistemul dumneavoastră** → **Reţea** → **Politici IP**.
- 2. Faceţi clic dreapta pe **Reguli de pachet** şi selectaţi **Editor reguli**.
- 3. Din meniul **Vrăjitori**, selectaţi **Translatare adresă**.
- 4. Urmaţi instrucţiunile vrăjitorului pentru a crea regulile de pachet pe *sistemul dumneavoastră*
	- v Selectaţi **Translatare adresă prin mapare**.
	- v Introduceţi adresa IP privată 192.168.1.1.
	- Introduceți adresa IP publică 10.1.1.3.
	- v Selectaţi linia în care sunt configurate interfeţele, cum ar fi ETHLINE.
- 5. Selectaţi **Activare reguli** din meniul **Fişier**.

## **Pasul 6: Verificarea comunicaţiei reţelei**

Acum vă puteţi verifica comunicarea reţelei.

Pentru a vă verifica comunicaţia reţelei, folosiţi comanda ping:

• Din partiția A, executați ping pentru interfața Ethernet virtual 192.168.1.5 și o gazdă externă.

<span id="page-58-0"></span>v De la o gazdă externă i5/OS, daţi ping pentru fiecare din interfeţele Ethernet virtual 192.168.1.1 şi 192.168.1.5. **Informaţii înrudite**

Ping

# **Metoda de rutare TCP/IP**

Pentru a ruta traficul către reţeaua Ethernet virtual, se foloseşte rutarea TCP/IP standard în acelaşi mod în care aţi defini rutarea pentru orice altă reţea LAN. Pentru aceasta este necesar să vă actualizaţi informaţiile de rutare prin reţea.

De asemenea puteţi ruta trafic către partiţiile dumneavoastră prin i5/OS cu diverse tehnici de rutare. Această soluţie nu |

este greu de configurat în sistem, dar, în funcţie de topologia reţelei dumneavoastră, s-ar putea să nu fie practic de |

l implementat. Metoda de rutare TCP/IP suportă atât IPv4 cât și IPv6. Următoarea ilustrație prezintă o rețea IPv4:

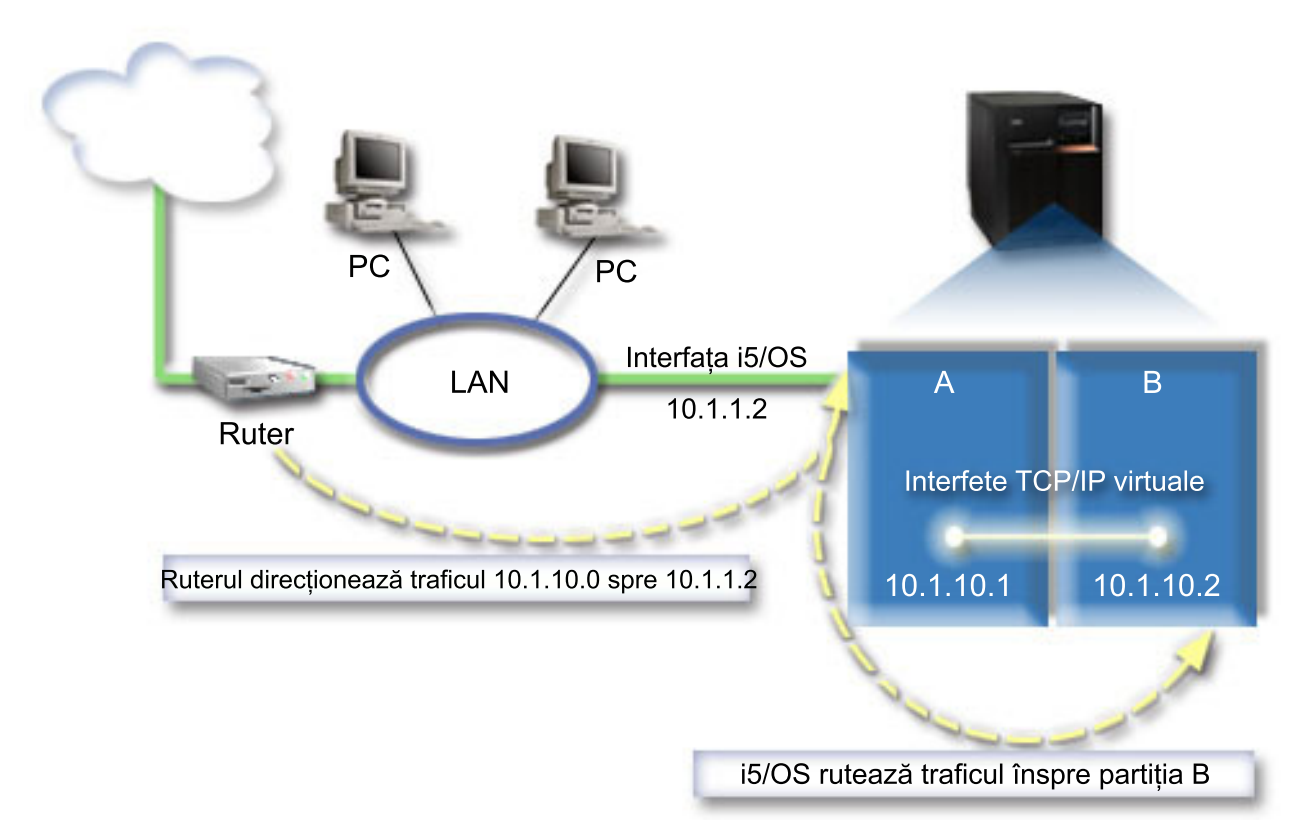

Interfaţa TCP/IP existentă (10.1.1.2) se conectează la LAN. LAN-ul este conectat la reţele la distanţă printr-un ruter. Pentru interfața TCP/IP virtuală din partiția B se folosește adresa 10.1.10.2, iar pentru interfața TCP/IP virtuală din partitia A se foloseste 10.1.10.1. În i5/OS, dacă activati înaintare (forwarding) datagrame IP, i5/OS va ruta pachetele IP de la şi către partiţia B. Când vă definiţi conexiunea TCP/IP pentru partiţia B, adresa ruterului trebuie să fie 10.1.10.1.

Dificultatea acestui tip de rutare constă în a primi pachetele IP în sistem. În acest scenariu, puteți să definiți o rută pe ruter astfel încât acesta să transmită interfetei 10.1.1.2 pachetele destinate retelei 10.1.10.0. Aceasta functionează pentru clienții de rețea la distanță. De asemenea funcționează și pentru clienții locali LAN (clienți conectați la același LAN ca şi platforma System i) dacă recunosc acelaşi ruter ca hopul lor următor. Dacă nu, atunci fiecare client trebuie să aibă o rută care direcţionează traficul 10.1.10.0 la i5/OS interfaţa 10.1.1.2; De aici apare impracticabilitatea acestei metode. Dacă aveți mulți clienți LAN, înseamnă că trebuie să definiți multe rute.

Pentru a configura Ethernet virtual pentru a folosi metoda de rutare TCP/IP, folosiți următoarele instrucțiuni:

# **Pasul 1: Activarea Ethernet virtual**

Pentru a asocia interfaţa virtuală cu o interfaţă externă, trebuie mai întâi să permiteţi partiţiilor logice să participe la un Ethernet virtual.

Această procedură de configurare se aplică modelelor 800, 810, 825, 870 şi 890. Dacă setaţi Ethernet virtual pe modele |

altele decât 8*xx*, consultaţi Ethernet virtual pentru partiţii logice i5/OS în Centrul de informare IBM Systems Hardware | pentru instrucţiuni. |

- Pentru a activa Ethernet virtual, urmați acești pași:
- 1. În linia de comandă de pe partiţia primară (partiţia A), tastaţi STRSST (Start Service Tools Pornire unelte de service) şi apăsaţi Enter.
- 2. Tastaţi ID-ul dumneavoastră utilizator de unelte de service şi parola.
- 3. Din fereastra SST (System Service Tools), selectaţi Opţiunea 5 (Lucru cu partiţii de sistem).
- 4. Din fereastra Lucru cu partiții de sistem, selectați Opțiunea 3 (Lucru cu configurație partiție).
- 5. Apăsaţi F10 (Gestionare Ethernet virtual).
- 6. Tastaţi 1 în coloana corespunzătoare pentru partiţia A şi pentru partiţia B pentru a permite partiţiilor să comunice una cu alta prin Ethernet virtual.
- 7. Ieşiţi din SST (System Service Tools Unelte de service sistem) pentru a vă întoarce la linia de comandă.

#### **Informaţii înrudite**

Consolidarea partițiilor i5/OS, AIX<sup>®</sup> și Linux<sup>®</sup> pe sistemul IBM eServer<sup>™</sup> i5

## **Pasul 2: Crearea descrierilor de linie Ethernet**

Trebuie să realizați acest pas printr-una din două metode, în funcție de modelul pe care îl folosiți. Selectați procedura corespunzătoare modelului dumneavoastră particular.

#### **Crearea descrierilor de linie Ethernet pentru modelele 8***xx***:**

Folosiţi aceşti paşi pentru a crea o descriere de linie Ethernet pentru modelele 8*xx* astfel încât sistemele să poată folosi | Ethernet virtual. |

Această procedură de configurare se aplică modelelor 800, 810, 825, 870 şi 890. |

Pentru a configura noile descrieri de linie Ethernet să suporte Ethernet virtual, urmaţi aceşti paşi:

- 1. În linia de comandă de pe partiţia A, tastaţi WRKHDWRSC \*CMN şi apăsaţi Enter.
- 2. Din fereastra Lucru cu resurse de comunicatie, selectati Optiunea 7 (Afisare detalii resursă) din dreptul portului Ethernet virtual corespunzător.

Portul Ethernet identificat drept 268C este resursa Ethernet virtual. Există câte un port pentru fiecare Ethernet virtual care este conectat la partiţia logică.

- 3. Din fereastra Afisare detalii resursă, defilați în jos pentru a găsi adresa portului. Adresa de port corespunde cu rețeaua Ethernet virtual pe care ați selectat-o în timpul configurării partiției logice.
- 4. Din fereastra Lucru cu resurse de comunicatie, selectati Optiunea 7 (Lucru cu descrieri de configuratie) din dreptul portului Ethernet virtual corespunzător, şi apoi apăsaţi Enter.
- 5. Din fereastra Lucru cu descrieri de configurație, selectați Opțiunea 1 (Creare), iar apoi apăsați Enter pentru a vedea fereastra Creare descriere de linie Ethernet (CRTLINETH).
	- a. La promptul *Descriere de linie*, tastaţi VETH0.

Numele VETH0, deşi arbitrar, corespunde coloanei numerotate de pe pagina Ethernet virtual unde aţi activat partițiile logice să comunice. Dacă folosiți aceleași nume pentru descrierile de linie și pentru rețelele lor Ethernet virtual asociate, puteţi ţine uşor evidenţa configuraţiilor dumneavoastră Ethernet virtual.

- b. La promptul *Viteză linie*, tastaţi 1G.
- c. La promptul *Duplex*, tastaţi \*FULL şi apoi apăsaţi Enter.
- d. La promptul *Dimensiune maximă de cadru*, tastaţi 8996 şi apăsaţi Enter.

Modificând dimensiunea cadru în 8996, transferul de date prin Ethernet virtual este îmbunătăţit.

- Veţi vedea un mesaj care vă spune că descrierea de linie a fost creată.
- 6. Activaţi descrierea de linie. Tastaţi WRKCFGSTS \*LIN, şi apoi selectaţi Opţiunea 1 (Variere pe activat) pentru VETH0.
- 7. Repetaţi paşii de la 1 la 6, dar efectuaţi paşii din linia de comandă din partiţia B pentru a crea o descriere de linie pentru partiţia B.

Deși numele descrierilor de linie sunt arbitrare, este util să folosiți aceleași nume pentru toate descrierile de linie asociate cu Ethernet virtual. În acest scenariu, toate descrierile de linie sunt numite VETH0.

#### **Crearea descrierilor de linie Ethernet pentru modele altele decât 8***xx***:**

Folosiţi aceşti paşi pentru a crea o descriere de linie Ethernet pentru modele altele decât 8*xx*, astfel încât sistemele să |

- poată folosi Ethernet virtual. |
- Această procedură de configurare se aplică modelelor 515, 520, 525, 550, 570, 595 şi aşa mai departe. |

Pentru a configura noile descrieri de linie Ethernet să suporte Ethernet virtual, urmați acești pași:

- 1. În linia de comandă de pe partiția A, tastați WRKHDWRSC \*CMN și apăsați Enter.
- 2. Din fereastra Lucru cu resurse de comunicaţie, selectaţi Opţiunea 7 (Afişare detalii resursă) din dreptul portului Ethernet virtual corespunzător.

Porturile Ethernet identificate drept 268C sunt resurse Ethernet virtual. Există câte unul pentru fiecare adaptor Ethernet virtual. Fiecare port identificat drept 268C are un cod de locaţie asociat care este creat când creaţi adaptorul Ethernet virtual folosind HMC (Pasul 1).

- 3. Din fereastra Afişare detalii resursă, defilaţi în jos pentru a găsi resursa 268C asociată codului locaţiei specifice creat pentru acest Ethernet virtual.
- 4. Din fereastra Lucru cu resurse de comunicație, selectați Opțiunea 5 (Lucru cu descrieri de configurație) din dreptul portului Ethernet virtual corespunzător, şi apoi apăsaţi Enter.
- 5. Din fereastra Lucru cu descrieri de configuraţie, selectaţi Opţiunea 1 (Creare), iar apoi apăsaţi Enter pentru a vedea fereastra Creare descriere de linie Ethernet (CRTLINETH).
	- a. La promptul *Descriere de linie*, tastaţi VETH0.

Dacă folositi aceleasi nume pentru descrierile de linie și pentru retelele lor Ethernet virtual asociate, cum ar fi VETHO, puteti tine usor evidenta configuratiilor dumneavoastră Ethernet virtual.

- b. La promptul *Viteză linie*, tastaţi 1G.
- c. La promptul *Duplex*, tastaţi \*FULL şi apăsaţi Enter.
- d. La promptul *Dimensiune maximă de cadru*, tastaţi 8996 şi apăsaţi Enter.

Modificând dimensiunea cadru în 8996, transferul de date prin Ethernet virtual este îmbunătăţit.

Veţi vedea un mesaj care vă spune că descrierea de linie a fost creată.

- 6. Activaţi descrierea de linie. Tastaţi WRKCFGSTS \*LIN, şi apoi selectaţi Opţiunea 1 (Variere pe activat) pentru VETH0.
- 7. Repetați pașii de la 1 la 6, dar efectuați pașii din linia de comandă din partiția B pentru a crea o descriere de linie pentru partiţia B.

Deși numele descrierilor de linie sunt arbitrare, este util să folosiți aceleași nume pentru toate descrierile de linie asociate cu Ethernet virtual. În acest scenariu, toate descrierile de linie sunt numite VETH0.

# **Pasul 3: Activarea înaintării (forwarding) de datagrame IP**

Activaţi înaintarea (forwarding) datagramelor IP, astfel încât pachetele să poată fi expediate de-a lungul diferitelor subretele.

Pentru a activa înaintarea datagramelor IP, urmați acești pași:

1. În linia de comandă de pe partiţia A, tastaţi CHGTCPA (Change TCP/IP Attributes - Modificare atribute TCP/IP) şi apăsaţi F4 (Prompt) pentru a accesa meniul Modificare atribute TCP/IP.

<span id="page-61-0"></span>2. La promptul *Înaintare datagrame IP*, tastaţi \*YES şi apăsaţi Enter.

# **lPasul 4: Crearea interfeţelor**

Pentru a permite traficul dintre reţeaua dumneavoastră Ethernet virtual şi reţeaua externă, trebuie să creaţi mai multe interfete TCP/IP pentru sistemul dumneavoastră.

Pentru a crea interfețele TCP/IP, efectuați acești pași:

- 1. Creaţi o interfaţă TCP/IP i5/OS în partiţia A. Pentru a crea interfaţa, parcurgeţi paşii următori:
	- a. În linia de comandă de pe partiţia A, tastaţi CFGTCP (Configure TCP/IP Configurare TCP/IP), şi apoi apăsaţi Enter pentru a vedea fereastra Configurare TCP/IP.
	- b. Selectaţi Opţiunea 1 (Lucru cu interfeţe TCP/IP), şi apoi apăsaţi Enter.
	- c. Selectaţi Opţiunea 1 (Adăugare), şi apoi apăsaţi Enter pentru a vedea fereastra ADDTCPIFC (Add TCP/IP Interface - Adăugare interfaţă TCP/IP).
	- d. La promptul *Adresă internet*, tastaţi 10.1.1.2.
	- e. La promptul *Descriere de linie*, tastaţi numele descrierii dumneavoastră de linie, cum ar fi ETHLINE.
	- f. La promptul *Mască subreţea*, tastaţi 255.255.255.0.
- 2. Porniţi interfaţa. În fereastra Lucru cu interfeţe TCP/IP, selectaţi Opţiunea 9 (Pornire) de lângă interfaţă.
- 3. Repetaţi paşii 2 şi 3 pentru a crea şi porni interfeţele TCP/IP în partiţiile A şi B.

Aceste interfețe sunt folosite pentru Ethernet virtual. Folosiți adresele IP 10.1.10.1 și 10.1.10.2 pentru aceste interfeţe şi masca de subreţea 255.255.255.0.

# **Avantajele oferite de Ethernet virtual**

Ethernet virtual oferă o comunicare eficientă între partiţiile logice şi avantaje pentru stabilirea unei reţele economice. |

Puteţi folosi Ethernet virtual din i5/OS sistemul de operare. |

Virtual Ethernet vă permite să stabiliţi comunicaţii de mare viteză între partiţiile logice fără a cumpăra hardware suplimentar. Pentru fiecare din cele 16 porturi activate, sistemul creează un port de comunicație Ethernet virtual, cum ar fi CMN*xx* cu tipul de resursă 268C. Partiţiile logice alocate aceleiaşi reţele LAN devin atunci disponibile pentru comunicarea prin acea legătură. Un sistem fizic vă permite să configuraţi până la 16 reţele LAN virtuale diferite. Ethernet virtual furnizează aceeași funcție ca și când ați folosi un adaptor Ethernet de 1 Gb. Rețelele locale Token Ring şi Ethernet de 10 Mbps şi 100 Mbps nu sunt suportate cu Ethernet virtual.

Ethernet virtual este o soluţie economică de reţea care furnizează avantaje substanţiale:

- Economic: Nu este necesar aproape nici un hardware de retea suplimentar. Puteti adăuga partiții la sistem și comunica cu un LAN extern fără să instalați plăci LAN fizice în plus. Dacă sistemul curent are sloturi de placă disponibile limitate în care să instalati plăci LAN suplimentare, atunci folosirea Ethernet virtual oferă capabilitatea de a opera partiții atasate la LAN fără necesitatea de a actualiza sistemul.
- Flexibil: Este posibil să configurați un număr maxim de 16 conexiuni distincte care să activeze configurația căilor de comunicatie selectivă între partiții. Pentru o mai mare flexibilitate, modelul de configurare permite partițiilor logice să implementeze atât o conexiune Ethernet virtual, cât şi o conexiune LAN fizică. Aceasta este o caracteristică de dorit când se foloseşte o partiţie Linux pentru a găzdui o aplicaţie firewall.
- v Rapid: Ethernet virtual emulează o conexiune Ethernet de 1 GO şi furnizează o metodă de comunicaţie rapidă şi convenabilă între partiții. Aceasta îmbunătățește oportunitatea de a integra aplicații separate care rulează pe partiții logice diferite.
- Multifuncțional: Indiferent dacă partițiile dumneavoastră rulează pe i5/OS sau pe Linux, ele pot fi conectate la acelaşi Ethernet virtual.
- v Aglomerare redusă: Folosind Ethernet virtual pentru comunicaţia între partiţii, traficul de comunicaţie este redus în rețeaua LAN externă. În cazul Ethernet, care este un standard bazat pe coliziuni, aceasta va ajuta cu siguranță la împiedicarea degradării serviciului pentru alţi utilizatori din LAN.

# <span id="page-62-0"></span>**Informaţii înrudite pentru setarea TCP/IP**

Manualele de produs, publicațiile IBM Redbooks, siturile Web și alte colecții de subiecte din centrul de informare conțin informații care sunt înrudite cu colecția de subiecte Setarea TCP/IP. Puteți vizualiza sau tipări oricare dintre aceste fişiere PDF.

# **IBM Redbooks**

- v TCP/IP Tutorial and Technical [Overview](http://www.redbooks.ibm.com/abstracts/gg243376.html?Open) (aproximativ 7,5 MB)
- | IBM i5/OS IP [Networks:](http://w3.itso.ibm.com/abstracts/sg246718.html?Open) Dynamic (aproximativ 14,8 MB)

## **Situri Web**

- The Internet [Engineering](http://www.ietf.org/) Task Force (IETF)  $\rightarrow$  (http://www.ietf.org/) Citiți despre grupul de persoane care dezvoltă protocolul Internet, inclusiv IPv6.
- IP [Version](http://playground.sun.com/pub/ipng/html/ipng-main.html) 6 (IPv6)  $\rightarrow$  (http://playground.sun.com/pub/ipng/html/ipng-main.html) Găsiți specificațiile IPv6 curente și trimiteri la mai multe surse despre IPv6.
- IPv6 [Forum](http://www.ipv6forum.com/)  $\sim$  (www.ipv6forum.com)

Găsiti știri și evenimente care comunică ultimele dezvoltări IPv6.

# **Alte informaţii**

- v Aplicaţiişe, protocoalele şi serviciile TCP/IP: Informaţiile despre aplicaţii şi servicii TCP/IP prezentate de această colecţie de subiecte depăşesc domeniul configurării.
- v Depanarea TCP/IP: Această colecţie de subiecte conţine informaţii care vă ajută să rezolvaţi probleme referitoare la conexiuni sau traficul TCP/IP pentru IPv4 şi IPv6.
- v Planificarea şi setarea securităţii sistemului: Această colecţie de subiecte conţine informaţii despre planificarea şi setarea securităţii pentru produsele System i.

### **Referinţe înrudite**

["Fişierul](#page-7-0) PDF pentru Setarea TCP/IP" la pagina 2 Puteţi vizualiza şi tipări un fişier PDF cu aceste informaţii.

# <span id="page-64-0"></span>**Anexa. Observaţii**

Aceste informaţii au fost elaborate pentru produse şi servicii oferite în S.U.A.

Este posibil ca IBM să nu ofere în alte ţări produsele, serviciile sau caracteristicile discutate în acest document. Luaţi legătura cu reprezentantul IBM local pentru informații despre produsele și serviciile disponibile în zona dumneavoastră. Referirea la un produs, program sau serviciu IBM nu înseamnă că se afirmă sau se sugerează faptul că poate fi folosit numai acel produs, program sau serviciu IBM. Poate fi folosit în loc orice produs, program sau serviciu care este echivalent din punct de vedere funcțional și care nu încalcă dreptul de proprietate intelectuală al IBM. Însă evaluarea și verificarea modului în care funcţionează un produs, program sau serviciu non-IBM ţine de responsabilitatea utilizatorului.

IBM poate avea brevete sau aplicaţii în curs de brevetare care să acopere subiectele descrise în acest document. Oferirea acestui document nu vă conferă nici o licenţă cu privire la aceste brevete. Puteţi trimite întrebări cu privire la licențe, în scris, la:

IBM Director of Licensing IBM Corporation North Castle Drive Armonk, NY 10504-1785 U.S.A.

Pentru întrebări privind licenta pentru informațiile DBCS (pe doi octeți), contactați departamentul IBM de proprietate intelectuală din ţara dumneavoastră sau trimiteţi întrebările în scris la:

IBM World Trade Asia Corporation Licensing 2-31 Roppongi 3-chome, Minato-ku Tokyo 106-0032, Japan

Următorul paragraf nu se aplică în cazul Marii Britanii sau al altor țări unde asemenea prevederi nu sunt în **concordanţă cu legile locale:** INTERNATIONAL BUSINESS MACHINES CORPORATION OFERĂ ACEASTĂ PUBLICAŢIE "CA ATARE", FĂRĂ NICIUN FEL DE GARANŢIE, EXPRESĂ SAU IMPLICITĂ, INCLUSIV, DAR NU NUMAI, GARANŢIILE IMPLICITE DE NEÎNCĂLCARE A UNOR DREPTURI SAU NORME, DE VANDABILITATE SAU DE POTRIVIRE PENTRU UN ANUMIT SCOP. Unele state nu permit declinarea responsabilității pentru garanțiile exprese sau implicite în anumite tranzacții și de aceea este posibil ca aceste clauze să nu fie valabile în cazul dumneavoastră.

Aceste informații pot conține greșeli tehnice sau erori de tipar. Se efectuează modificări periodice la informațiile incluse aici; aceste modificări vor fi încorporate în noi ediţii ale publicaţiei. IBM poate aduce îmbunătăţiri şi/sau modificări produsului (produselor) descris în această publicaţie în orice moment, fără notificare.

Referirile din aceste informații la adrese de situri Web non-IBM sunt făcute numai pentru a vă ajuta, fără ca prezența lor să însemne un gir acordat acestor situri Web. Materialele de pe siturile Web respective nu fac parte din materialele pentru acest produs IBM, iar utilizarea acestor situri Web se face pe propriul risc.

IBM poate utiliza sau distribui oricare dintre informaţiile pe care le furnizaţi, în orice mod considerat adecvat, fără ca aceasta să implice vreo obligație pentru dumneavoastră.

Posesorii de licențe pentru acest program care doresc să obțină informații despre el în scopul de a permite: (I) schimbul de informaţii între programe create independent şi alte programe (inclusiv acesta) şi (II) utilizarea mutuală a informaţiilor care au fost schimbate, trebuie să contacteze:

IBM Corporation Software Interoperability Coordinator, Department YBWA <span id="page-65-0"></span>3605 Highway 52 N Rochester, MN 55901 U.S.A.

Aceste informații pot fi disponibile cu respectarea termenilor și condițiilor corespunzătoare, iar în unele cazuri cu plata unei taxe.

Programul licenţiat la care se referă acest document şi toate materialele licenţiate disponibile pentru el sunt furnizate de IBM în conformitate cu termenii din IBM Customer Agreement, IBM International Program License Agreement, IBM License Agreement for Machine Code sau din alt acord echivalent încheiat între noi.

Toate datele de performanţă din acest document au fost determinate într-un mediu controlat. De aceea, rezultatele obţinute în alte medii de funcţionare pot fi diferite. Este posibil ca unele măsurători să fi fost realizate pe sisteme de nivel evoluat și nu există nici o garanție că aceste măsurători vor fi identice pe sisteme general disponibile. Mai mult, unele măsurători pot fi estimări obţinute prin extrapolare. Rezultatele reale pot fi diferite. Utilizatorii acestui document trebuie să verifice datele aplicabile pentru mediul lor specific.

Informaţiile privind produsele non-IBM au fost obţinute de la furnizorii acestor produse, din anunţurile lor publicate sau din alte surse disponibile publicului. IBM nu a testat produsele respective si nu poate confirma acuratetea performanței, compatibilitatea sau orice alte pretenții legate de produsele non-IBM. Întrebări legate de capacitățile produselor non-IBM le veti adresa furnizorilor acestor produse.

Toate declarațiile privind direcțiile de viitor și intențiile IBM pot fi schimbate sau retractate fără notificare prealabilă și reprezintă doar scopuri şi obiective.

Aceste informaţii conţin exemple de date şi rapoarte folosite în operaţiile comerciale de zi cu zi. Pentru a fi cât mai complete, exemplele includ nume de persoane, de companii, de mărci şi de produse. Toate aceste nume sunt fictive şi orice asemănare cu nume sau adrese folosite de o întreprindere reală este pură coincidenţă.

### LICENŢĂ COPYRIGHT:

Aceste informaţii conţin exemple de programe de aplicaţii în limbaje sursă, care ilustrează tehnici de programare pe diferite platforme de operare. Puteți copia, modifica și distribui aceste exemple de programe sub orice formă fără ca IBM să pretindă vreo plată, când o faceţi în scopul dezvoltării, folosirii, promovării şi distribuirii programelor de aplicaţii conform cu interfaţa de programare a aplicaţiilor pentru platforma de operare pentru care au fost scrise exemplele de program. Aceste exemple nu au fost testate amănunțit în toate condițiile. De aceea, IBM nu poate garanta sau sugera fiabilitatea, suportul pentru service sau funcţionarea acestor programe.

Fiecare copie sau porțiune din aceste exemple de program sau orice lucrare derivată din acestea trebuie să includă un anunţ de copyright de genul următor:

© (numele companiei dumneavoastră) (an). Unele porţiuni din acest cod sunt derivate din programele exemplu oferite de IBM Corp. © Copyright IBM Corp. \_introduceţi anul sau anii\_. Toate drepturile rezervate.

Dacă vizualizaţi aceste informaţii în format electronic, este posibil să nu apară fotografiile şi ilustraţiile color.

# **Informaţii despre interfaţa de programare**

Această publicație, Setarea TCP/IP, conține informații despre interfețele de programare menite să permită beneficiarului să scrie programe pentru a obţine serviciile IBM i5/OS.

# **Mărci comerciale**

Următorii termeni sunt mărci comerciale deţinute de International Business Machines Corporation în Statele Unite, în alte ţări sau ambele:

<span id="page-66-0"></span>eServer i5/OS IBM IBM (logo) iSeries Redbooks System i

Adobe, logo-ul Adobe, PostScript şi logo-ul PostScript sunt mărci comerciale înregistrate sau mărci comerciale deţinute de Adobe Systems Incorporated în Statele Unite şi/sau alte ţări.

Linux este o marcă comercială înregistrată detinută de Linus Torvalds în Statele Unite, în alte țări sau ambele.

Microsoft, Windows, Windows NT şi logo-ul Windows sunt mărci comerciale deţinute de Microsoft Corporation în Statele Unite, în alte ţări sau ambele.

Alte nume de companii, produse şi servicii pot fi mărci comerciale sau mărci de serviciu ale altora.

# **Termenii şi condiţiile**

Permisiunile pentru utilizarea acestor publicatii sunt acordate în conformitate cu următorii termeni și conditii.

**Utilizare personală:** Puteţi reproduce aceste publicaţii pentru utilizarea personală, necomercială, cu condiţia ca toate anunturile de proprietate să fie păstrate. Nu puteți distribui, afisa sau realiza obiecte derivate din aceste publicații sau dintr-o porţiune a lor fără consimţământul explicit al IBM.

**Utilizare comercială:** Puteţi reproduce, distribui şi afişa aceste publicaţii doar în cadrul întreprinderii dumneavoastră, cu condiția ca toate anunțurile de proprietate să fie păstrate. Nu puteți să realizați lucrări derivate din aceste informații, nici să reproduceţi, să distribuiţi sau să afişaţi aceste informaţii sau o porţiune a lor în afara întreprinderii dumneavoastră fără consimţământul explicit al IBM.

Cu excepţia a ceea ce este acordat explicit prin această permisiune, nu sunt acordate alte permisiuni, licenţe sau drepturi, explicit sau implicit, pentru Publicații sau alte informații, date, software sau altă proprietate intelectuală contină în acestea.

IBM îşi rezervă dreptul de a retrage permisiunile acordate aici oricând consideră că folosirea publicaţiilor este în detrimentul intereselor sale sau când personalul IBM constată că instrucțiunile de mai sus nu sunt urmate corespunzător.

Nu puteţi descărca, exporta sau reexporta aceste informaţii decât în deplină conformitate cu legile şi regulamentele aplicabile, inclusiv toate legile şi regulamentele de export ale Statelor Unite.

IBM NU ACORDĂ NICI O GARANŢIE PENTRU CONŢINUTUL ACESTOR PUBLICAŢII. ACESTE PUBLICAŢII SUNT FURNIZATE ″CA ATARE″, FĂRĂ NICI UN FEL DE GARANŢIE, EXPLICITĂ SAU IMPLICITĂ, INCLUZÂND, DAR FĂRĂ A SE LIMITA LA ELE, GARANŢIILE IMPLICITE DE VANDABILITATE, DE NEÎNCĂLCARE A UNOR DREPTURI SAU NORME ŞI DE POTRIVIRE PENTRU UN ANUMIT SCOP.

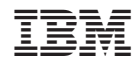

Tipărit în S.U.A.